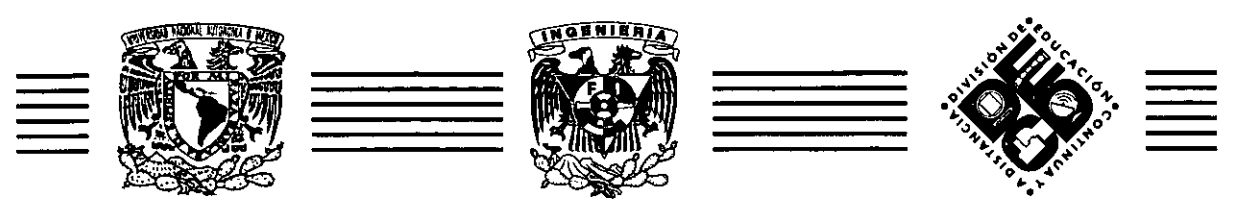

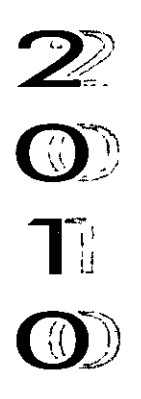

UNIVERSIDAD NACIONAL AUTÓNOMA DE MÉXICO FACULTAD DE INGENIERÍA DIVISIÓN DE EDUCACIÓN<br>CONTINUA Y A DISTANTCIA

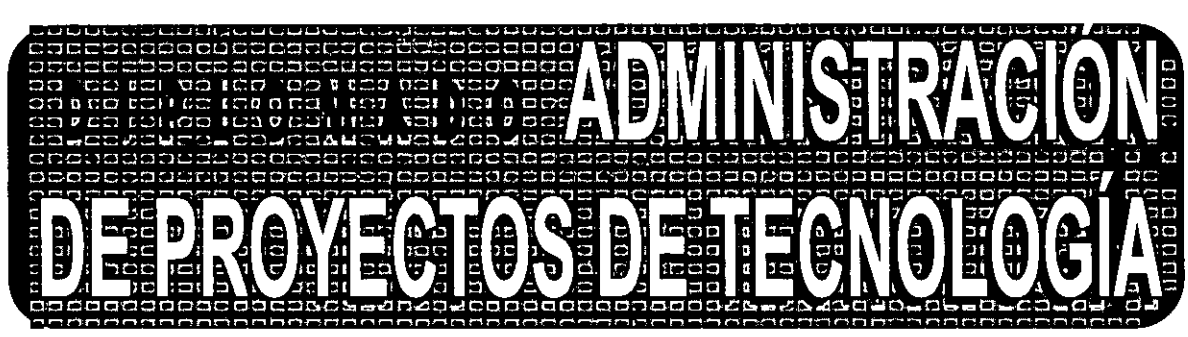

### **MÓDULO VI** CA-023 **TECNOLOGÍAS Y HERRAMIENTAS** PARA LA ADMINISTRACIÓN DE PROYECTOS

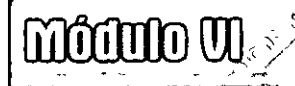

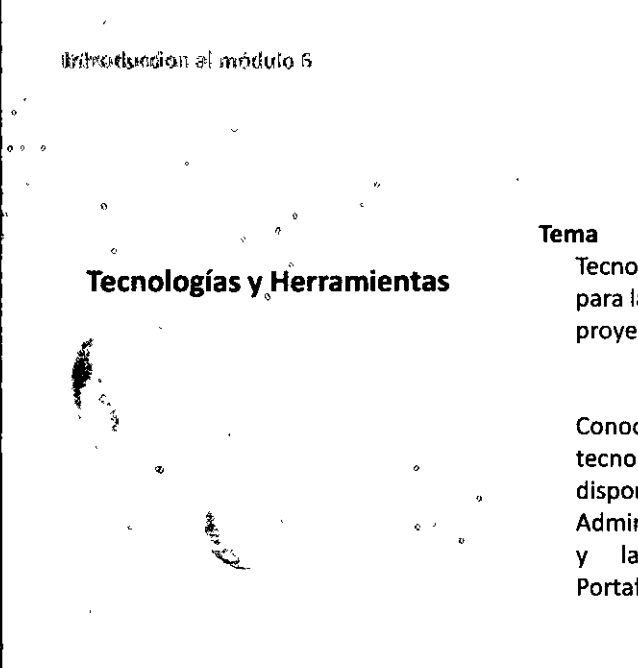

.------------------- - - -~- -

#### **Módulo 6**

. .

**Daniel Araia** 

 $\mathbf{1}$ 

Tecnologías y herramientas para la administración de proyectos

#### **Objetivo**

Conocer las principales tecnologías y herramientas disponibles para la Administración de Proyectos y la Administración del Portafolio de Proyectos

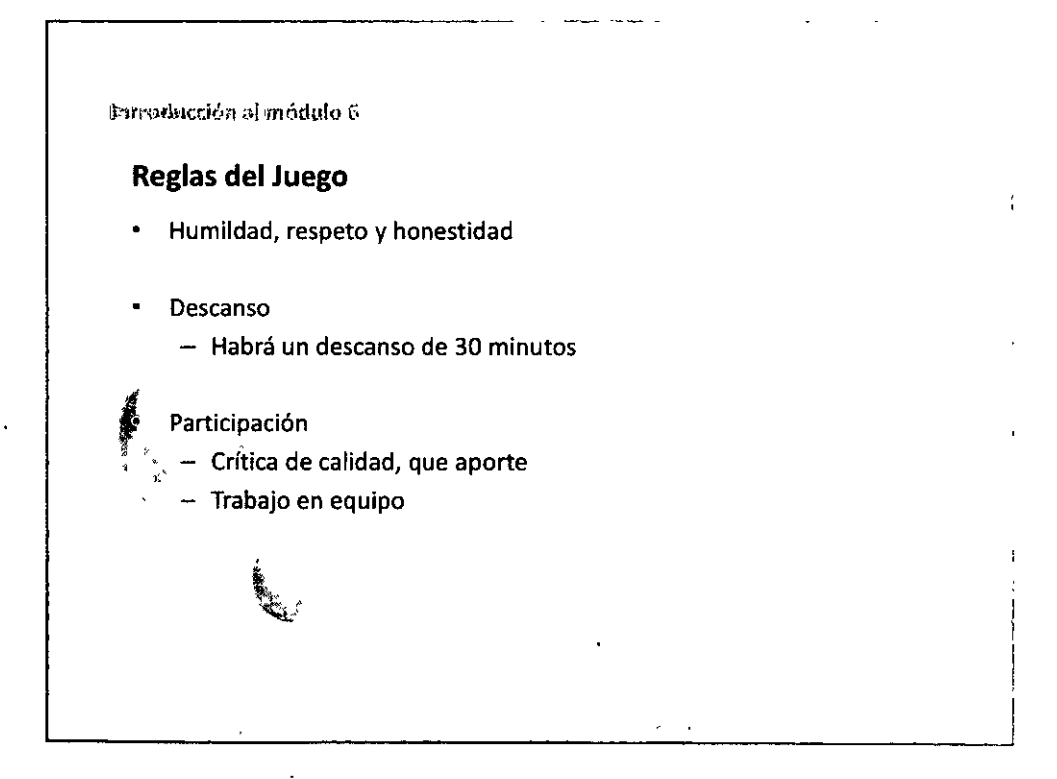

#### **00100**

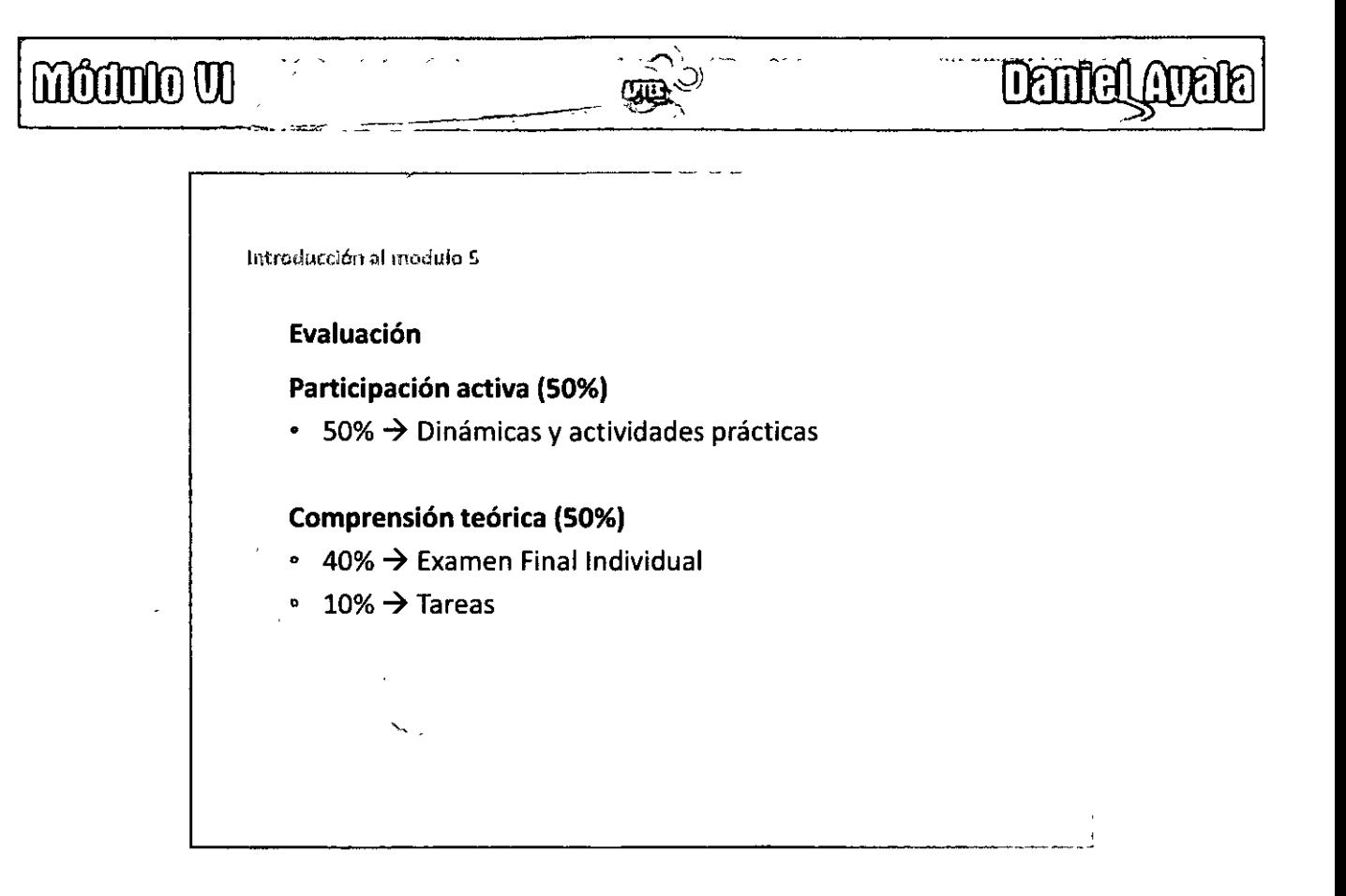

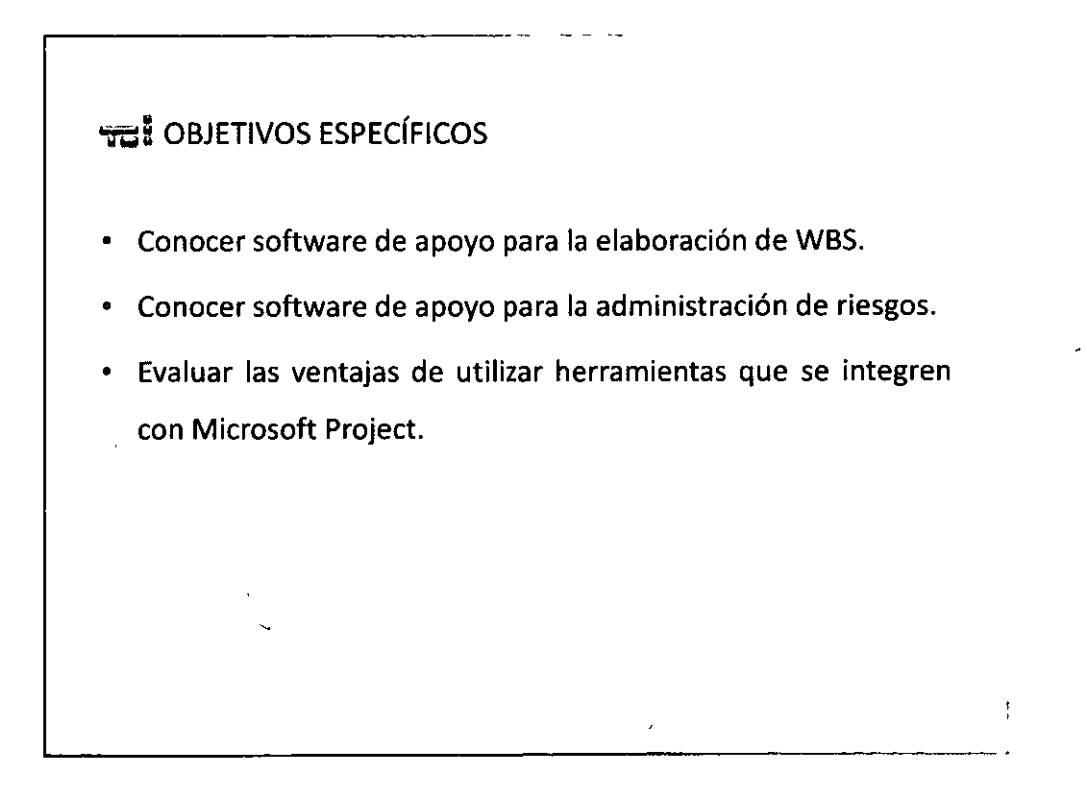

 $OQ<sup>2</sup>OQ$ 

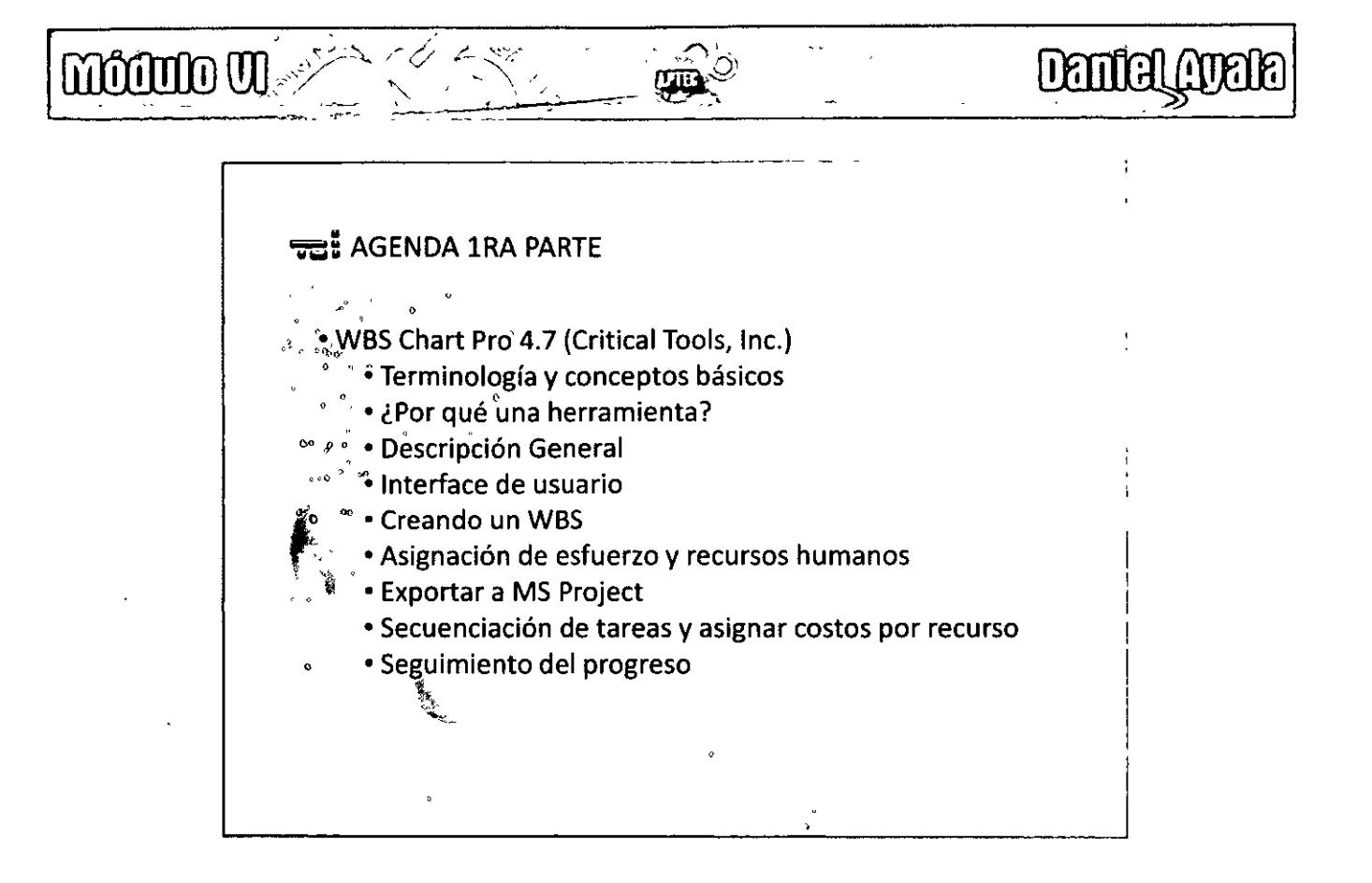

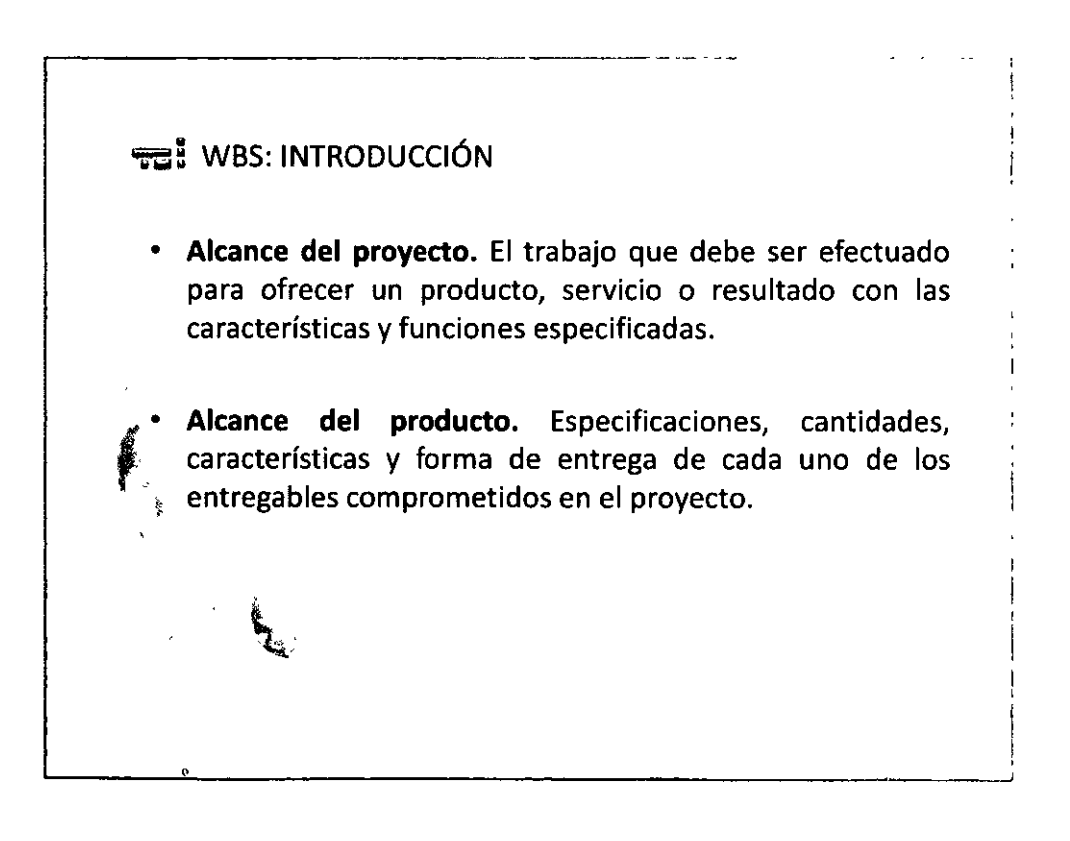

#### $\Theta$  $\Theta$ <sup>3</sup> $\Theta$  $\Theta$

# **módulo VI**

#### **wa! WBS: INTRODUCCIÓN**

.--------------~· ·~ --

- Definición de WBS (PMBOK 4 ed pp. 452)
	- "Descomposición jerárquica del trabajo a ejecutarse por el equipo para alcanzar los objetivos del proyecto y crear los entregables requeridos. Organiza y define el alcance total del proyecto"

DATIA

- Orientada a los entregables
- Definición de entregable
- $-$  Cualquier producto, resultado o servicio único y verificable que puede ser producido para completar un proceso, fase o proyecto. Generalmente se refiere a un entregable externo, el cual es sujeto de aprobación por el patrocinador o cliente

#### **FEE** WBS: INTRODUCCIÓN

- Tarea resumen o padre
	- Integra o representa el trabajo de sus hijos (ramas). La suma del trabajo de sus hijos debe representar al 100% el trabajo del padre (tronco)
- Definición de tarea
	- Actividades, procesos o servicios necesarios, que describen el trabajo necesario para completar un entregable
- Nivel de paquete de trabajo
	- Es el nivel más bajo del WBS, nivel de detalle en el cual es confiable la estimación y administración de el costo y duración asociado

**QG)4QQ** 

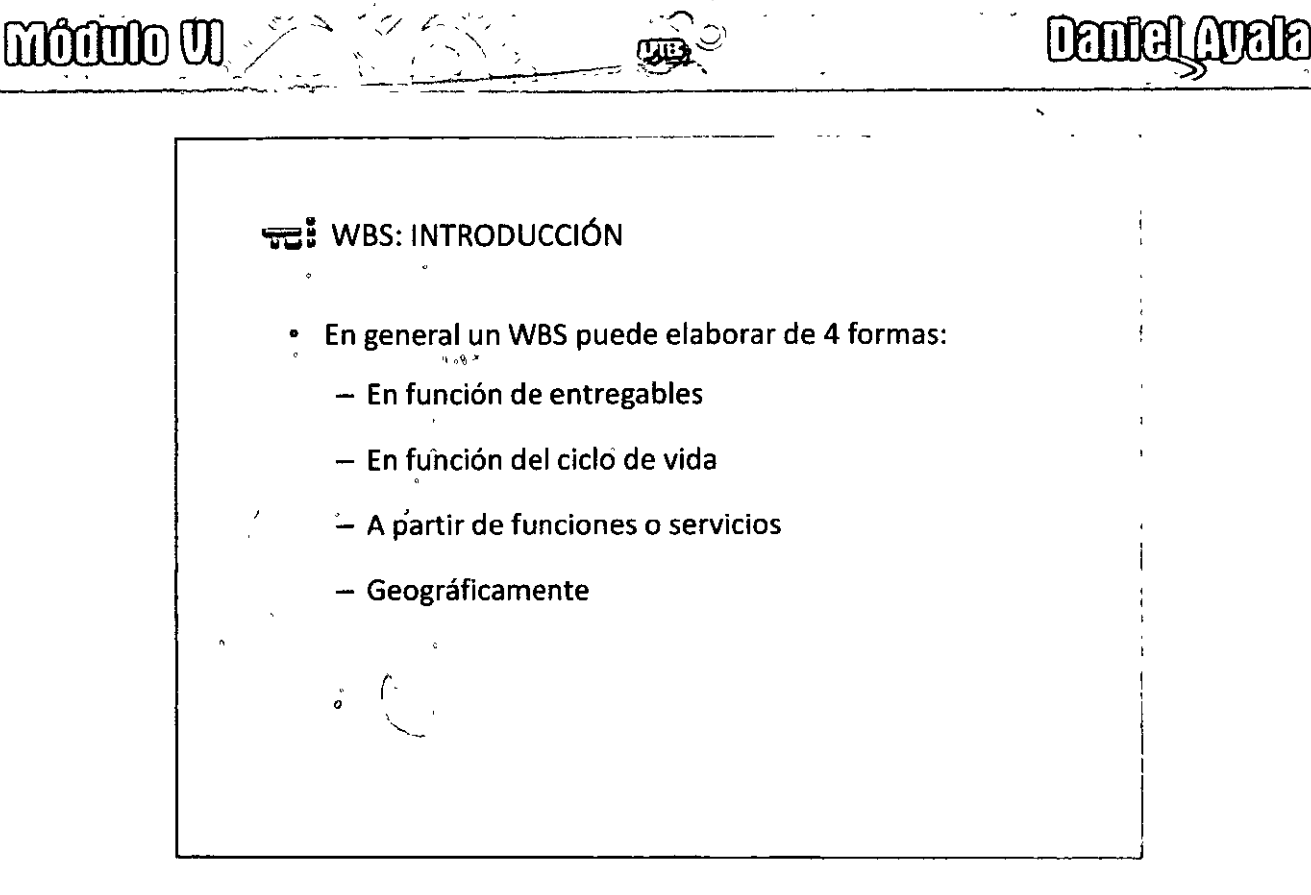

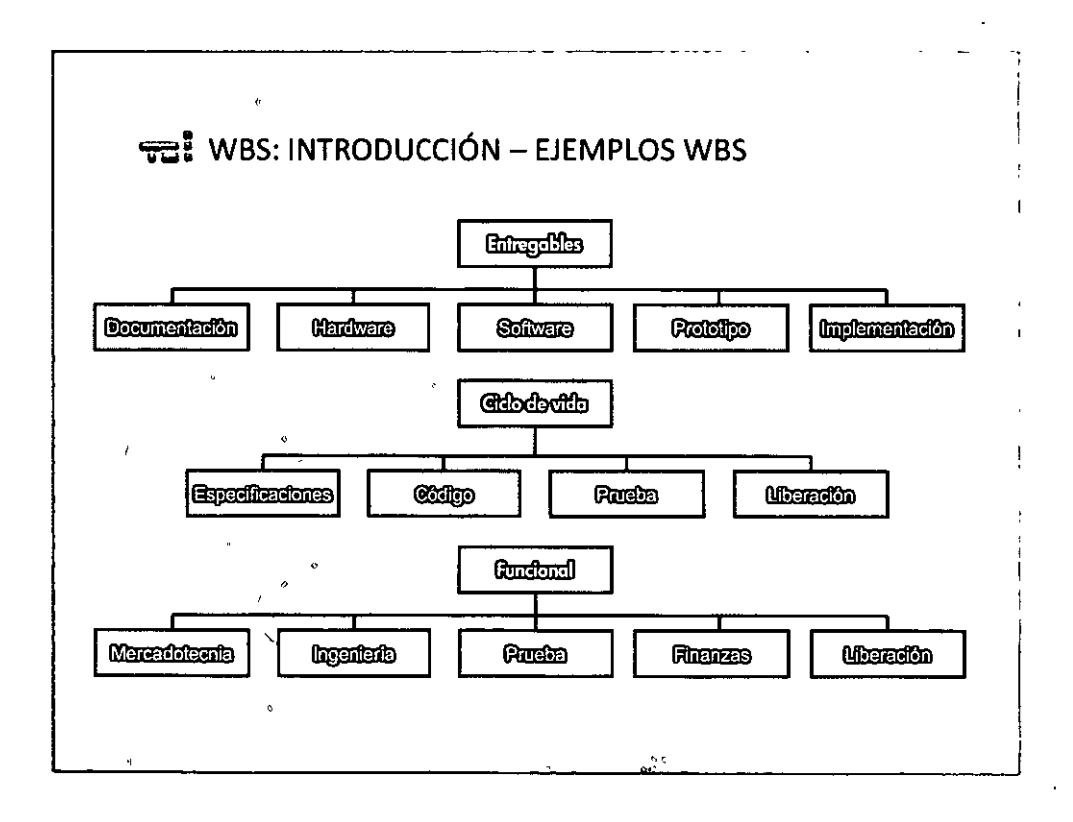

 $QO<sub>5</sub>OO$ 

## **Mödulo VI**

#### **FEL** WBS: ¿POR QUÉ UNA HERRAMIENTA?

./

• ¿Es necesaria un herramienta o software para generar un WBS?

**Einich Anders 1988** 

- ¿Qué beneficios tendría migrar el WBS a alguna herramienta de administración del plan de trabajo?
- ¿Es necesaria para mantenerlo actualizado?
- · ¿Es importante mantener sincronizado el WBS y el plan de trabajo (secuencia de actividades programada)?
- ¿Hay otros datos que son relevantes documentar al momento de identificar el trabajo?
- ¿En que· circunstancias es conveniente utilizar el WBS para informar ·estado del proyecto o llegar a acuerdos sobre el mismo?

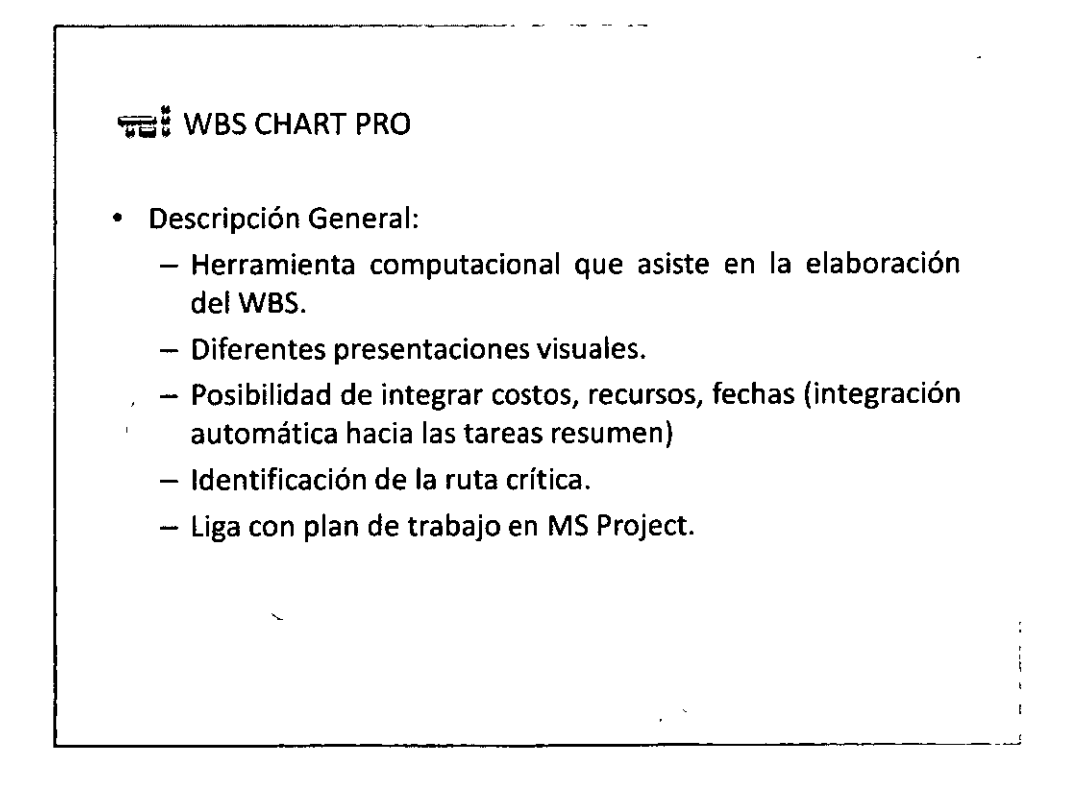

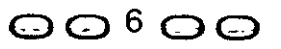

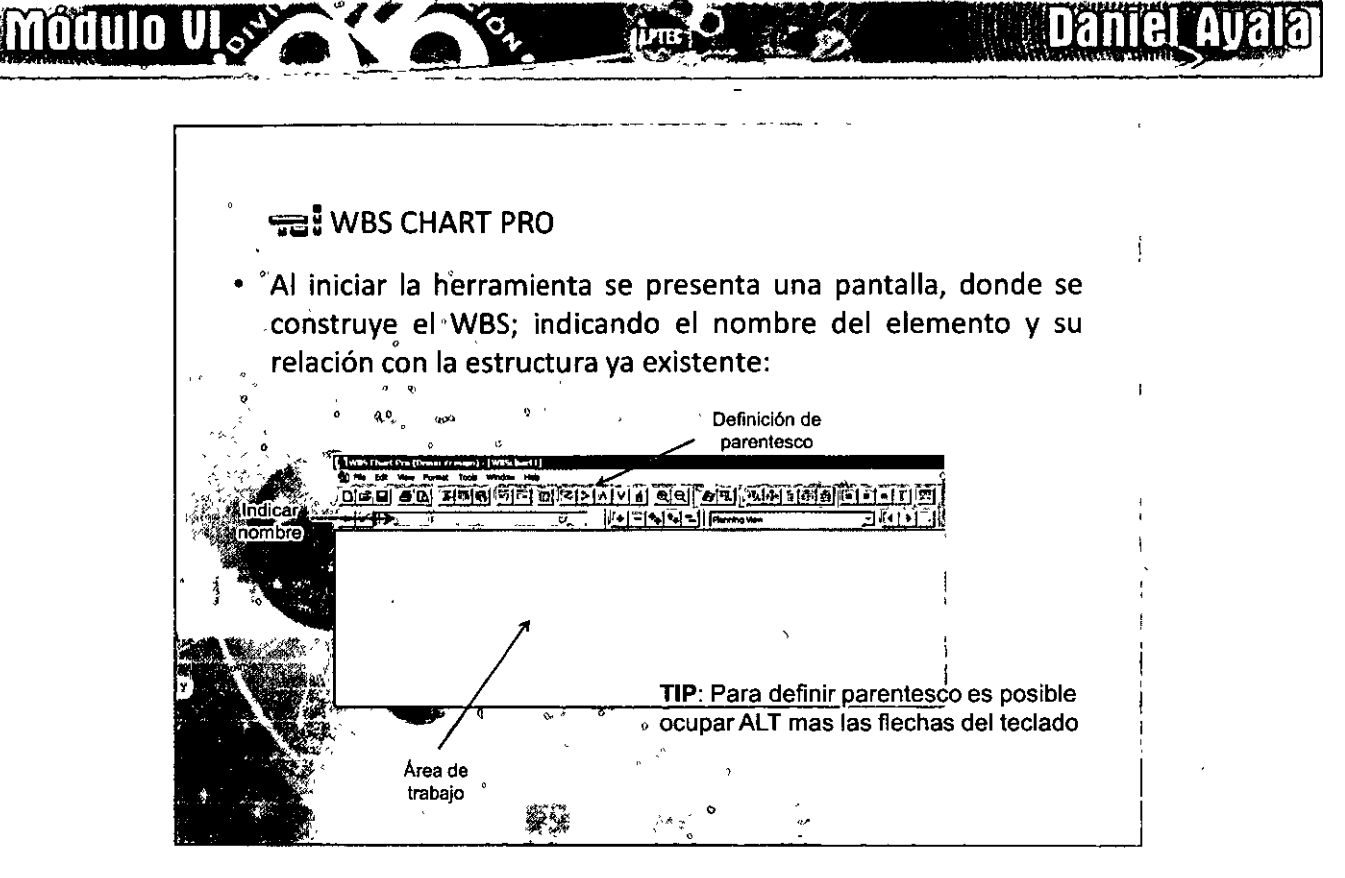

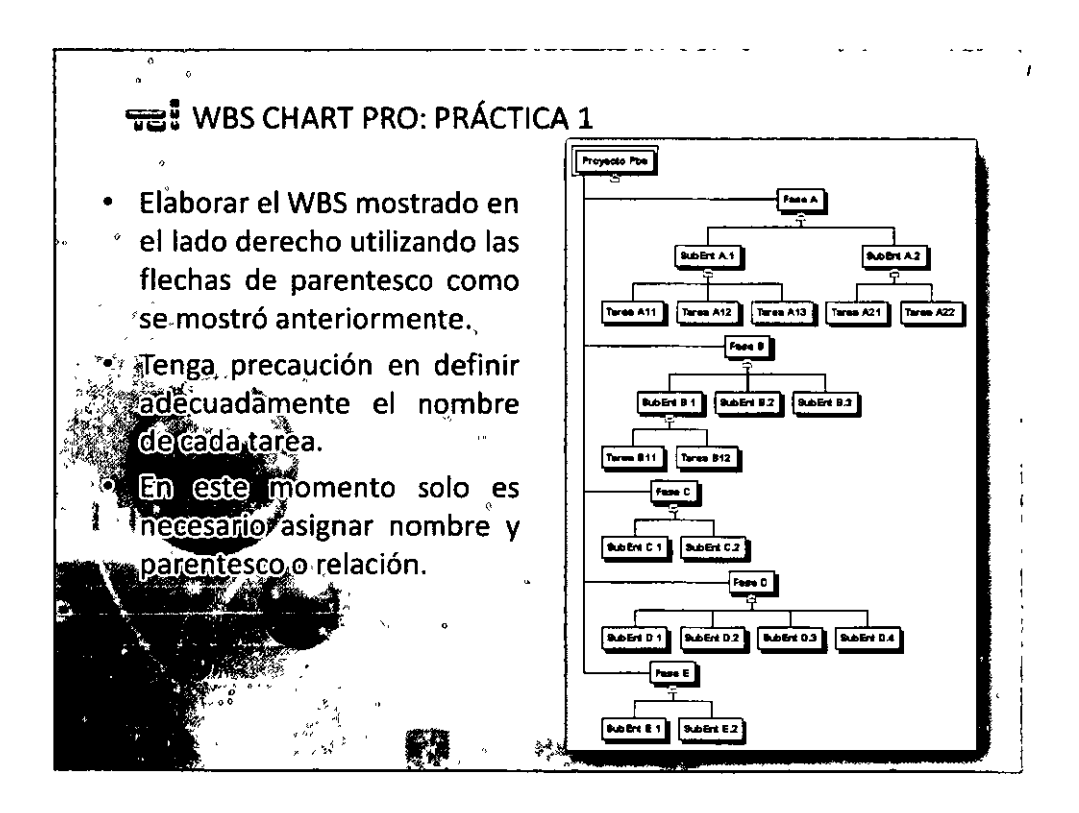

 $QO^7OQ$ 

#### **VEL WBS CHART PRO: PRÁCTICA 2, ESFUERZO**

Cambiar a la vista de esfuerzo y costo. A continuación, asignar los esfuerzos que a continuación se listan; doble click sobre la tarea, indicar el esfuerzo en el campo WORK

adaan ada

**Danildi** 

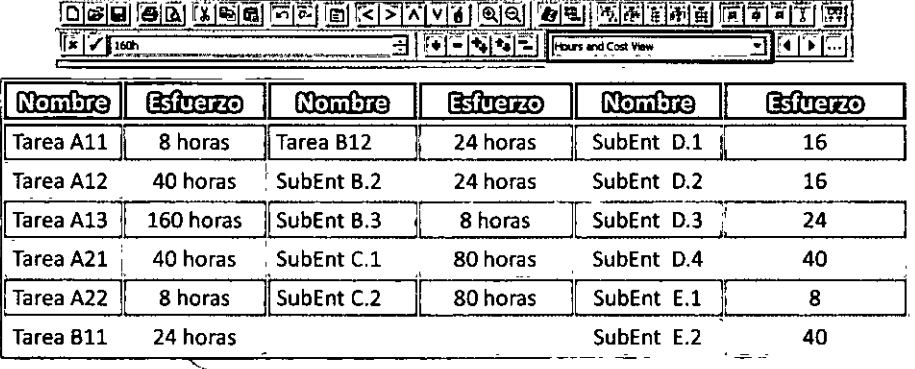

Nota importante: Las tareas resumen obtienen su valor de la suma de esfuerzo de las tareas de niveles inferiores

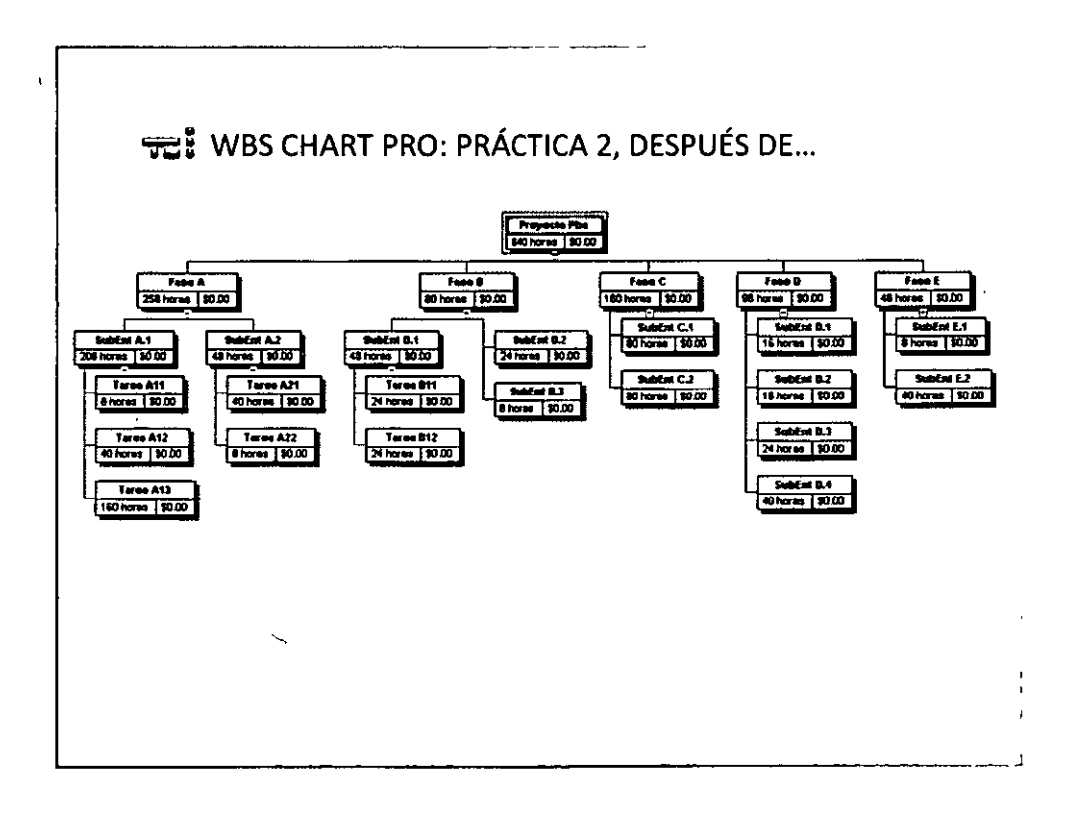

 $\Theta$  $\Theta$ <sup>8</sup> $\Theta$  $\Theta$ 

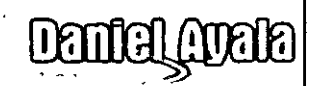

#### ~¡ WBS CHART PRO: PRÁCTICA 3, RECURSOS

~------------------ ---

**módulo Úl** :

En el menu, seleccionar Tools, después seleccionar Resources ... Dar de alta los siguientes recursos:

 $CD =$ 

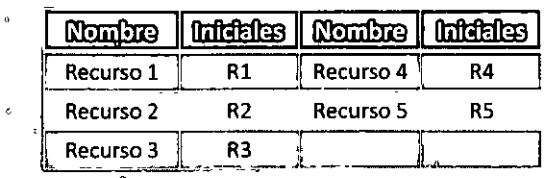

A continuación, doble click en cada tarea del nivel más inferior y asignar los

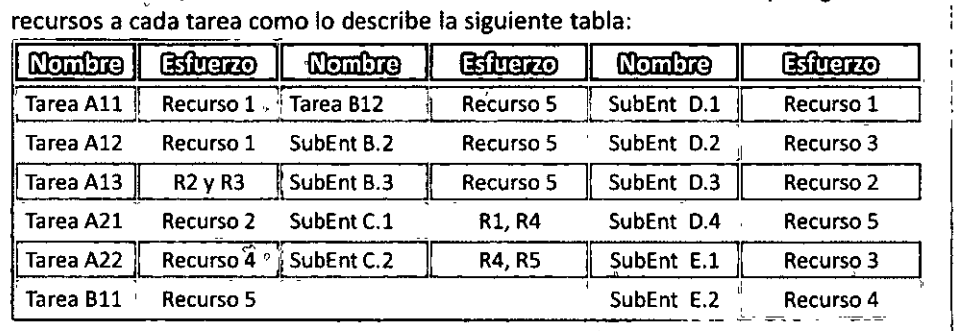

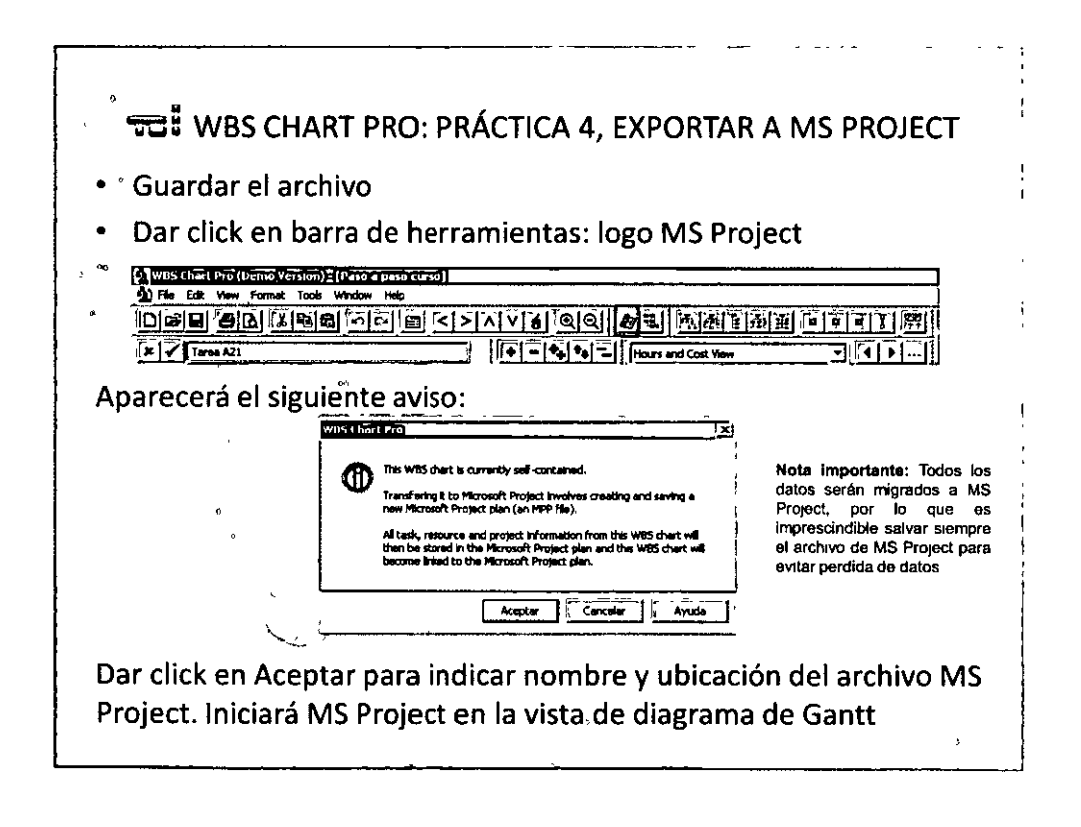

QQ9QQ

### **v.**; **MS PROJECT: PRÁCTICA 4, SECUENCIAR ACTIVIDADES**

Secuenciar las actividades mediante la precedencia que a continuación se indica:

-- - ~

ரங

**Deniel Aucha** 

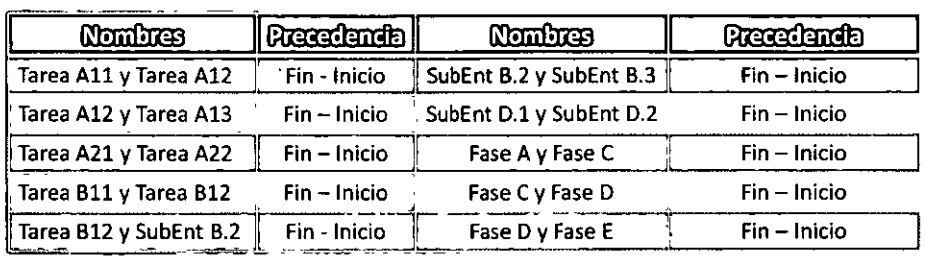

#### TE MS PROJECT: PRÁCTICA 4, ASIGNAR COSTOS

..

"-..,\_

Utilizar la vista Hoja de recursos en MS project, para asignar los siguientes costos a cada recurso:

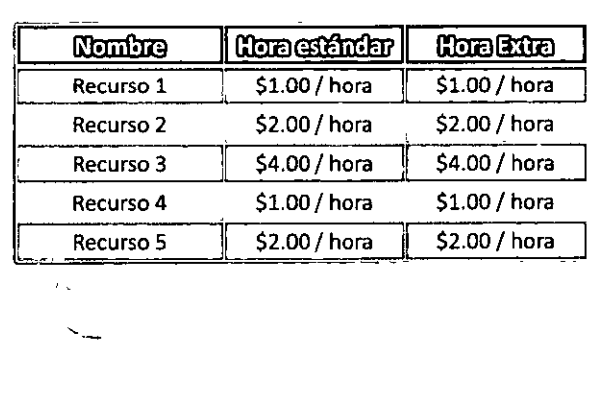

 $\Theta$ <sup>10</sup> $\Theta$ 

**moono W.** 

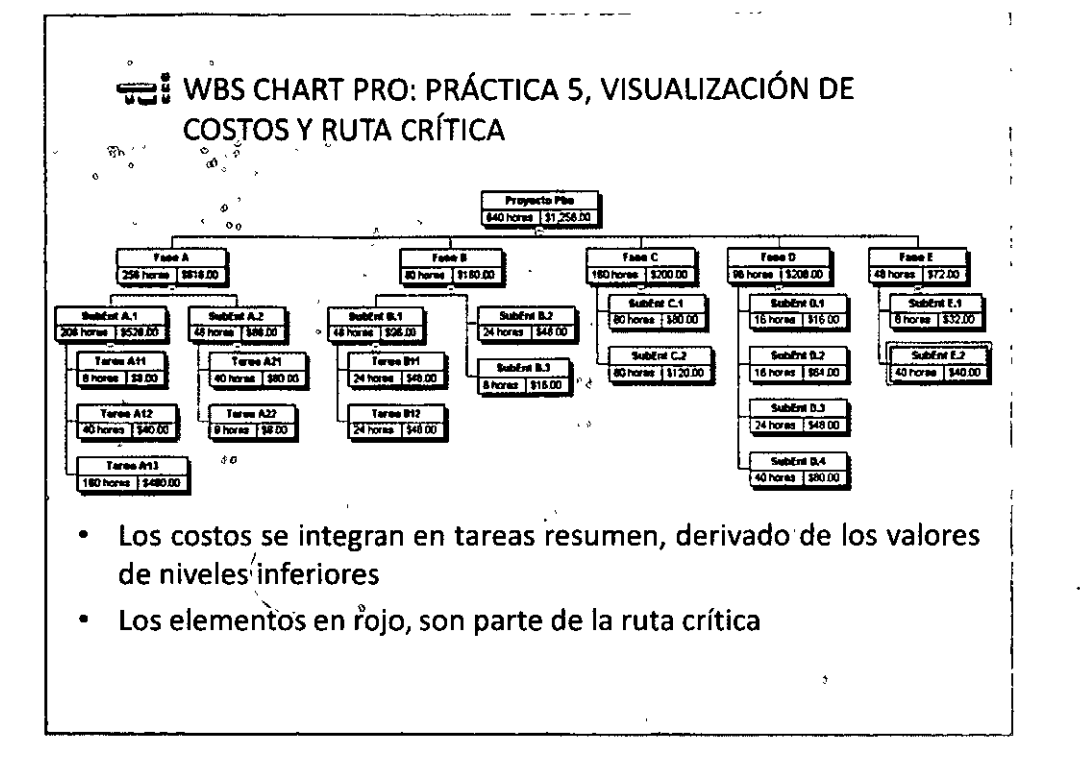

 $22$ 

**Denfel Avela** 

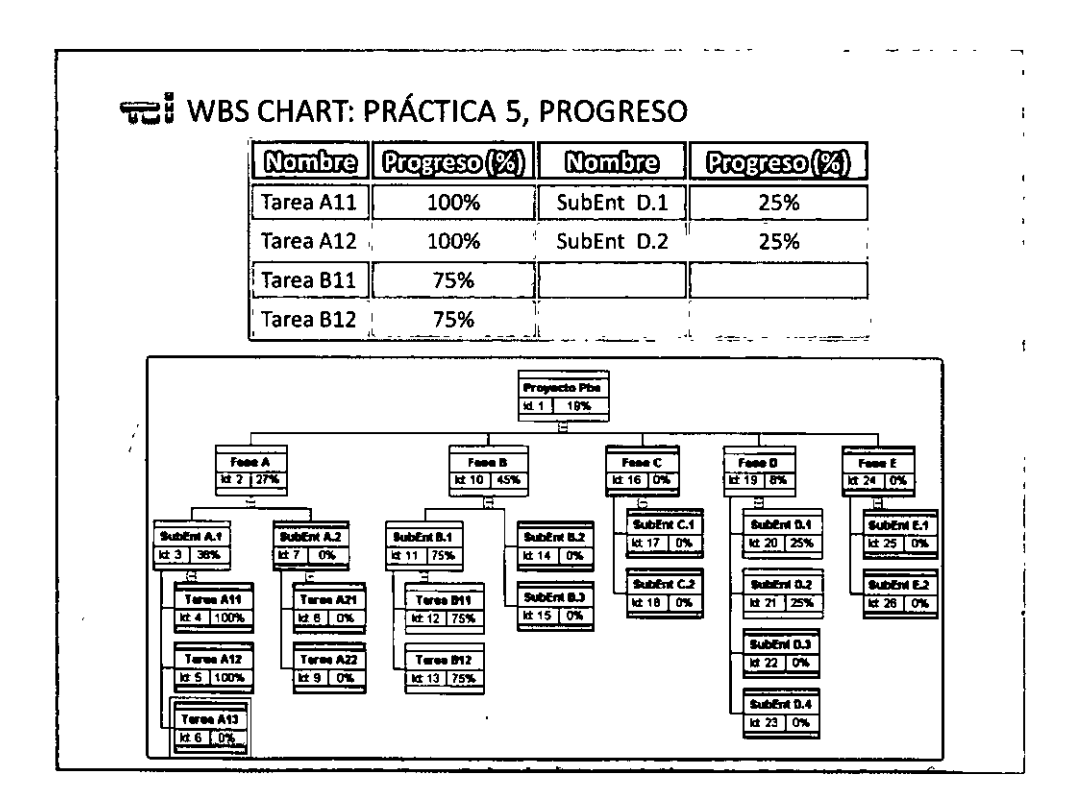

 $QO<sup>11</sup>OO$ 

#### **moonio W LETTE!** .----------------- - -- - - • v.::: AGENDA· 2DA PARTE • RiskyProject 3.2.4.1 (lntaver lnstitute lnc) • **Terminología y conceptos básicos**  Descripción general • Integración con MS Project Deadlines máximos **Variación en estimaciones de duración**  Resultados simulación • **Impacto en ruta crítica**  Distribuciones de probabilidad Probabilidad general y especifica de éxito; triple restricción, fase, **tarea**  Integración de riesgos; registro y posibilidades Plantillas de riesgo **Tolerancia al riesgo** Análisis de sensibilidad Practica final

### ~= RISKY PROJECT: INTRODUCCIÓN • Definición de riesgo (PMBOK 4 ed pp. 446} - Una condición o evento incierto, que si ocurre, tendrá un efecto positivo o negativo en los objetivos del proyecto • Definición de plan de administración del riesgo - Documento que describe como la administración del riesgo será estructura y ejecutada en el proyecto. • Tolerancia al riesgo - El grado, cantidad o volumen de riesgo que una organización o individuo esta dispuesta a enfrentar  $\mathbf{r}$

 $O@12$  $O@$ 

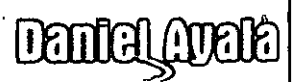

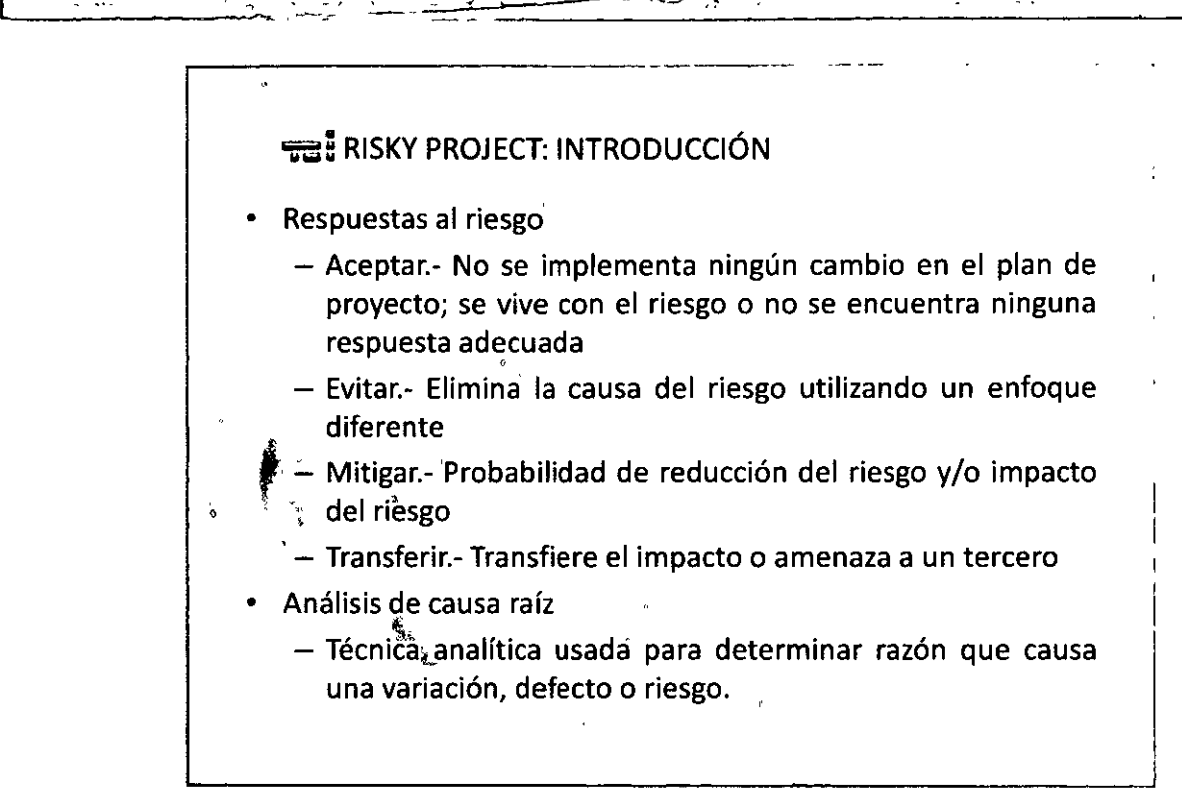

 $\mathop{\mathrm{mdom}}\nolimits\mathbb{U}$  .

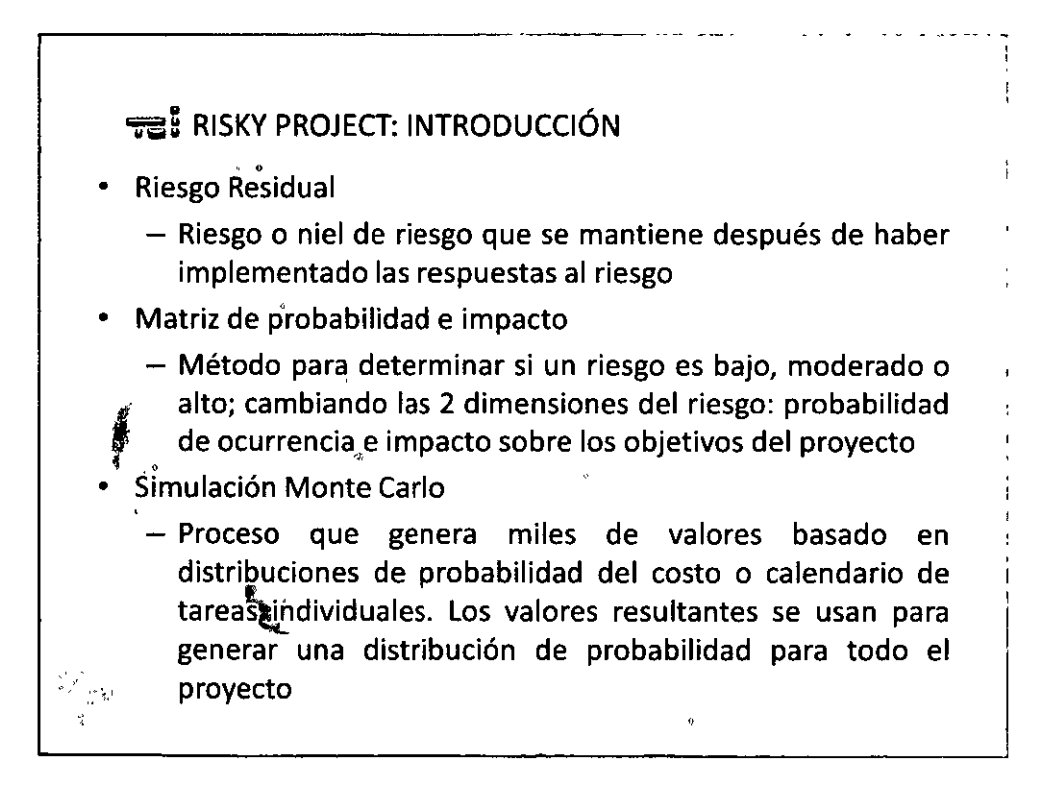

## **möono W**

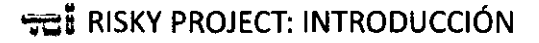

~------------ ------- - -

- Valor Presente Neto (VPN)
	- Es el valor actual de la suma de una serie de pagos que se efectuarán en el futuro (cierto periodo). a una cierta tasa (inflación o interés). Formula en excel en español: VA

**Denfel (1981)** 

 $\cdot$ 

- Cash Flow
	- Estado proyectado de las entradas y salidas de efectivo en un periodo de tiempo; permite conocer la cantidad de efectivo en el periodo
- Media o promedio
	- La suma de todos los valores observados, dividido por el número total de observaciones. Tiene una alta sensibilidad a los extremos demasiado grandes o pequeños

#### **'5C5 RISKY PROJECT: INTRODUCCIÓN**

- Mediana
	- Valor que se encuentra en el centro de los datos después que las observaciones se han ubicado en serie ordenada
- Moda
	- Nos indica el valor que más veces se repite dentro de los datos
- Desviación estándar
	- La desviación que representan los datos en su distribución respecto de la media aritmética de dicha distribución
- Distribución de probabilidad
	- $-$  Indica toda la gama de valores que pueden representarse como resultado de un experimento

 $OO<sup>14</sup>O<sup>©</sup>$ 

"'--------------------------~"j

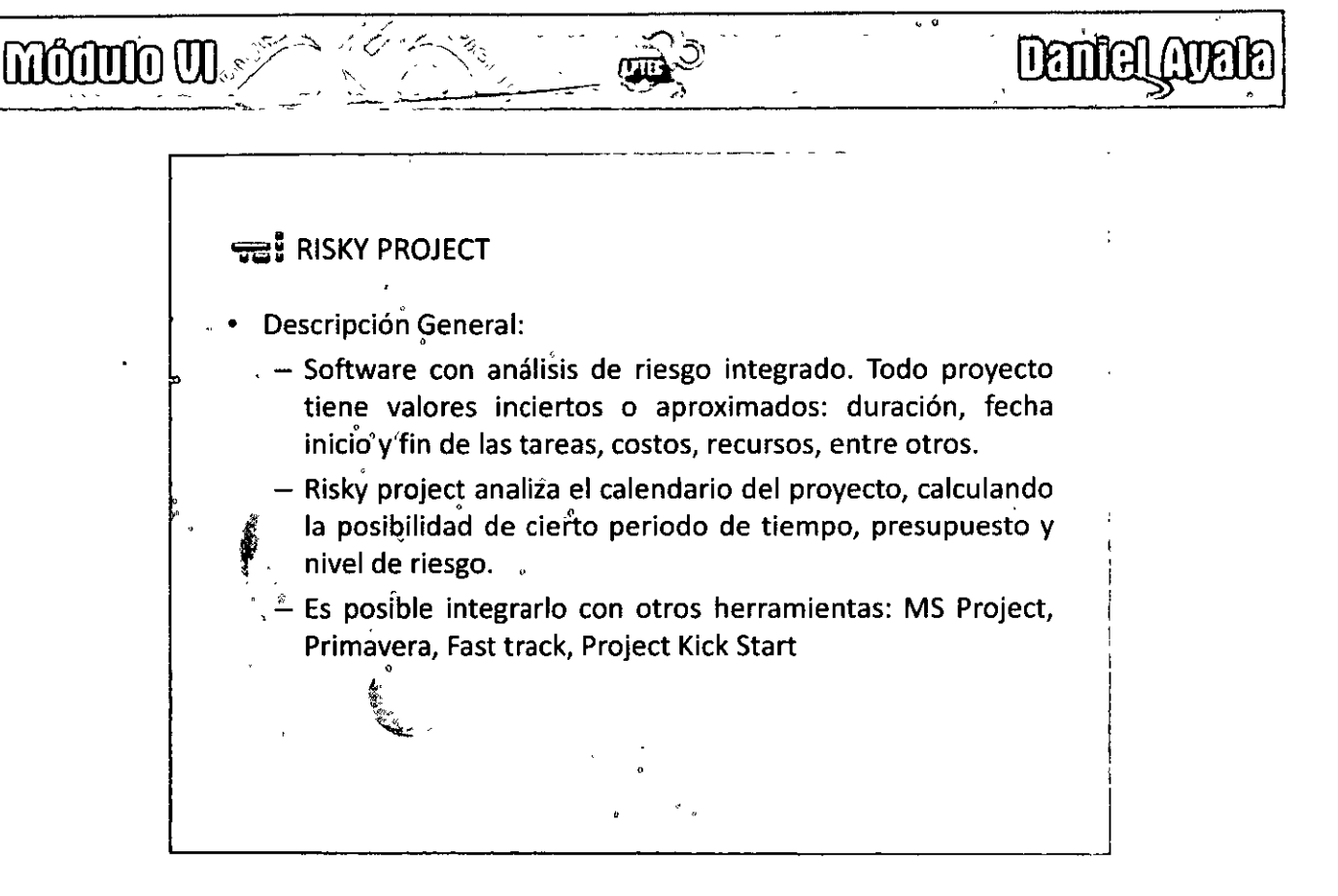

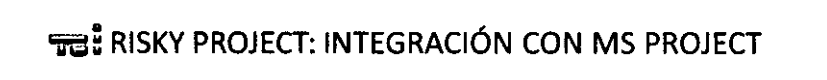

• Al instalarse, Risky Project incluye una barra de herramientas en project, la cual permite la transferencia de plan de trabajo a Risky Project. Donde se añaden riesgos e incertidumbre para llevar a cabo el análisis correspondiente:

(O Risk Register (d) Risked Stredske SB Risked Resources O Project Summary (M Risk Matrix (@ Risked Cash Flow Tall Tasks ) . Los planes de trabajo estarán ligados al 100% en las 2 herramientas; cualquier modificación impacta los 2 archivos. · Sin embargo, en caso de desear cambiar el plan de trabajo

deterministico, es conveniente hacerlo desde MS Project para evitar perdida de información

 $\odot$   $\odot$  15  $\odot$   $\odot$ 

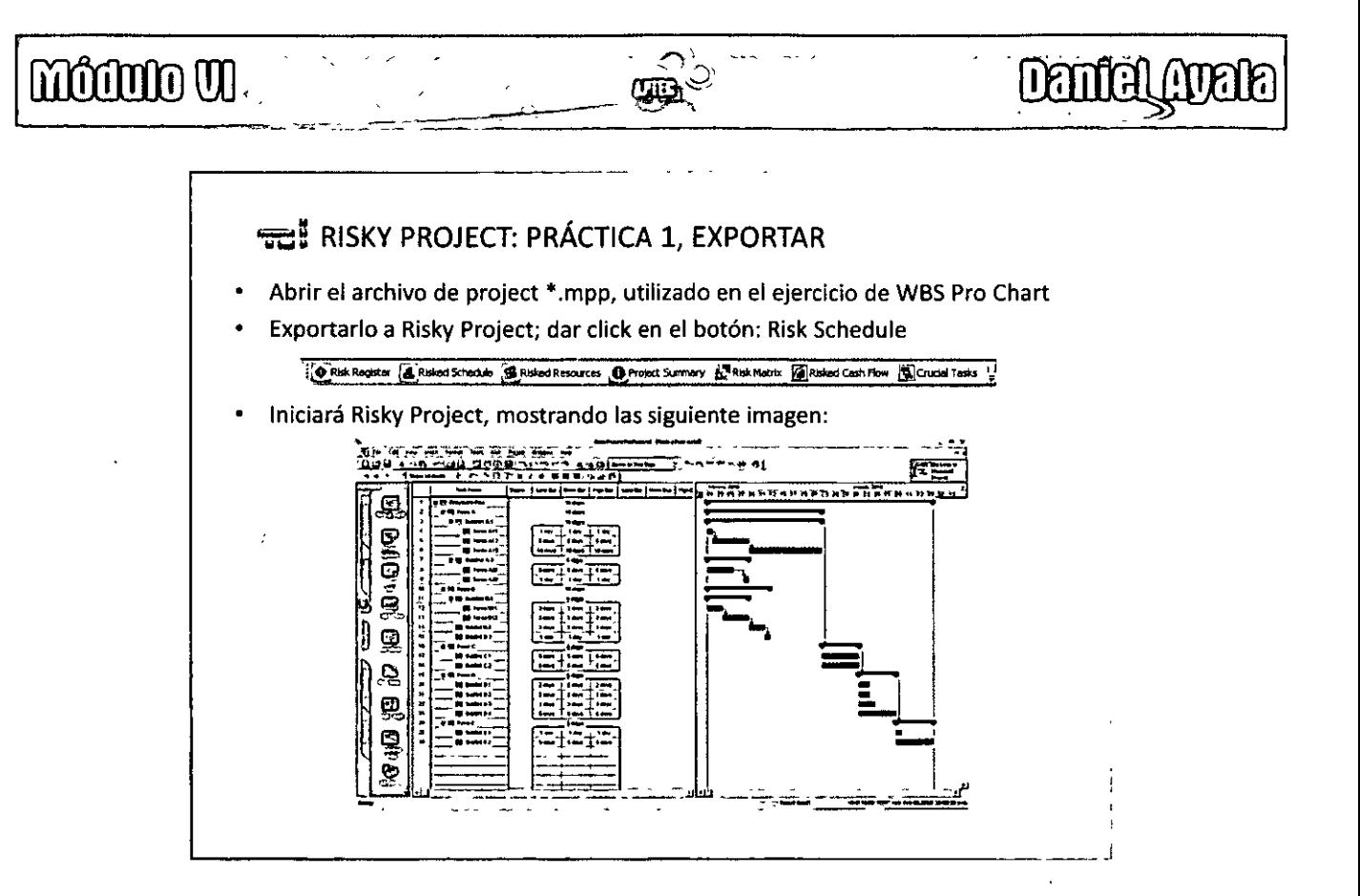

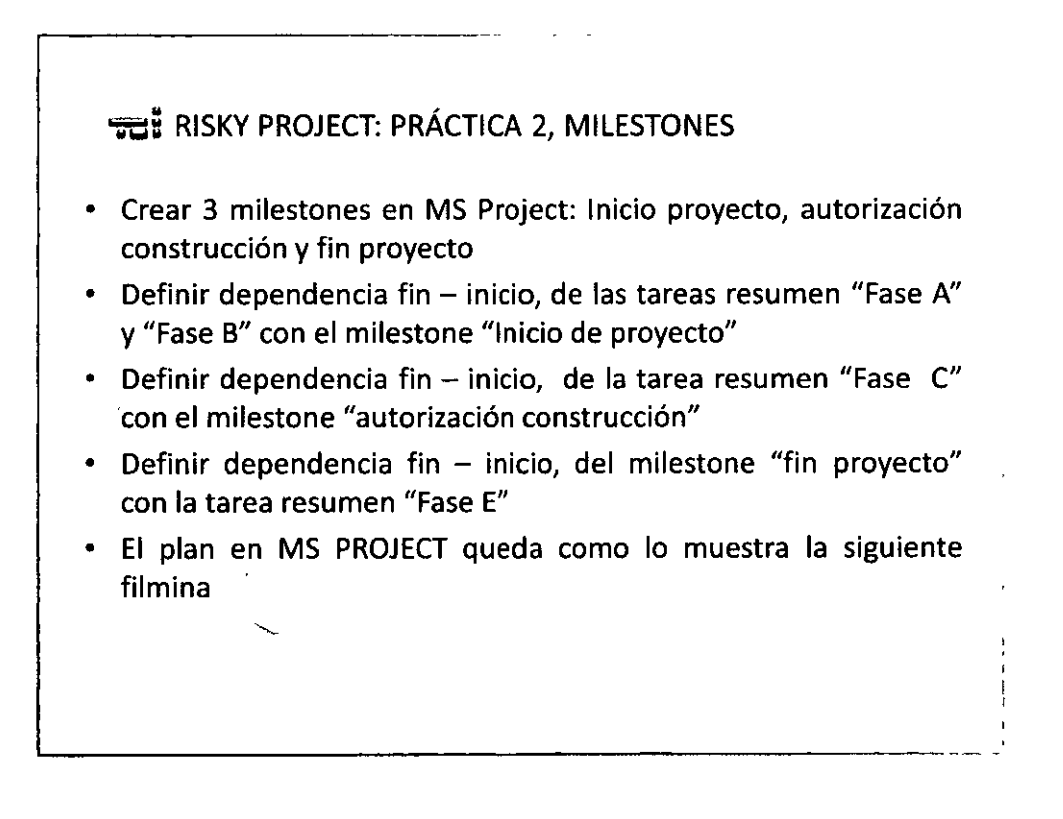

 $OO^{16}O$ 

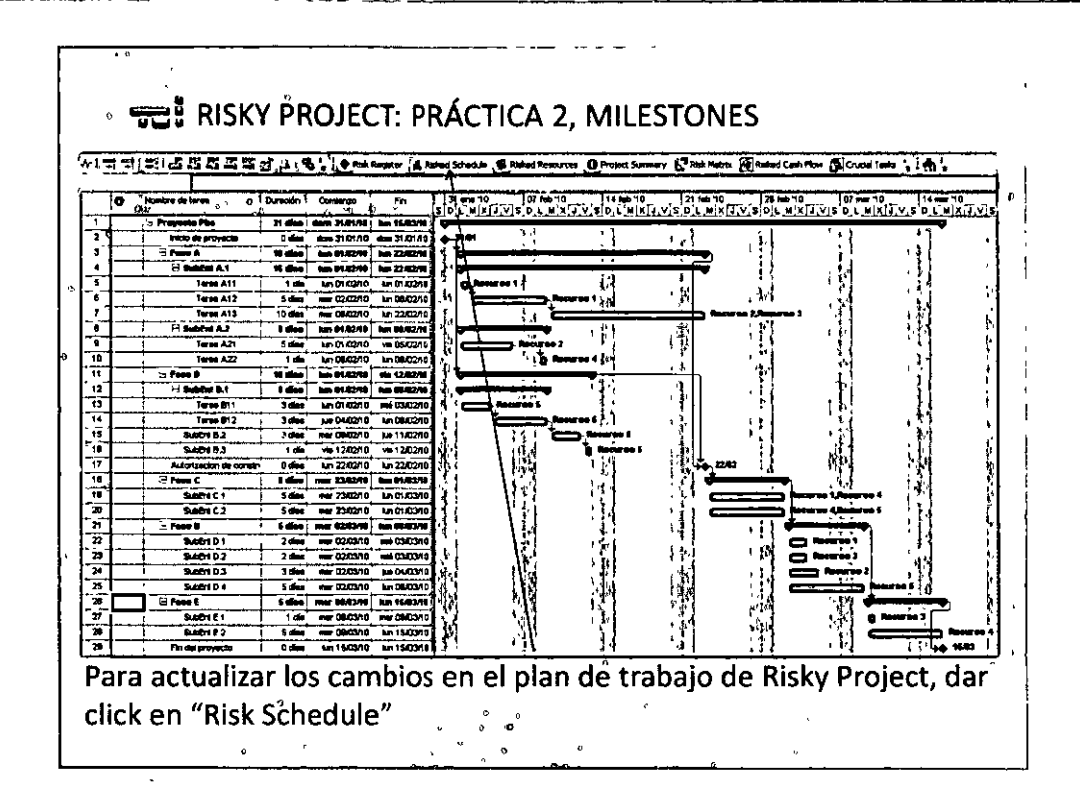

 $\widehat{\mathbb{Q}}$ 

o di

**Deniel Anels** 

momo variation

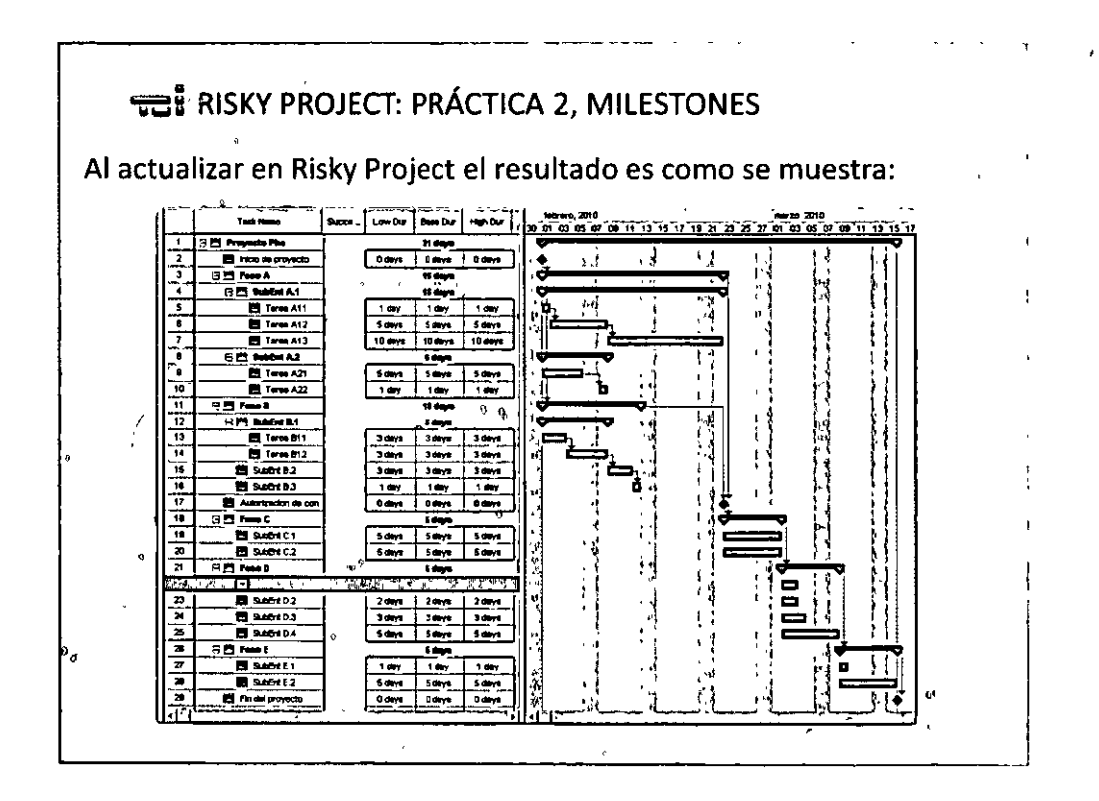

 $QO17OQ$ 

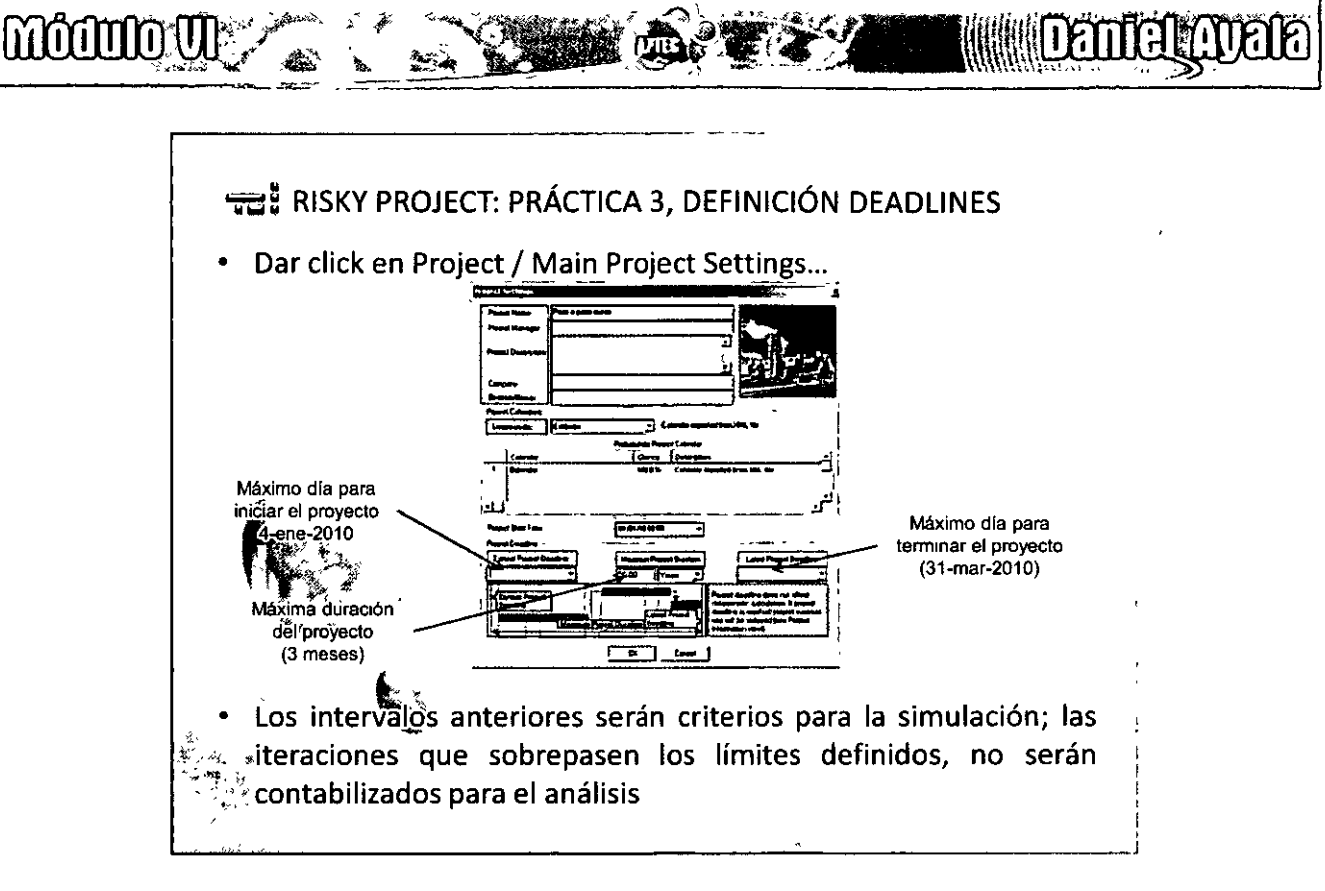

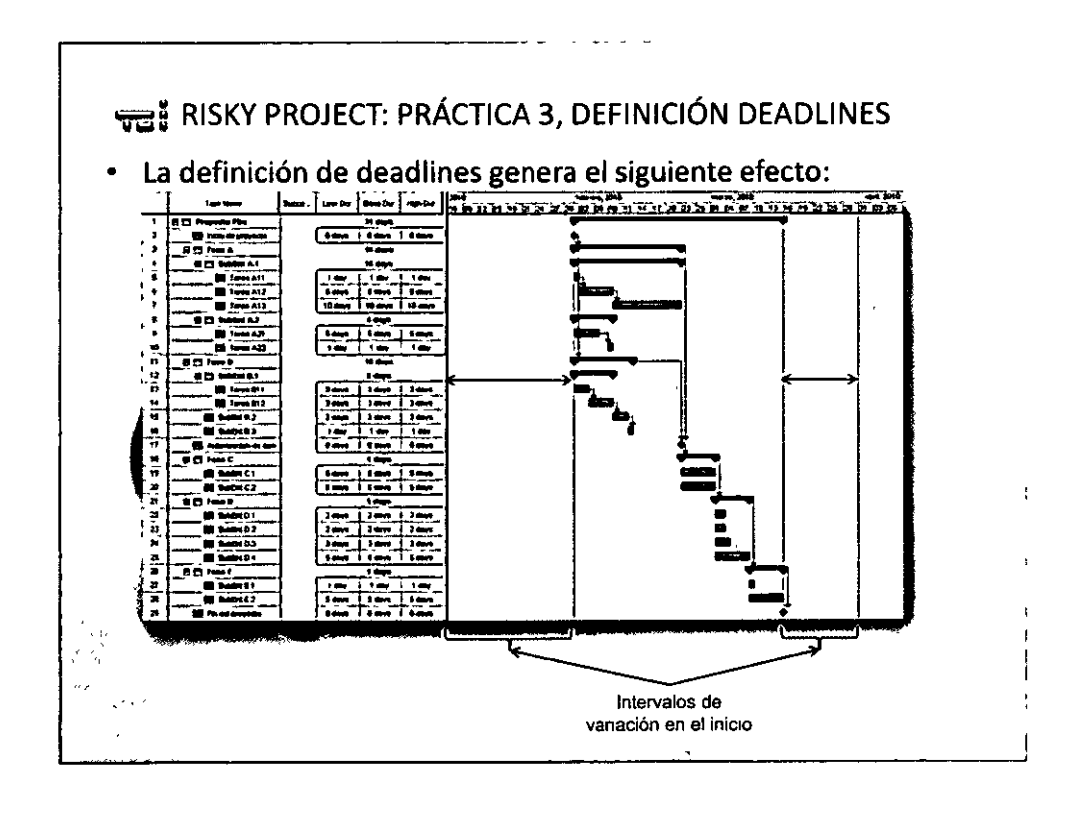

 $QO^{18}OQ$ 

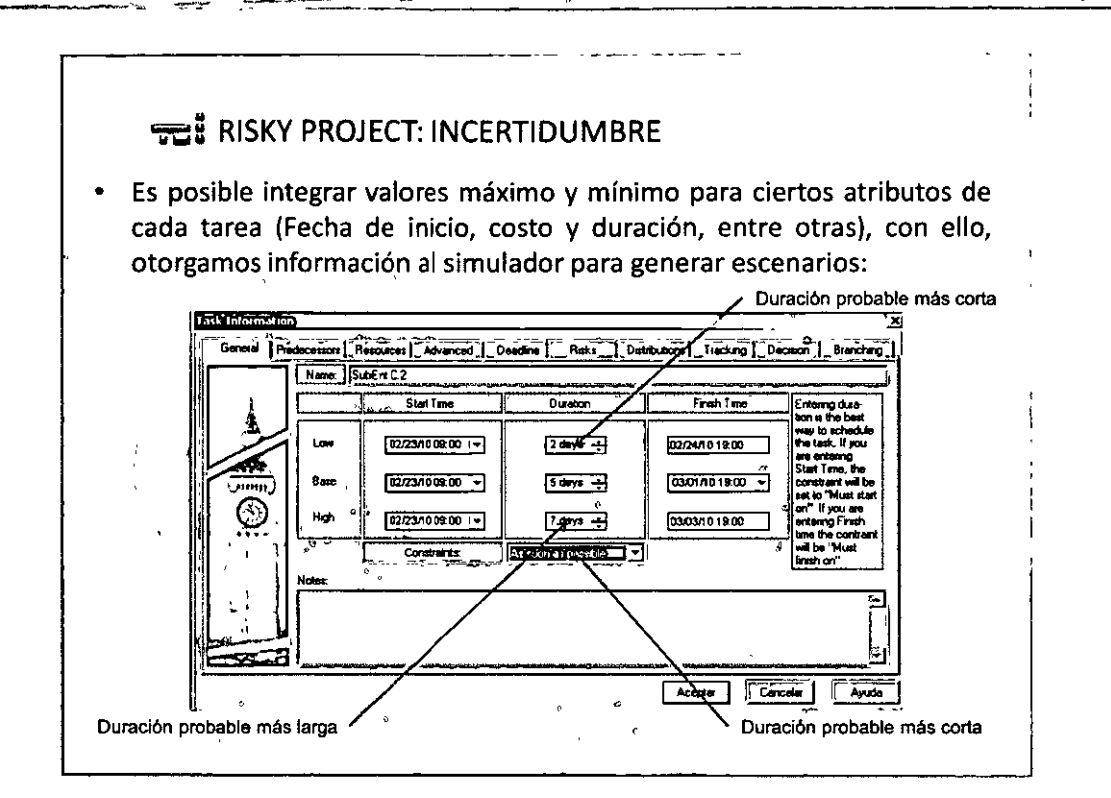

्राष्ट्र<sub>े</sub>

**Daniel Avala** 

 $\rm muuno\, \rm u\geq 2,$ 

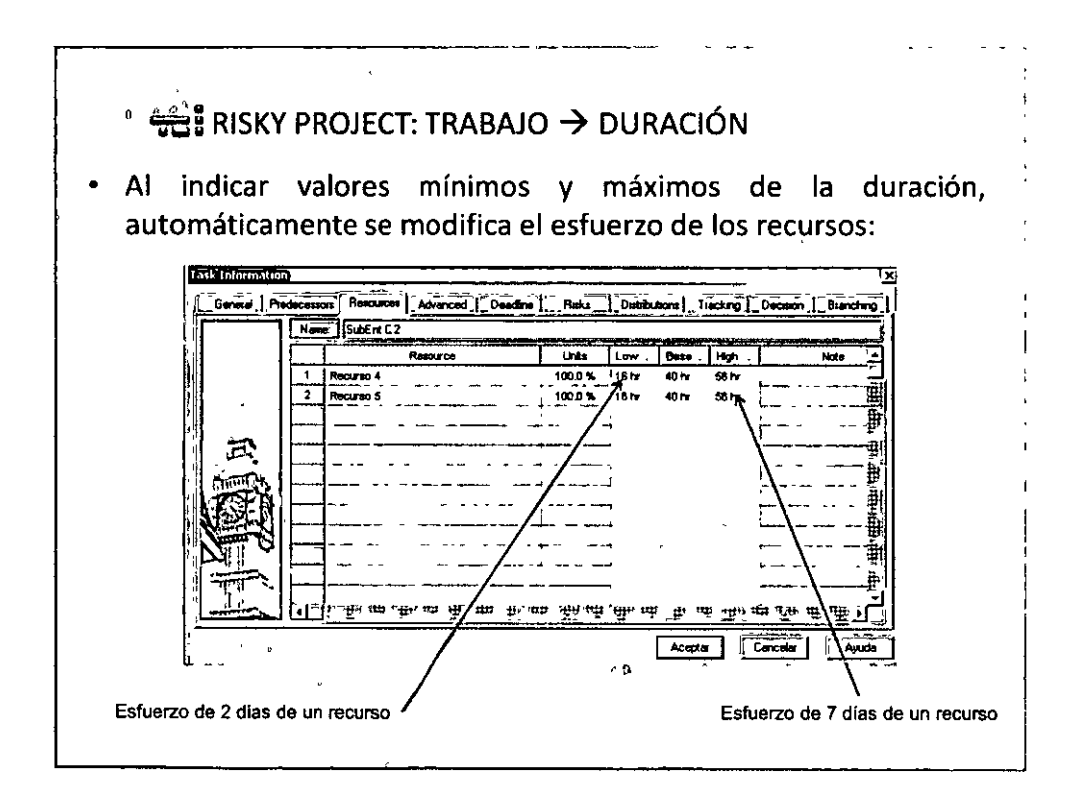

 $QO<sup>19</sup>OQ$ 

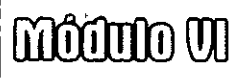

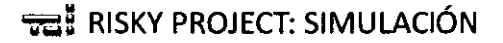

Al generar la simulación  $\Box$ , podemos identificar plenamente los efectos de la incertidumbre:

50

 $\sim$   $\sim$  $\ddot{\phantom{a}}$ 

**Demicil Avella** 

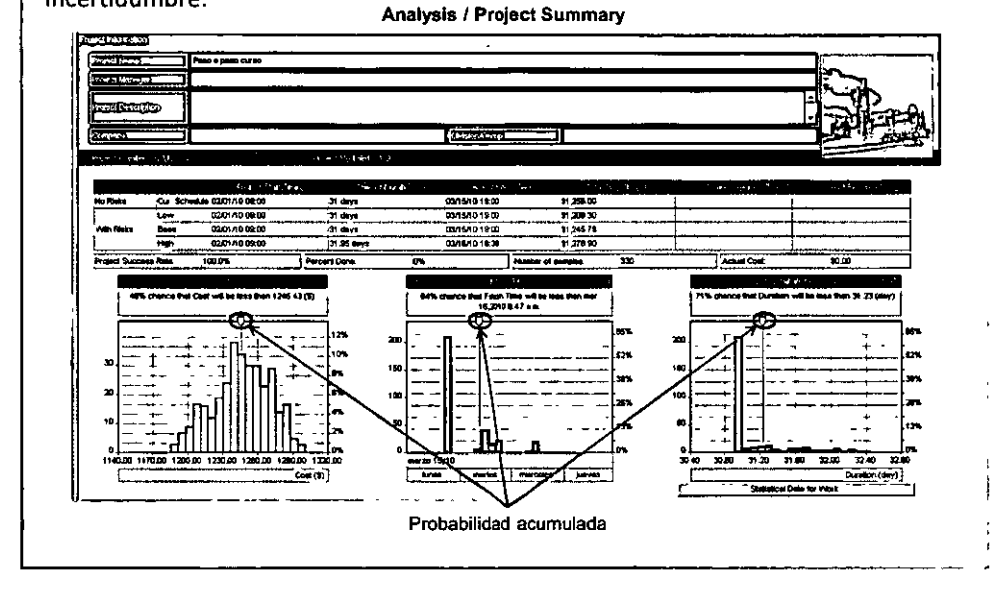

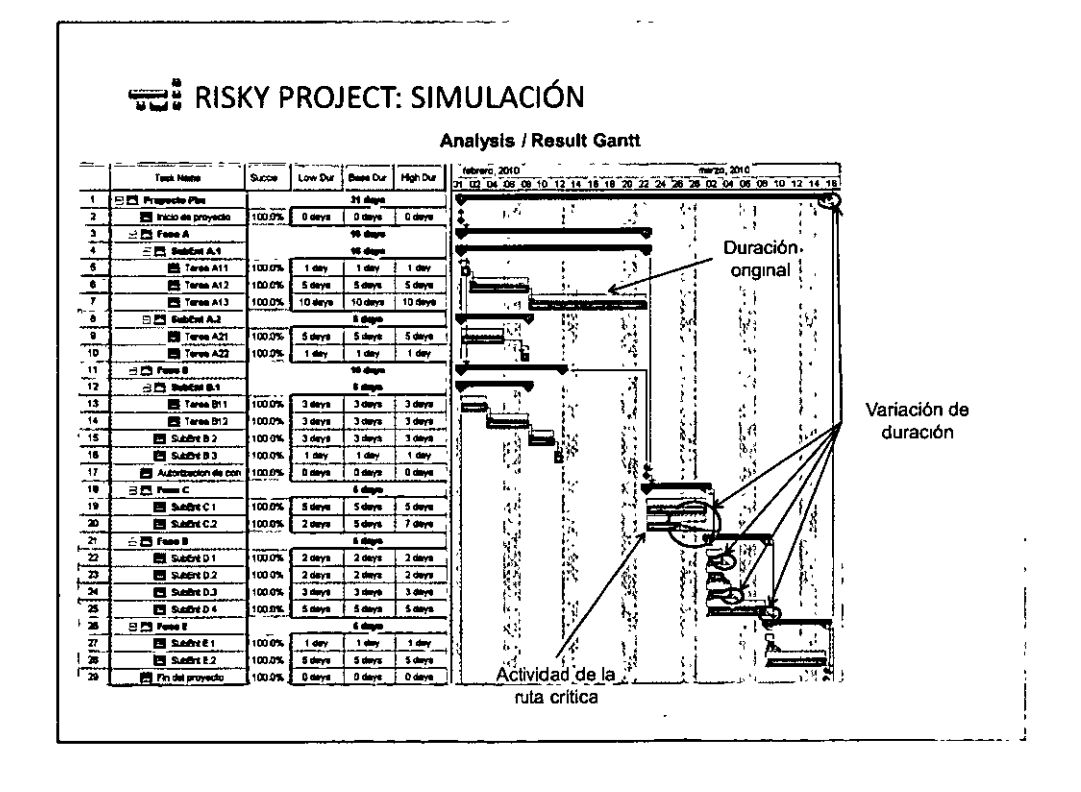

 $O<sup>20</sup>O<sup>o</sup>$ 

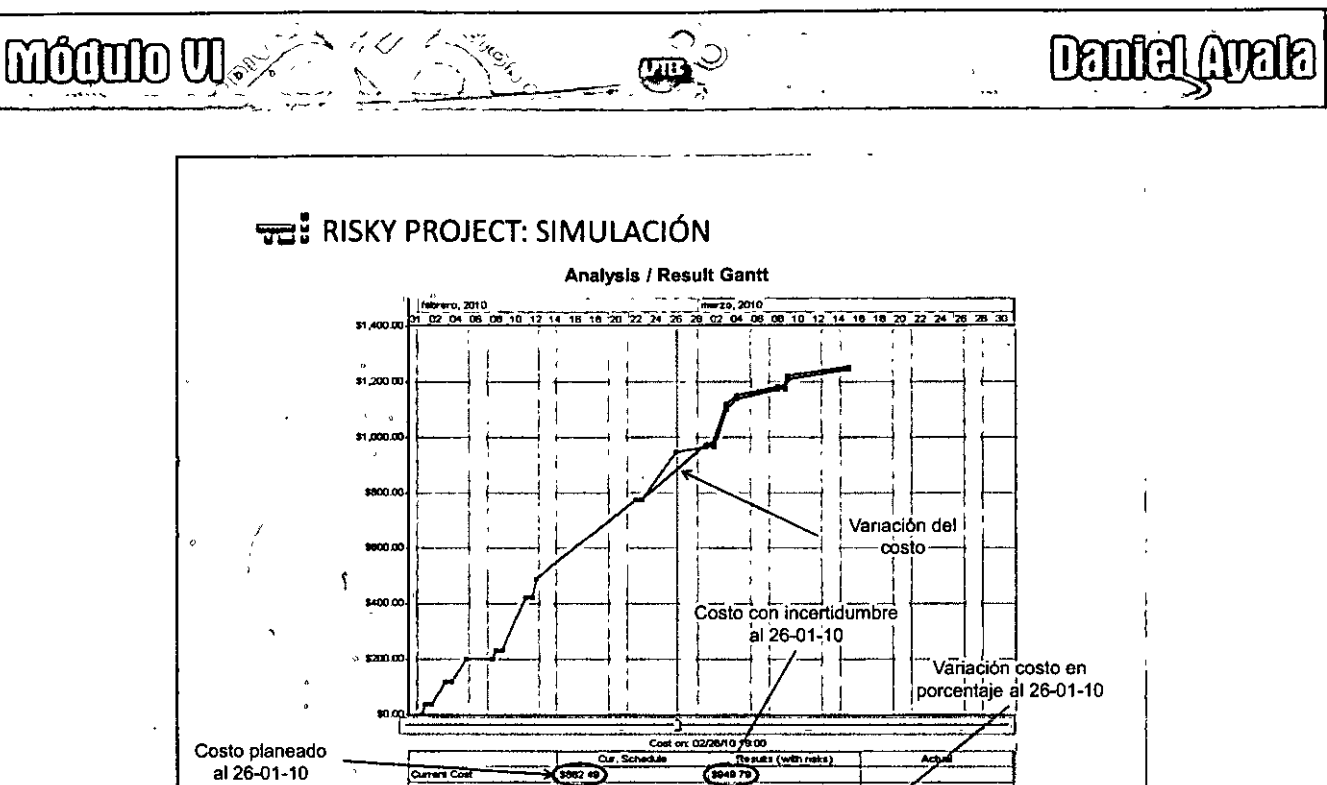

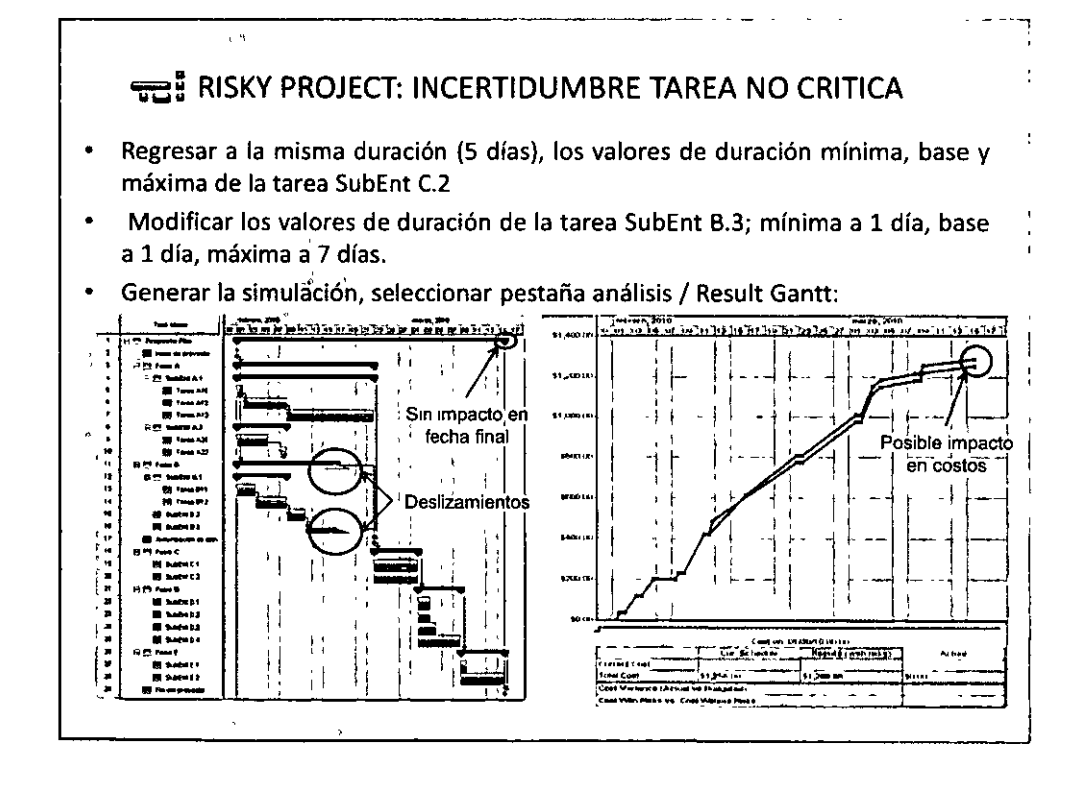

Tratello

Cost Verlance (Actual ve Bu

m

 $QQ^{21}QQ$ 

## moomo w

#### **THE RISKY PROJECT: INCERTIDUMBRE TAREA NO CRITICA (2)**

20

 $\mathbf{r}$ 

kala

**Demicil Amaria** 

- · Modificar los valores de duración de la tarea SubEnt B.3; mínima a 1 día, base a 1 día, máxima a 15 días (mayor al free float)
- Generar la simulación, seleccionar pestaña análisis:

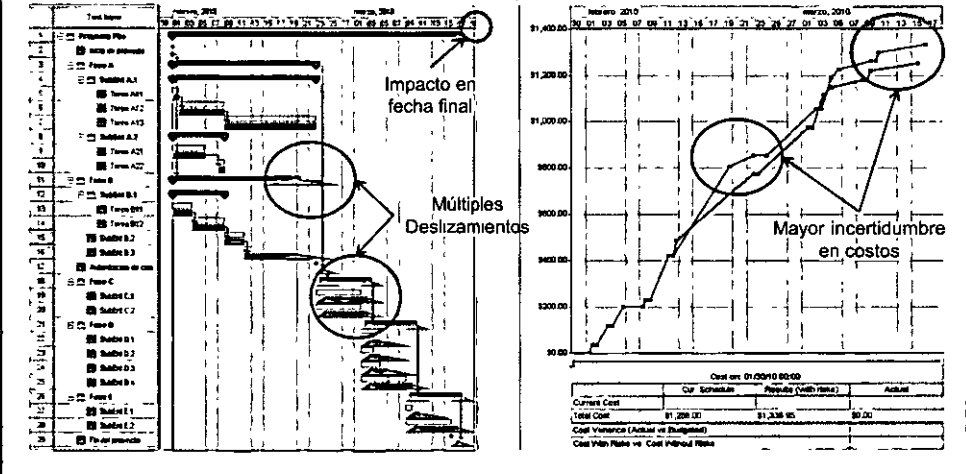

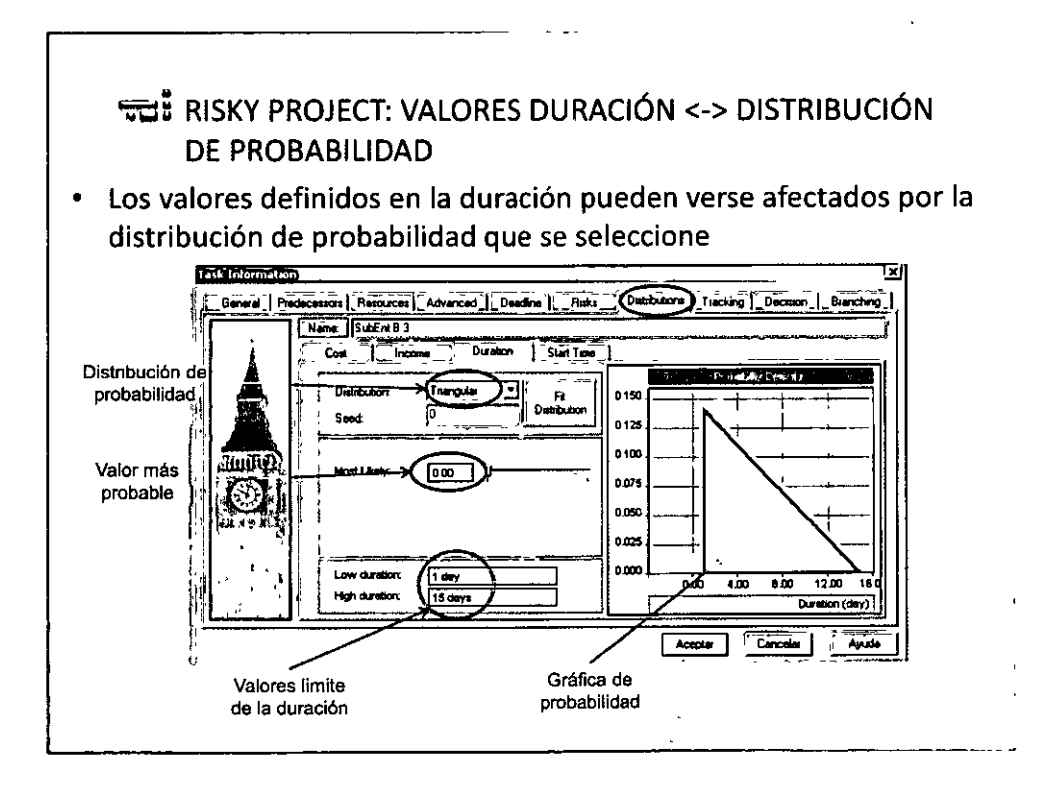

 $QQ^{22}QQ$ 

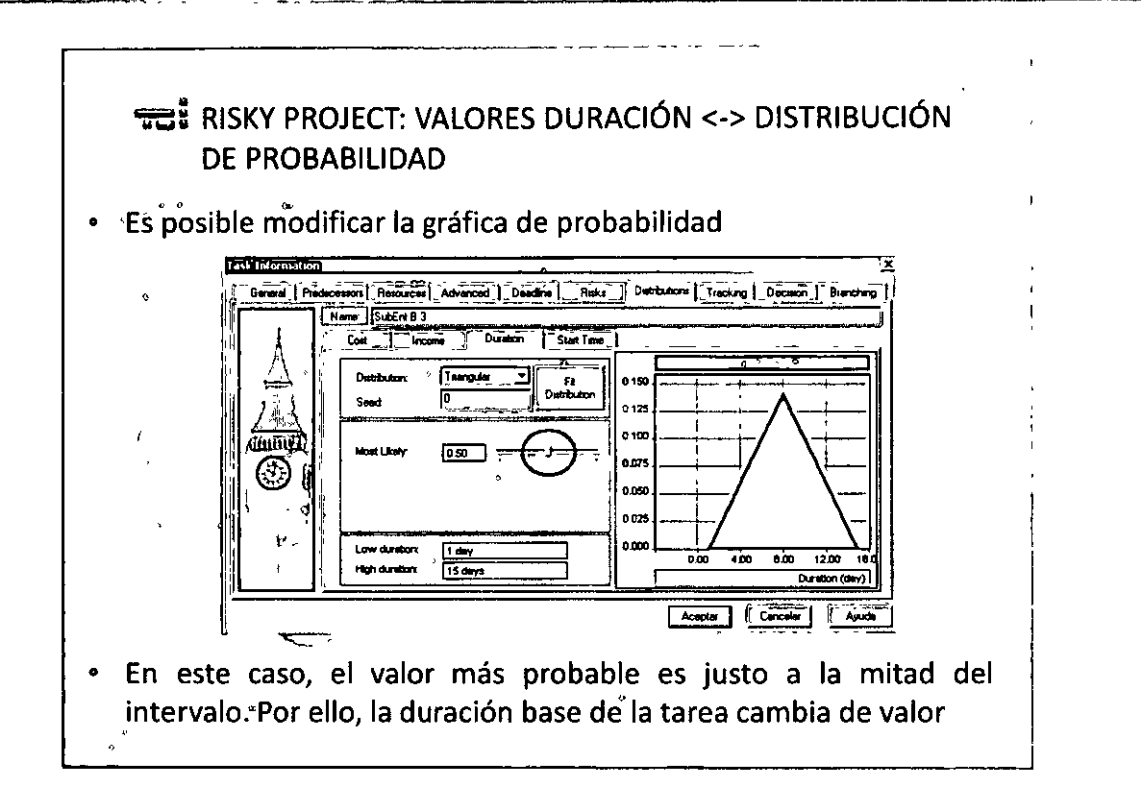

**COLL** 

**Deniel Avele** 

moon we the fact of

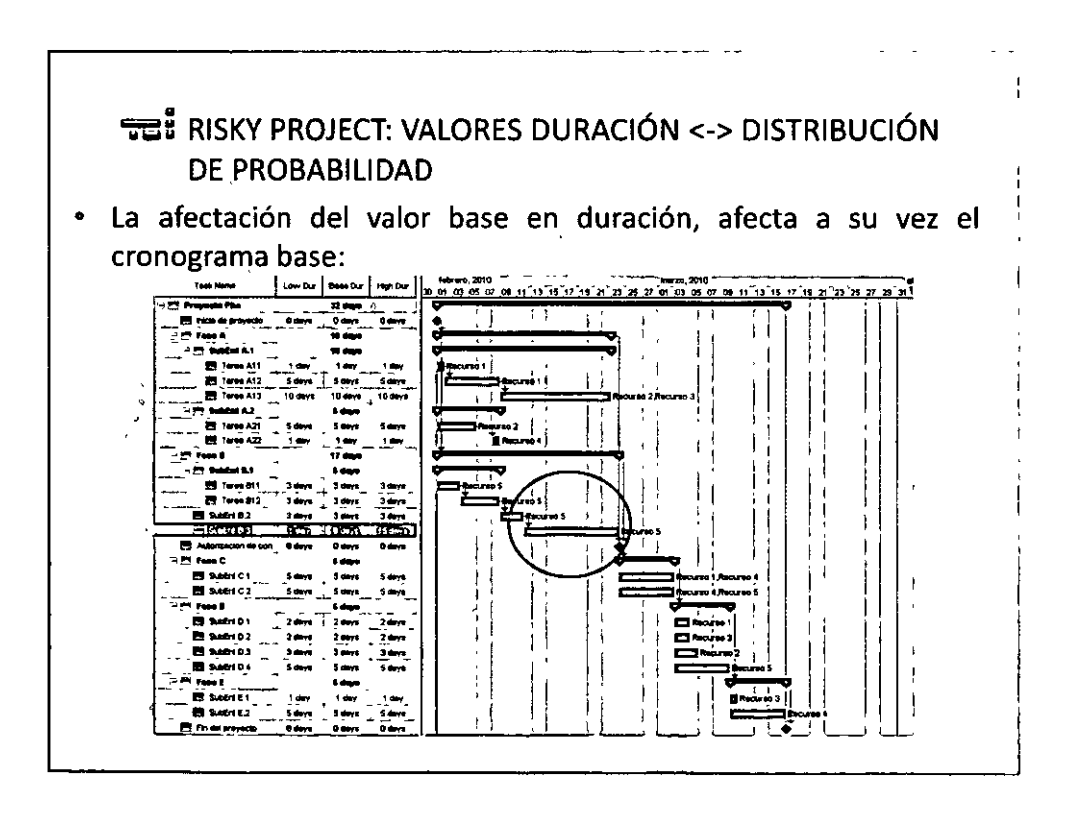

 $OO<sup>23</sup>$  $O$ 

### mituno W **Dembel (ODele)**  $\mathbb{Q}$ TE: RISKY PROJECT: VALORES DURACIÓN <- > DISTRIBUCIÓN DE PROBABILIDAD Los resultados de la simulación queda como sigue: t.<br>Andrijski strandard (\* 1989) ti 20  $\frac{1}{1}$ ala la la adala alabia

 $\frac{1}{2}$ 

**B** sect:

### TE: RISKY PROJECT: PRÁCTICA 4, RANGOS EN DURACIÓN Y LAGS

Modificar la duración de las tareas como a continuación se indica:

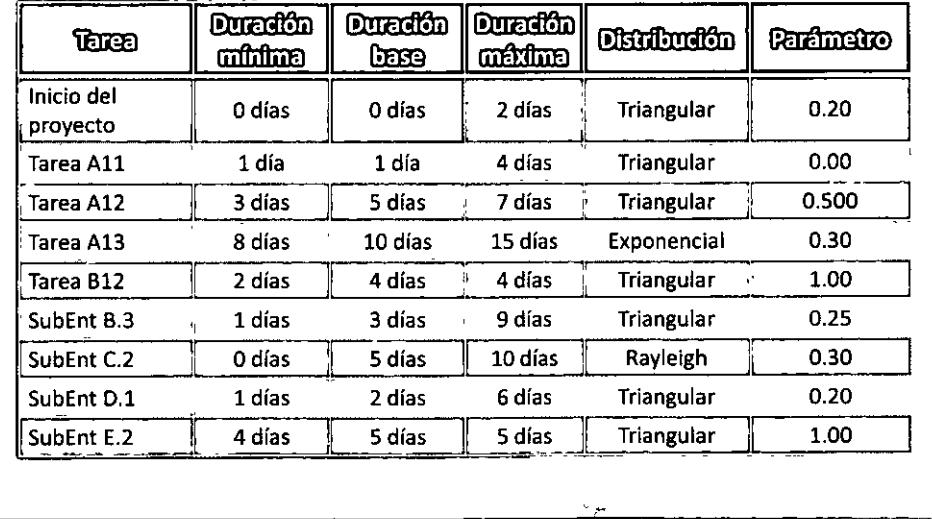

 $OO^{24}O$ 

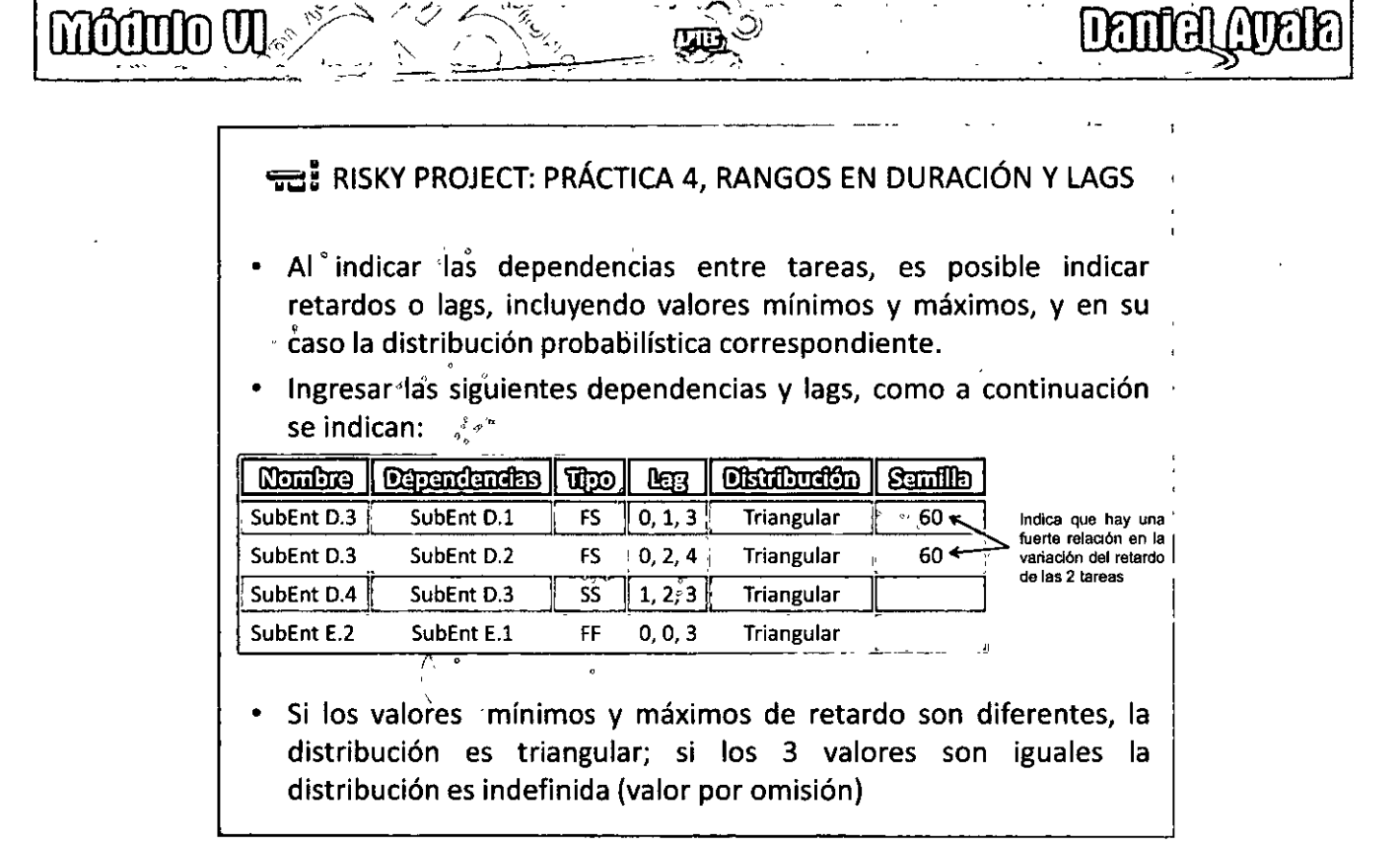

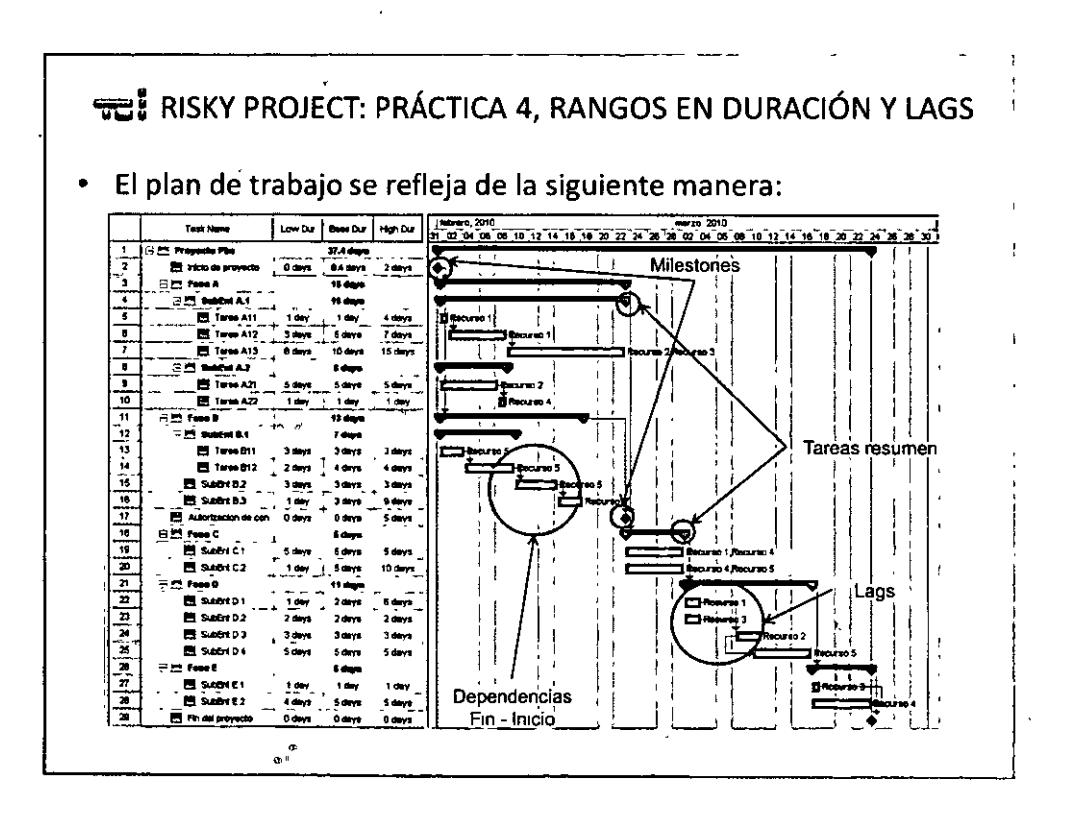

 $\Theta$   $\Omega$ <sup>5</sup>  $\Theta$   $\Theta$ 

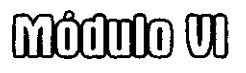

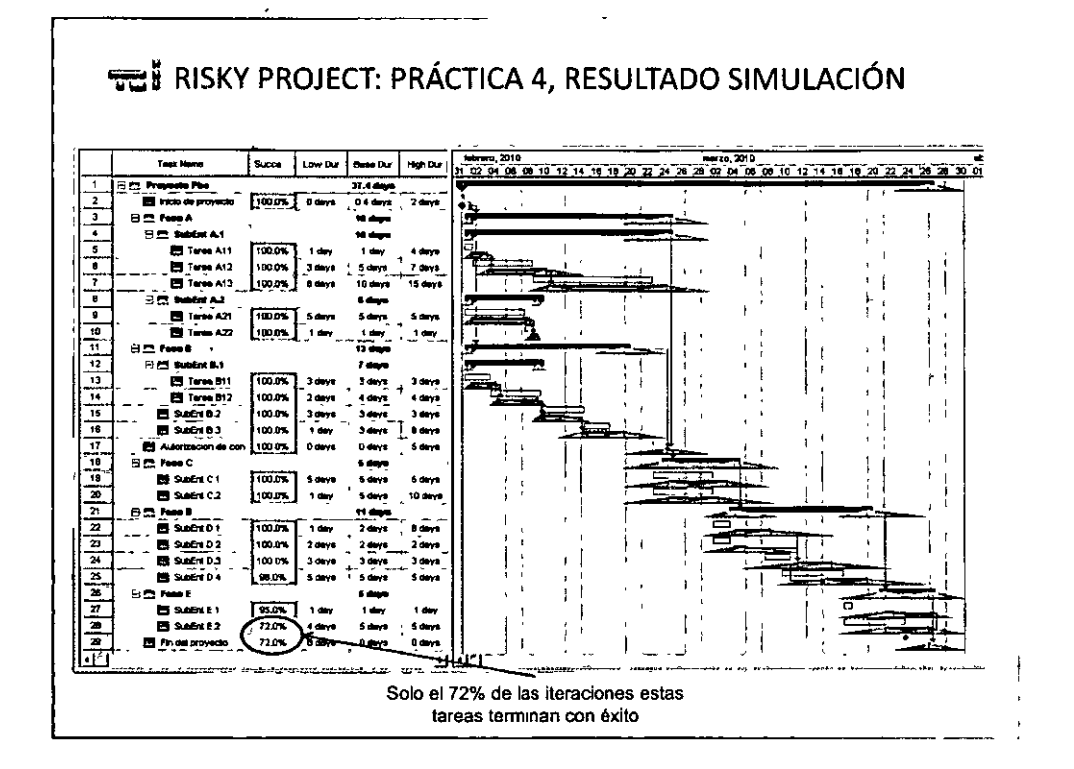

1998

**Demicil Apelia** 

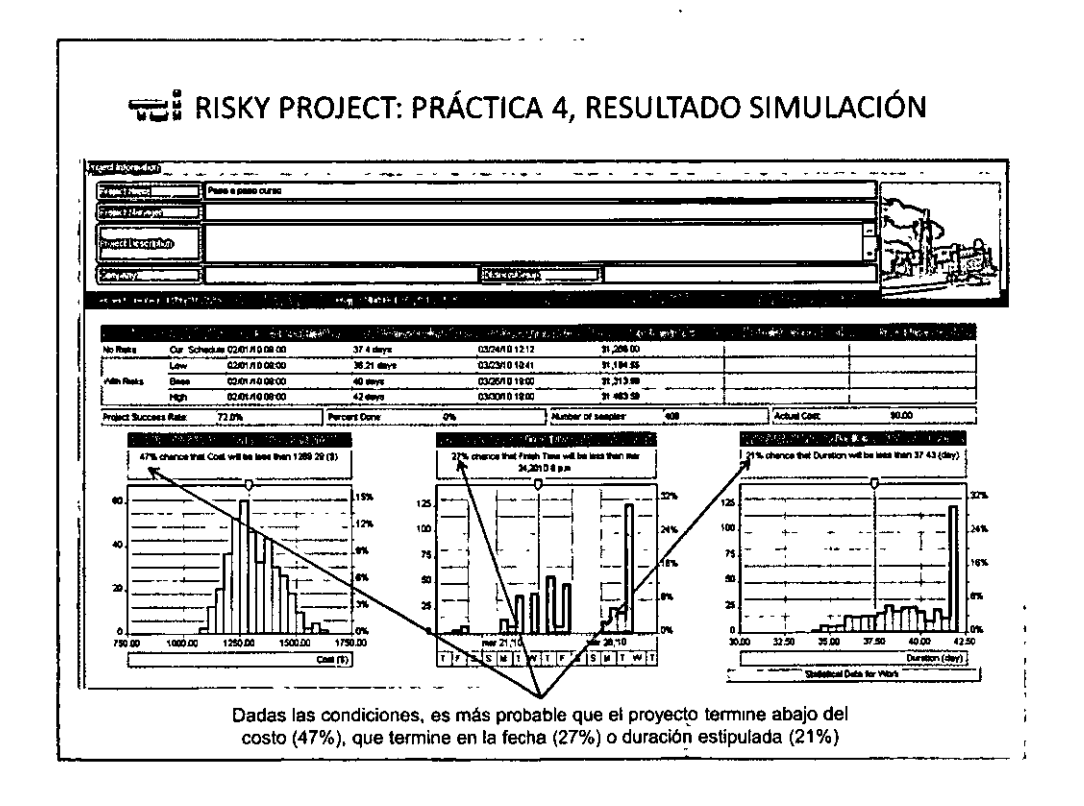

 $QQ^{26}QQ$ 

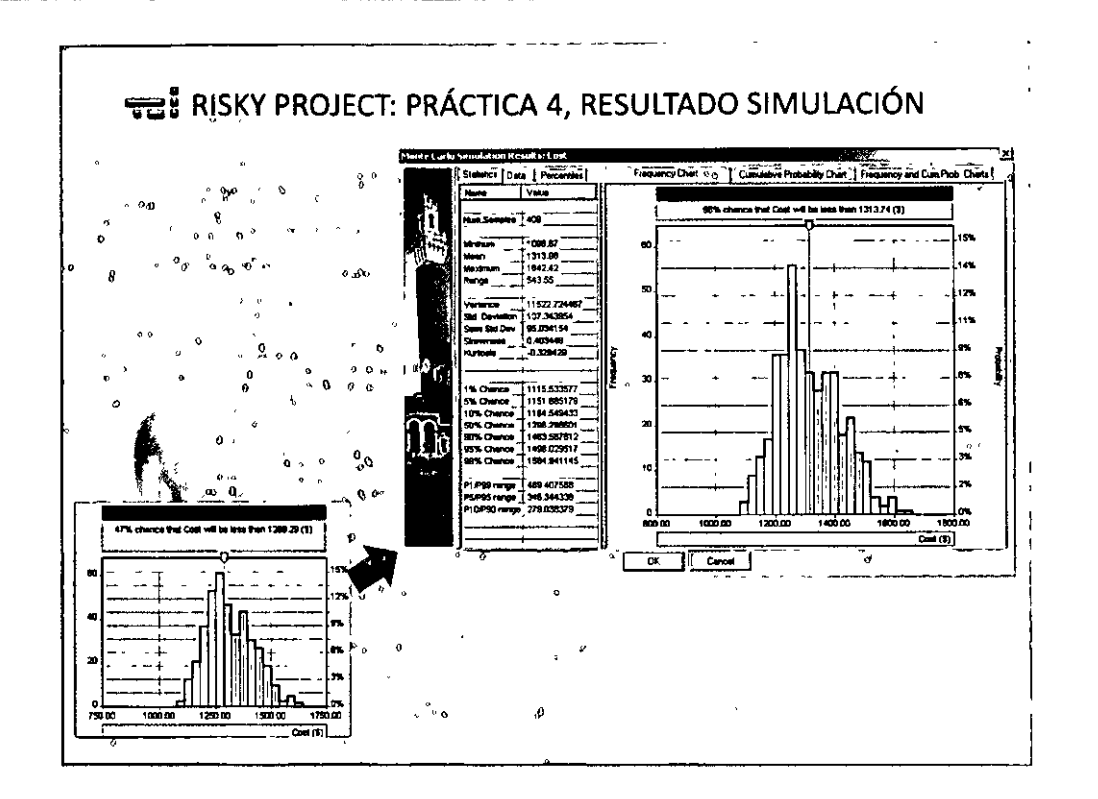

**Dendel Avele** 

moonto w

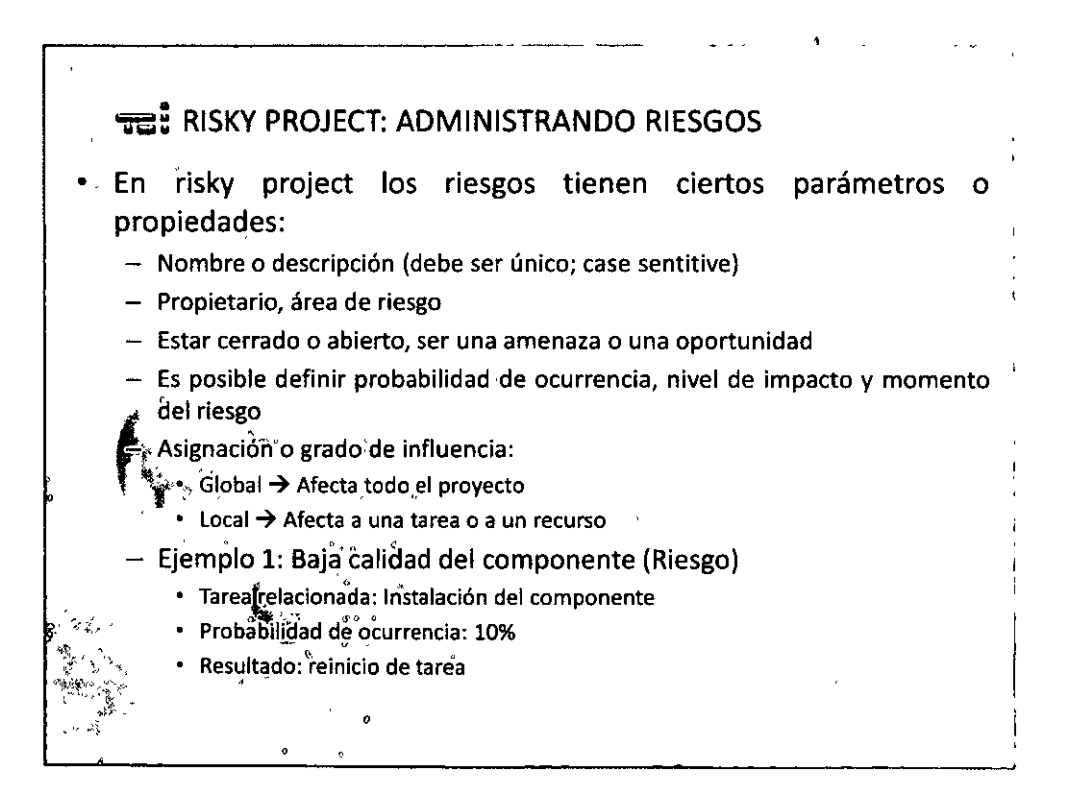

 $QO^{27}OQ$ 

# moono w

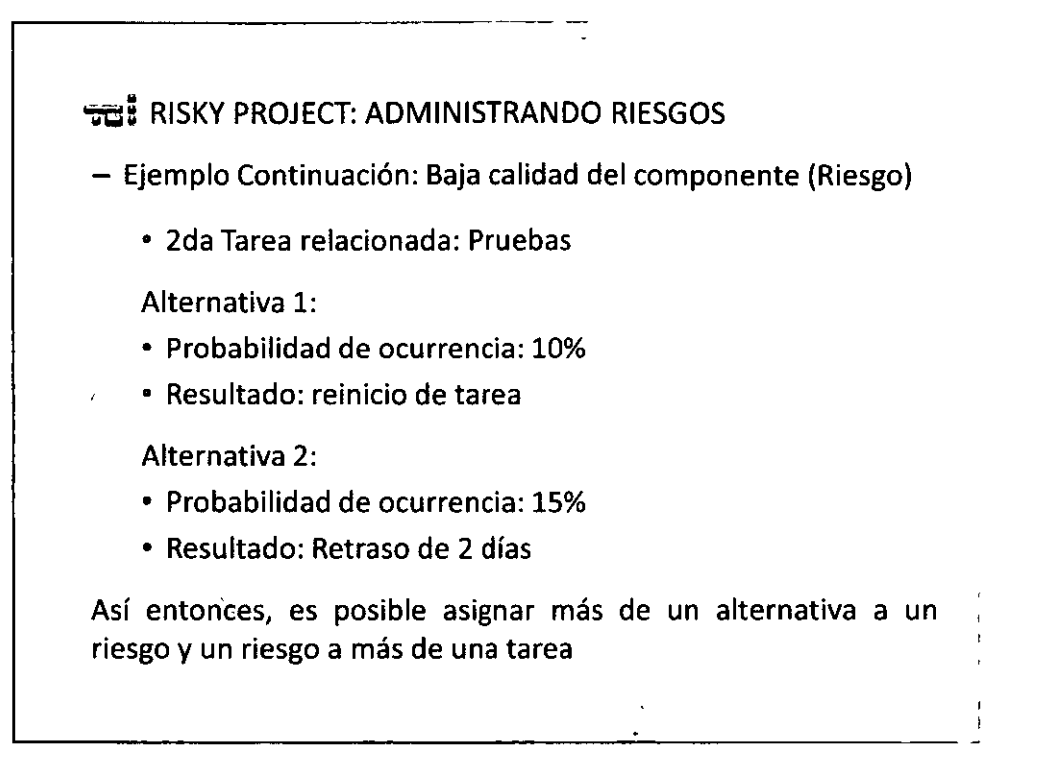

TRTI

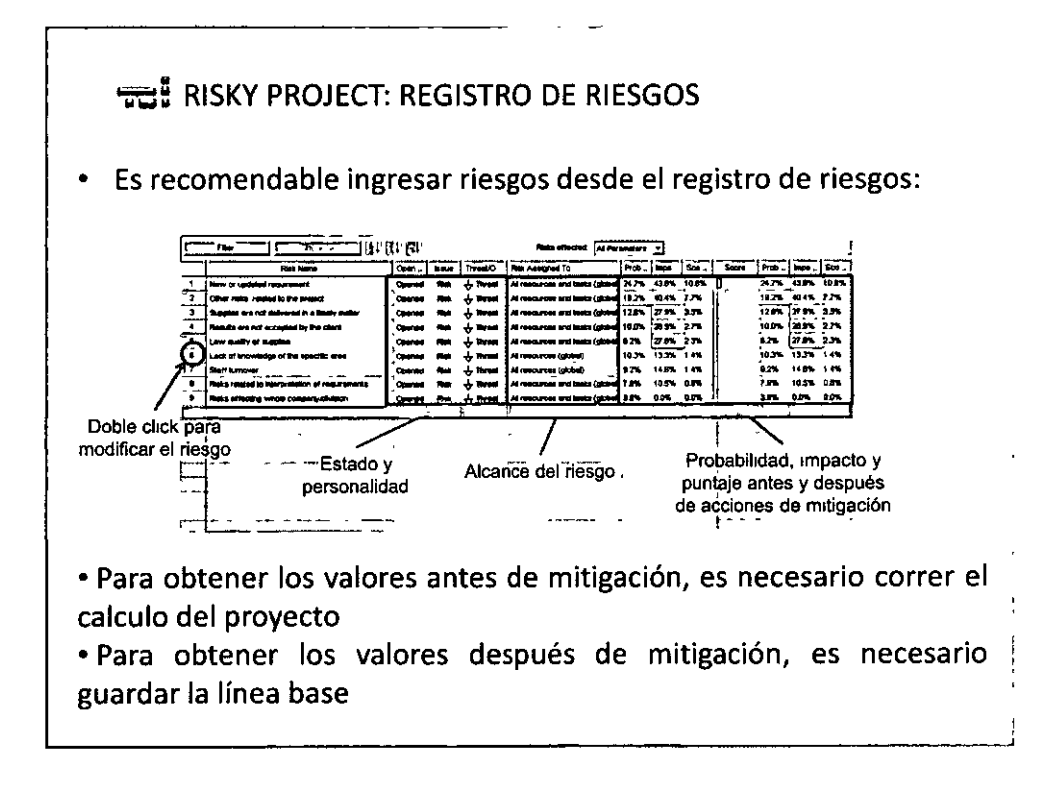

 $OO^{28}$  $O$  $O$ 

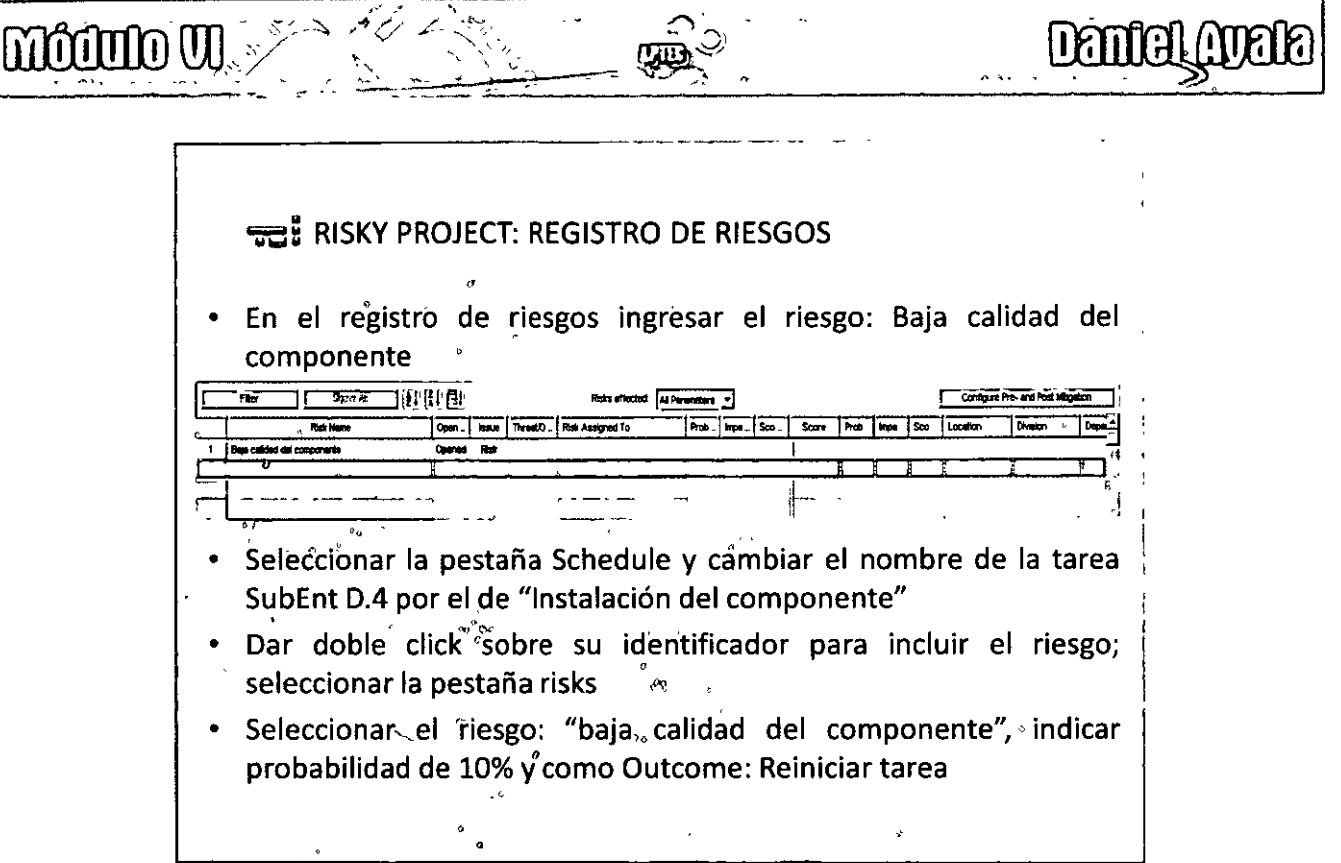

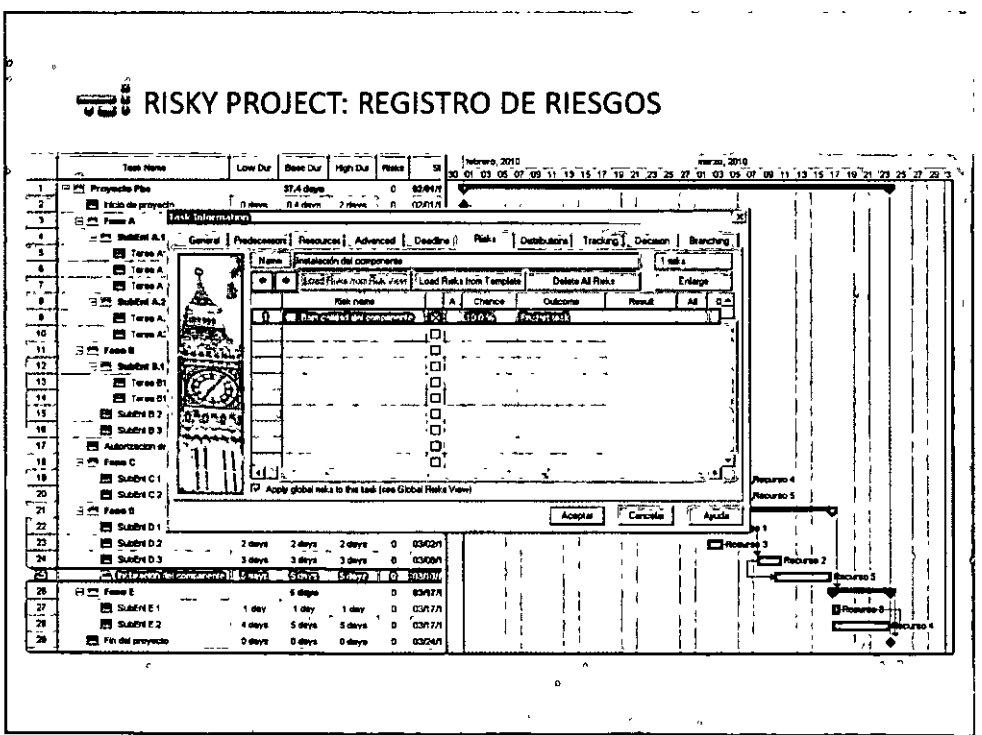

002900

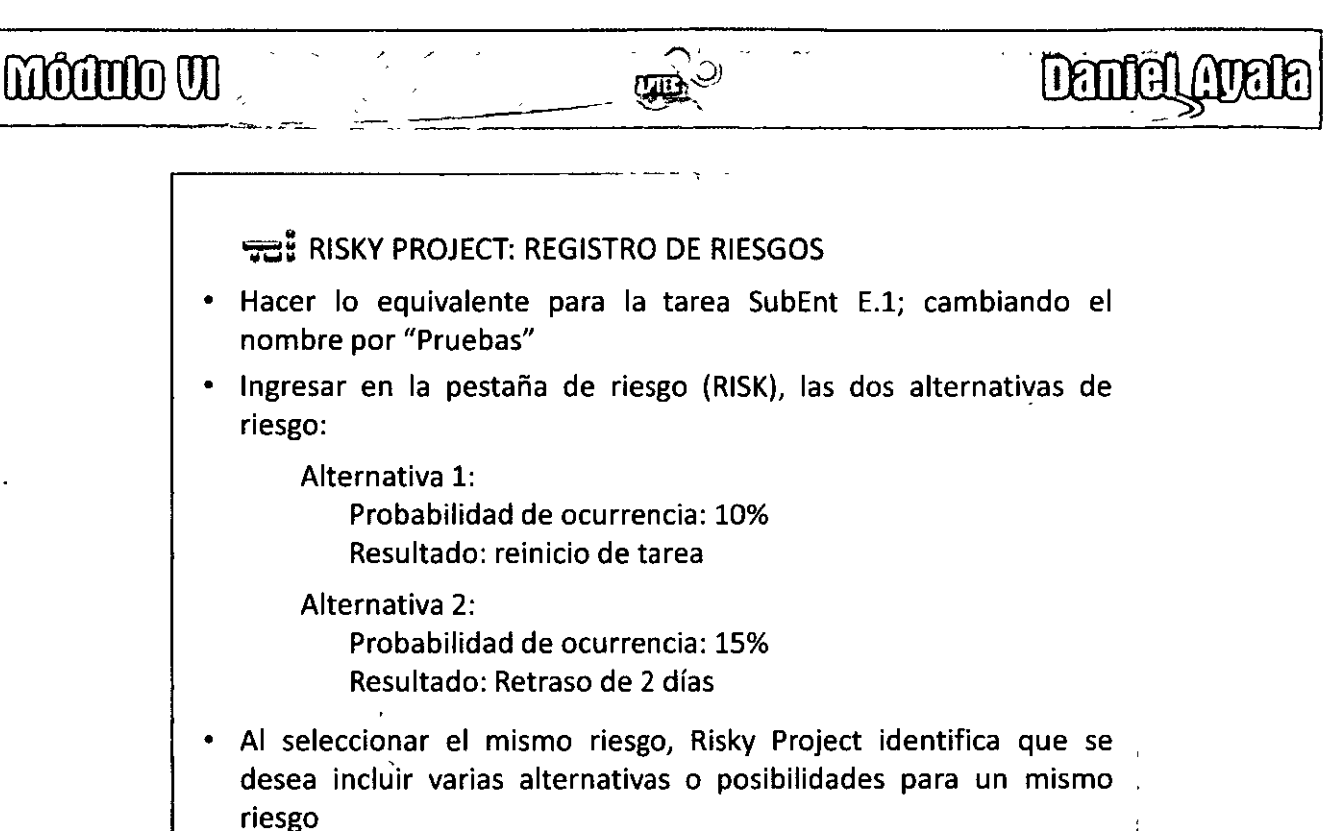

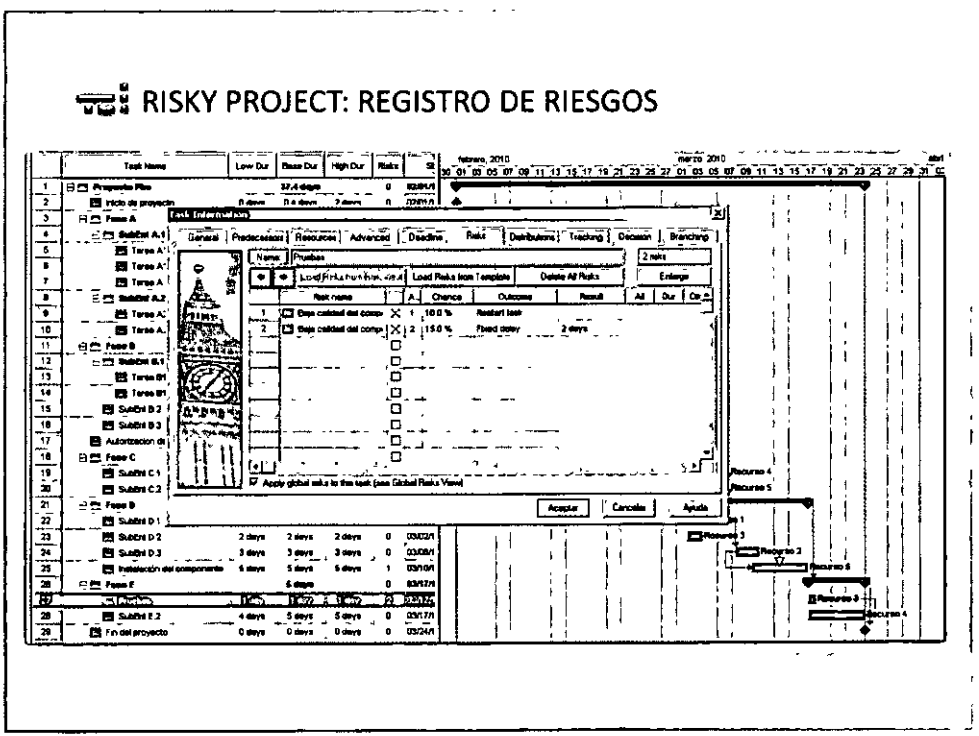

 $OO30OQ$ 

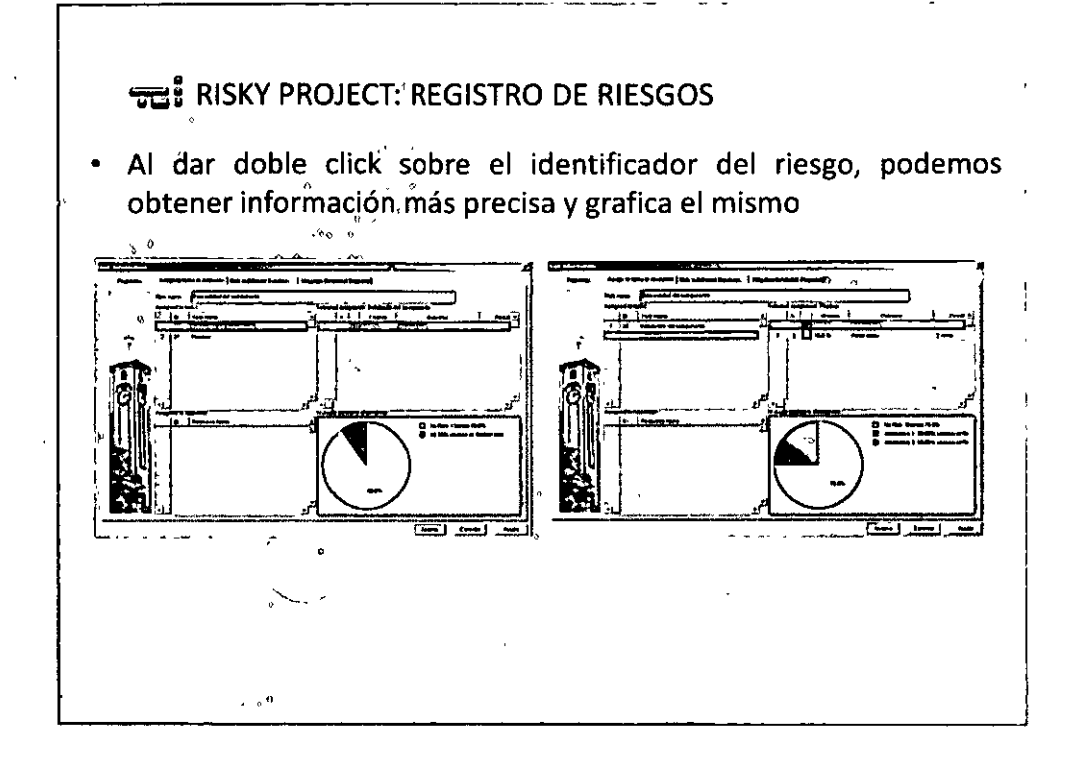

**FALL** 

....

**Daniel Araia** 

 $\text{modim}\,\mathfrak{M} \text{ with } \text{supp}(x) \text{ and } \text{supp}(x) \text{ is a finite number of } x \text{ and } \text{supp}(x) \text{ is a finite number of } x \text{ and } \text{supp}(x) \text{ is a finite number of } x \text{ and } \text{supp}(x) \text{ is a finite number of } x \text{ and } \text{supp}(x) \text{ is a finite number of } x \text{ and } \text{supp}(x) \text{ is a finite number of } x \text{ and } \text{supp}(x) \text{ is a finite number of } x \text{ and } \text{supp}(x) \text{ is a finite number of } x \text{ and } \text{supp$ 

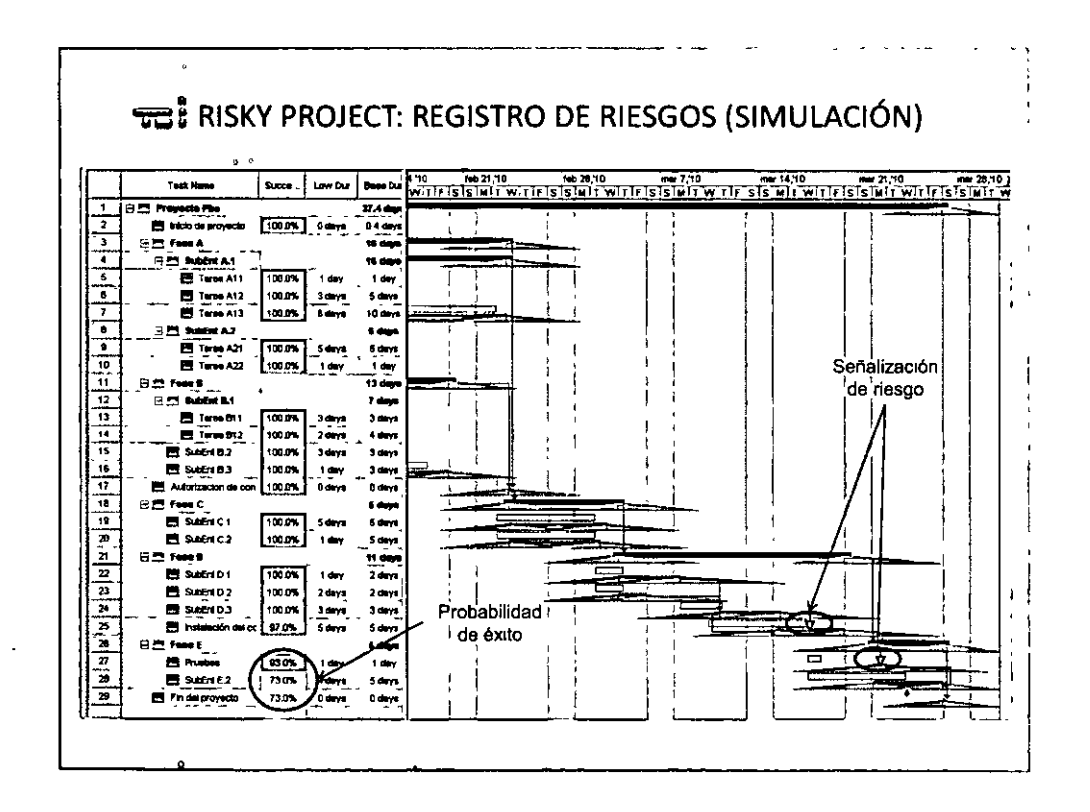

 $QO31OQ$ 

# mituno w

**THE RISKY PROJECT: REGISTRO DE RIESGOS (SIMULACIÓN)** 

• En cada tarea se puede dar click para analizar a mayor detalle el resultado de la simulación; revisando el impacto en sus principales **atributos: Informe a nivel barra** 

**Deniel Avela** 

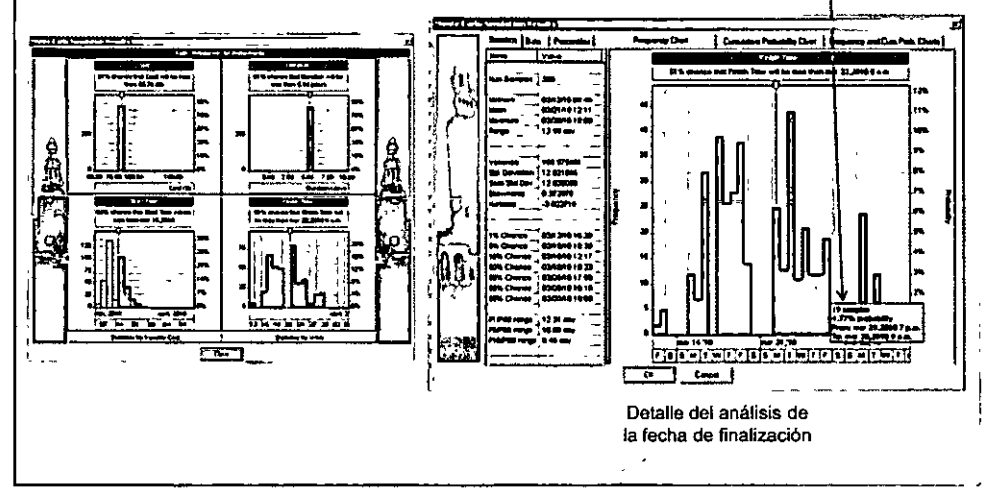

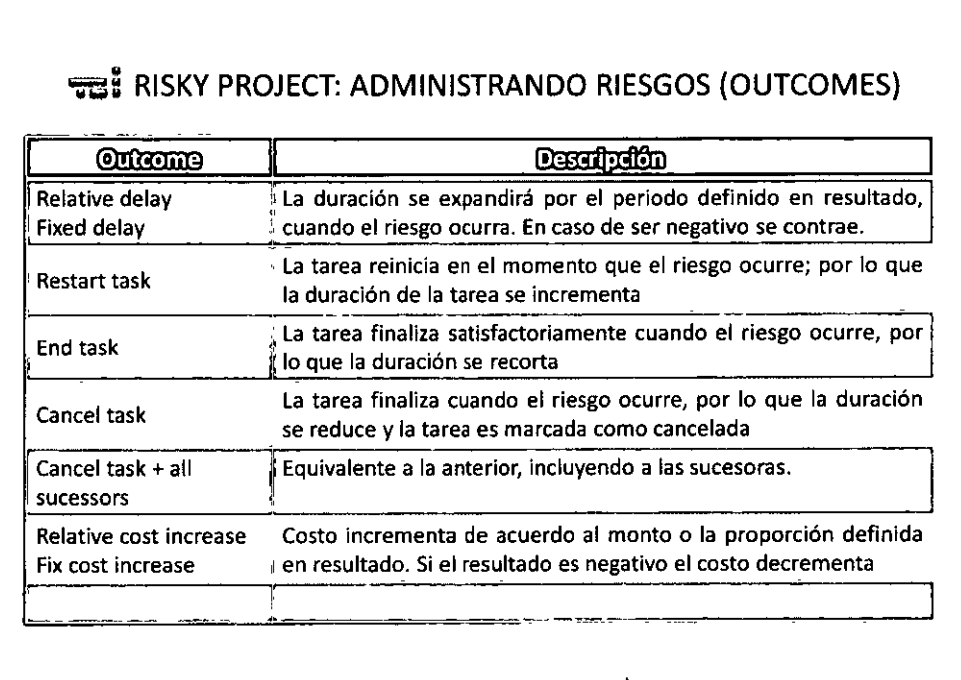

OQ32QQ

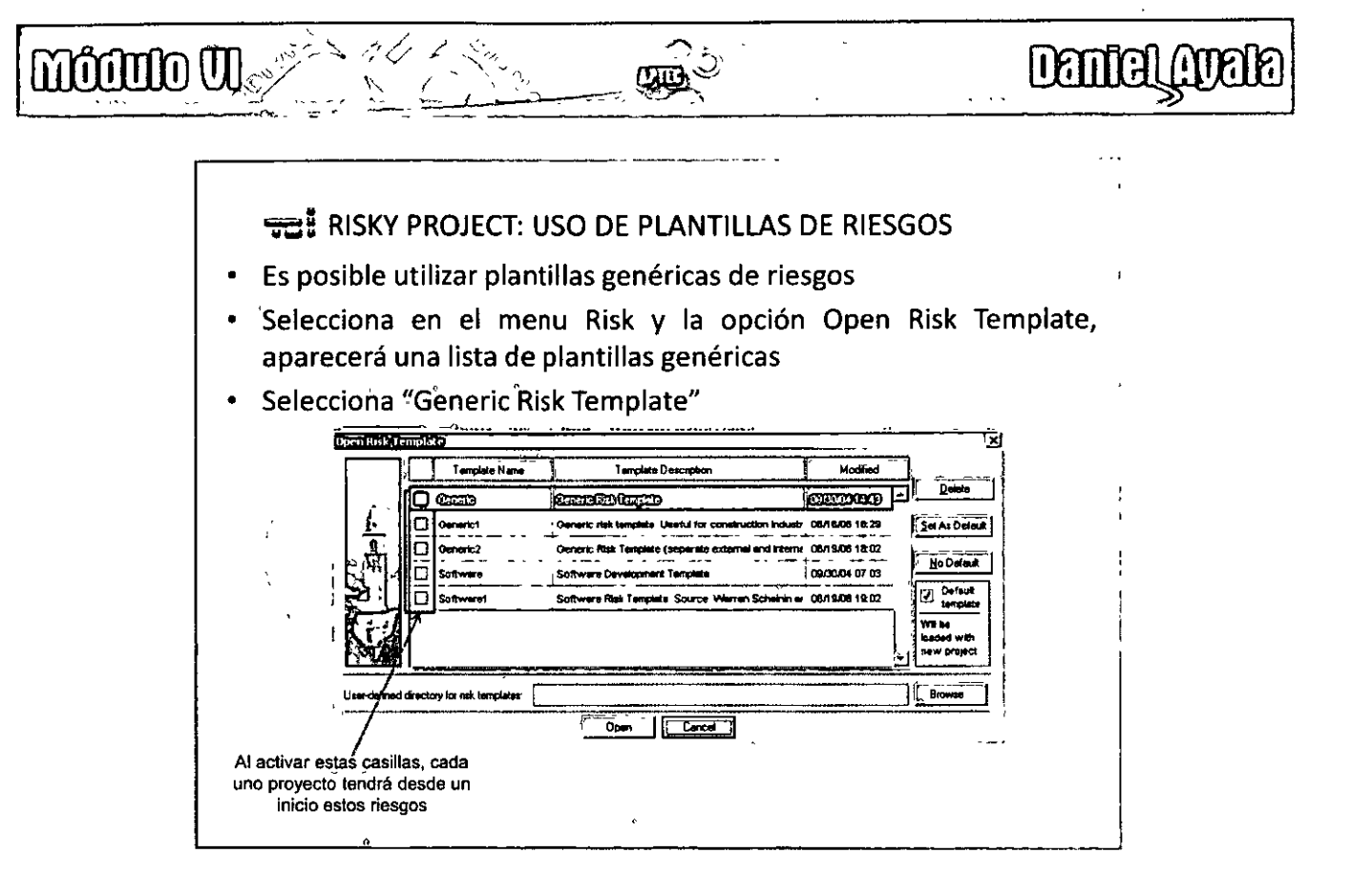

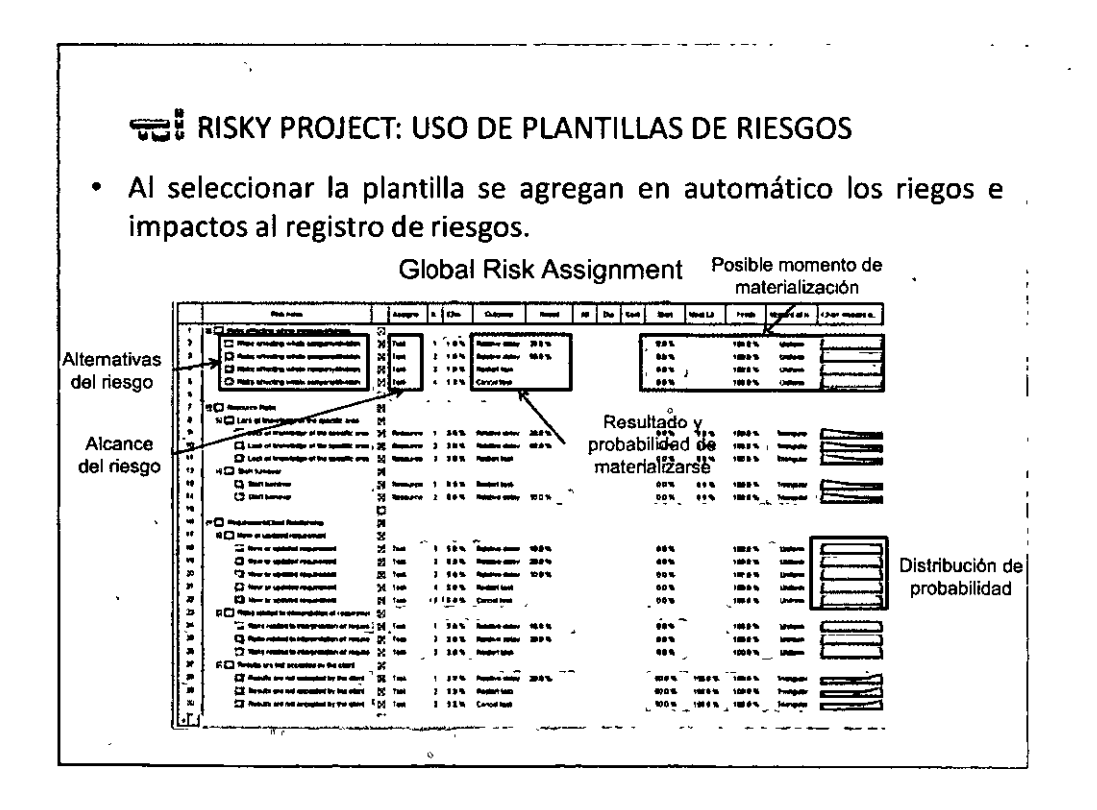

 $\Theta$  $\bigcirc$   $^{33}$  $\bigcirc$   $\bigcirc$ 

**THE RISKY PROJECT: MODIFICACIÓN DE TOLERANCIA AL RIESGO** 

 $\mathbb{R}^{(n)}$ 

 $\sim$  $\mathbf{r}$ 

**Centel Avela** 

Sobre la matriz de riesgos, en el botón derecho, se selecciona opciones. Aparecerá una nueva ventana, desde donde es posible cambiar la tolerancia.

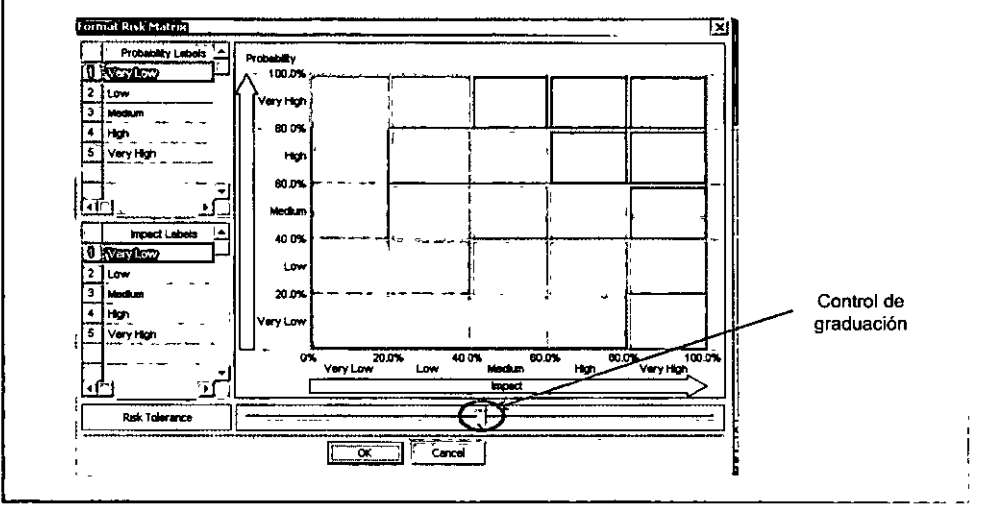

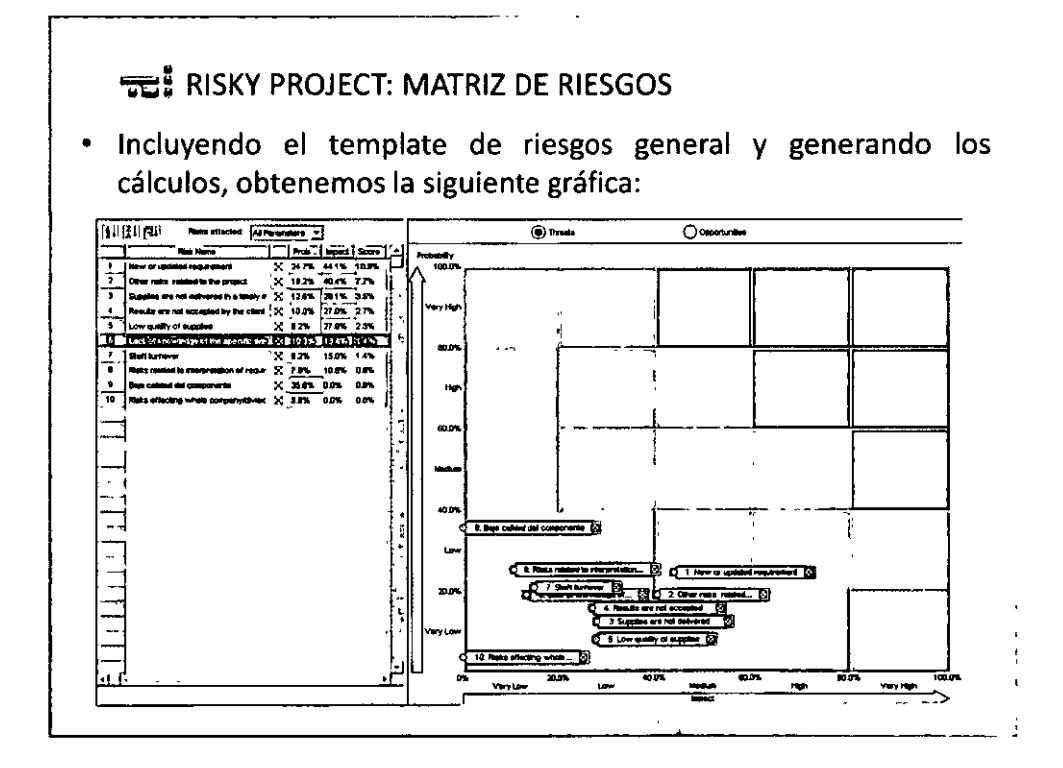

 $QO<sup>34</sup>OQ$ 

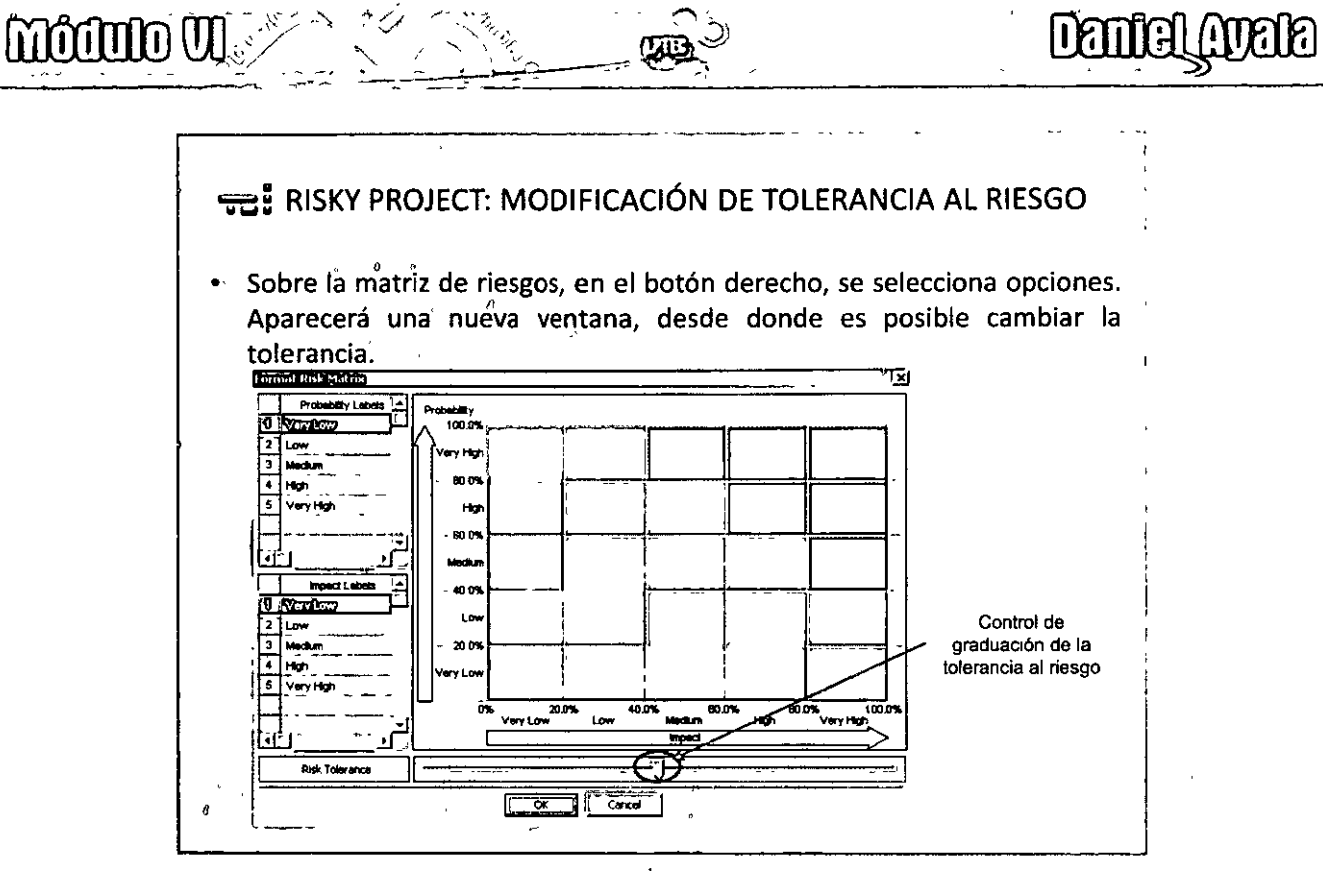

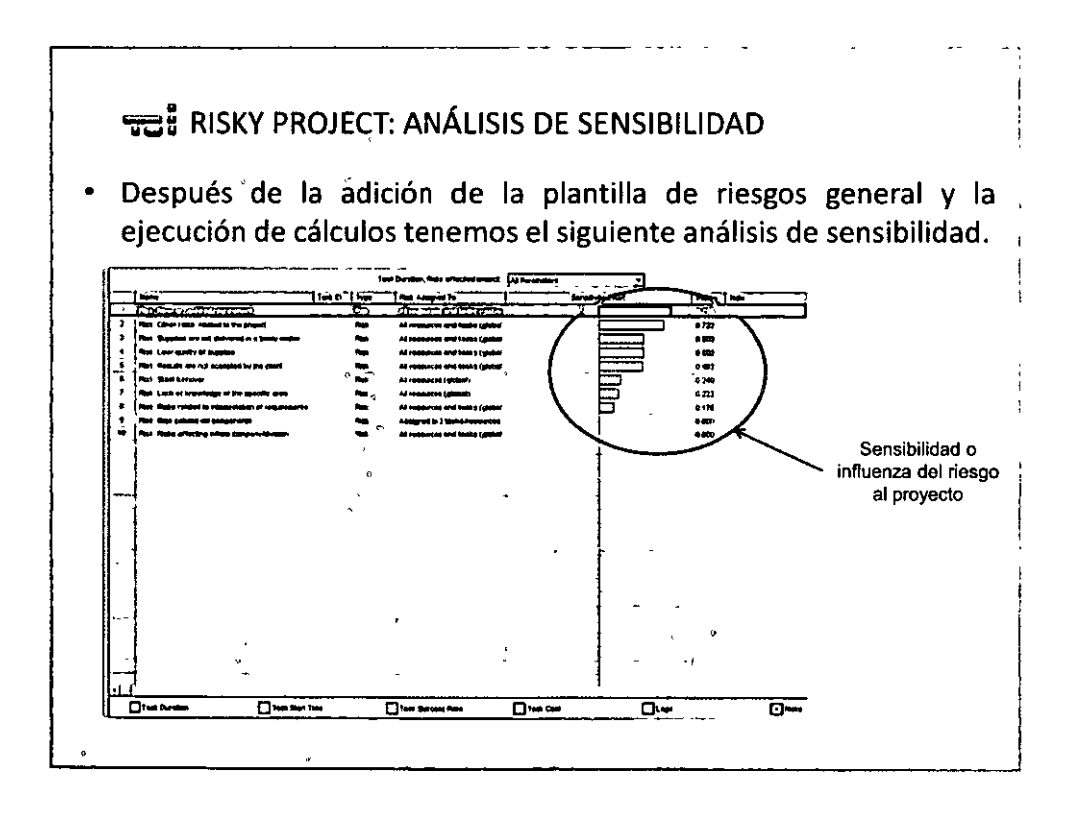

QQ35QG)
### **möðuno VI**

#### • ~= WBS - MS PROJECT - RISKY PROJECT: PRACTICA FINAL

्र<br>प्रमु

**Tiempo de elaboración: 90 minutos** 

Daniel

- **En parejas o tercias, suponer la construcción de una casa para su propio uso,**  junto con su familia
- Familia pequeña: Papá, Mamá, Hijos (2)
- **Terreno limpio y con permisos para construcción**
- **60 metros cuadrados de terreno, 110 metros construcción**
- Comedor, sala, cocina, 2 baños, 3 recamaras, bodega, 2 lugares de **estacionamiento**
- Presupuesto de \$800,000.00 pesos (disponible en banco en inversión fija)
- Generar el WBS correspondiente, identificando todo el trabajo necesario
- **Exportar a MS Project para secuenciar, asignar recursos y costos**   $\bullet$  .
- Identificar milestones
- **Exportar a Risky\_Project, integrar valores mínimos y máximos a duraciones**   $\bullet$
- Identificar 3 riesgos (3 generales y 2 especificas)
- **Correr simulación y explicar resultados**

modulo W

Ĵ,

 $000<sup>o</sup>$ 

# • Captura de tareas y edición de planes \* Asignación de esfuerzo / duración, recursos · Hipervínculos

Daniel Auala

- Calendarios para proyectos, recursos y tareas
- Tareas repetitivas

**TE: AGENDA** 

- · Edición de tareas
- · Edición de estructura del WBS / EDT
- Vistas de información e
- Ejercicio complementario

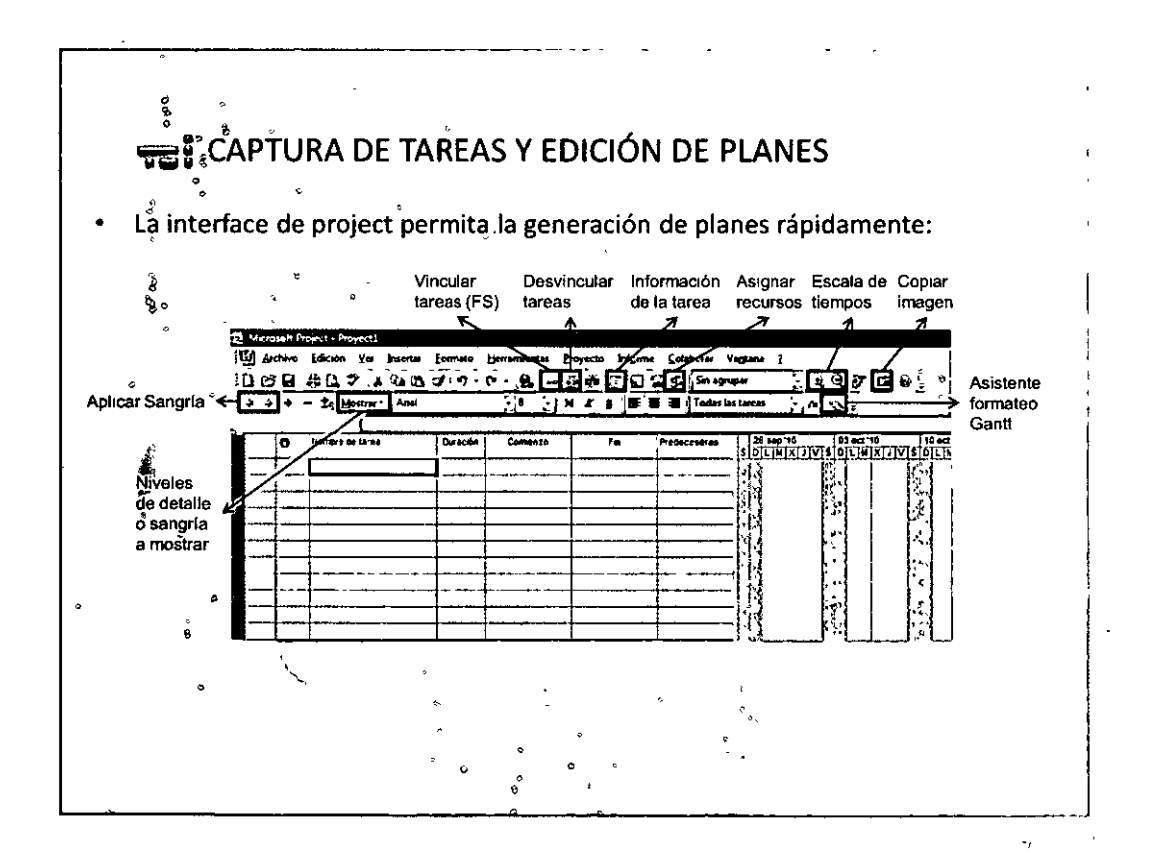

 $OQ^{37}OQ$ 

### môanto vi

## **Danical Ama**

t

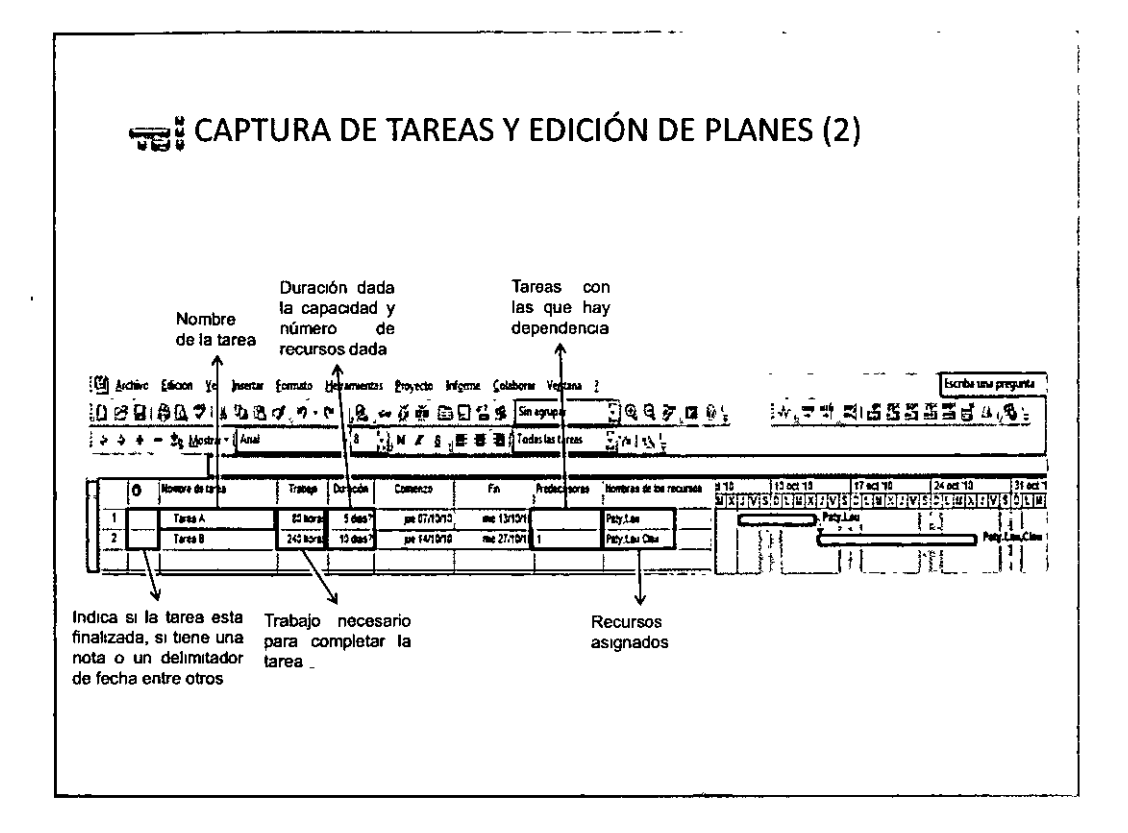

நூ

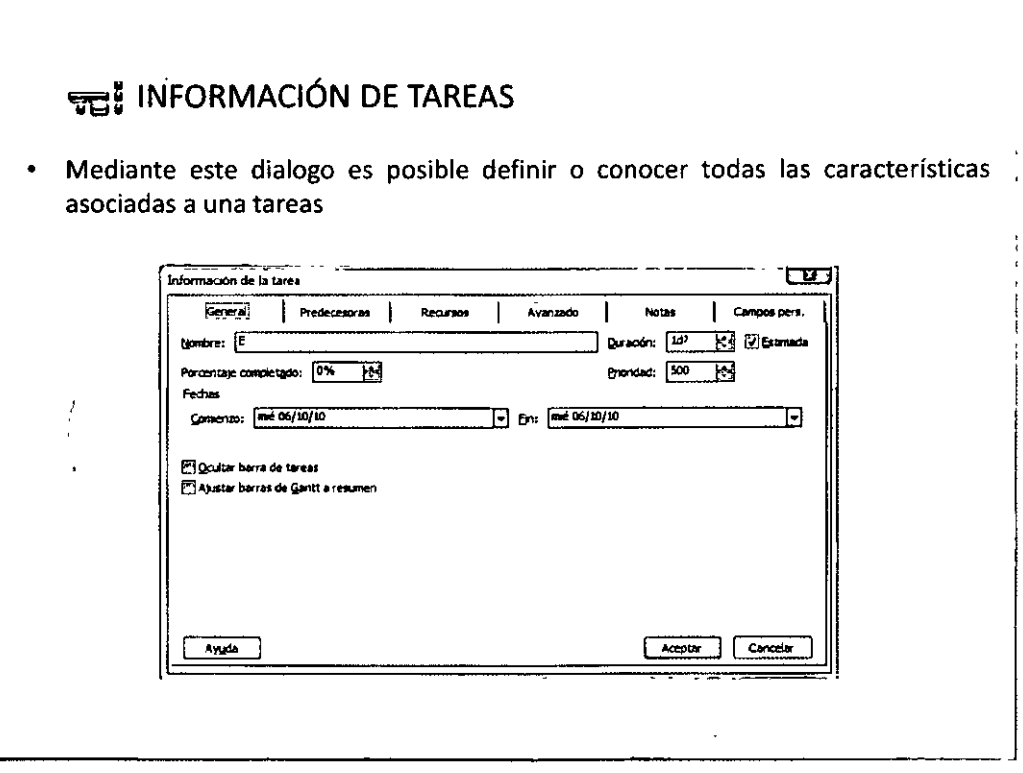

 $QQ38QQ$ 

môûnio W

ن د

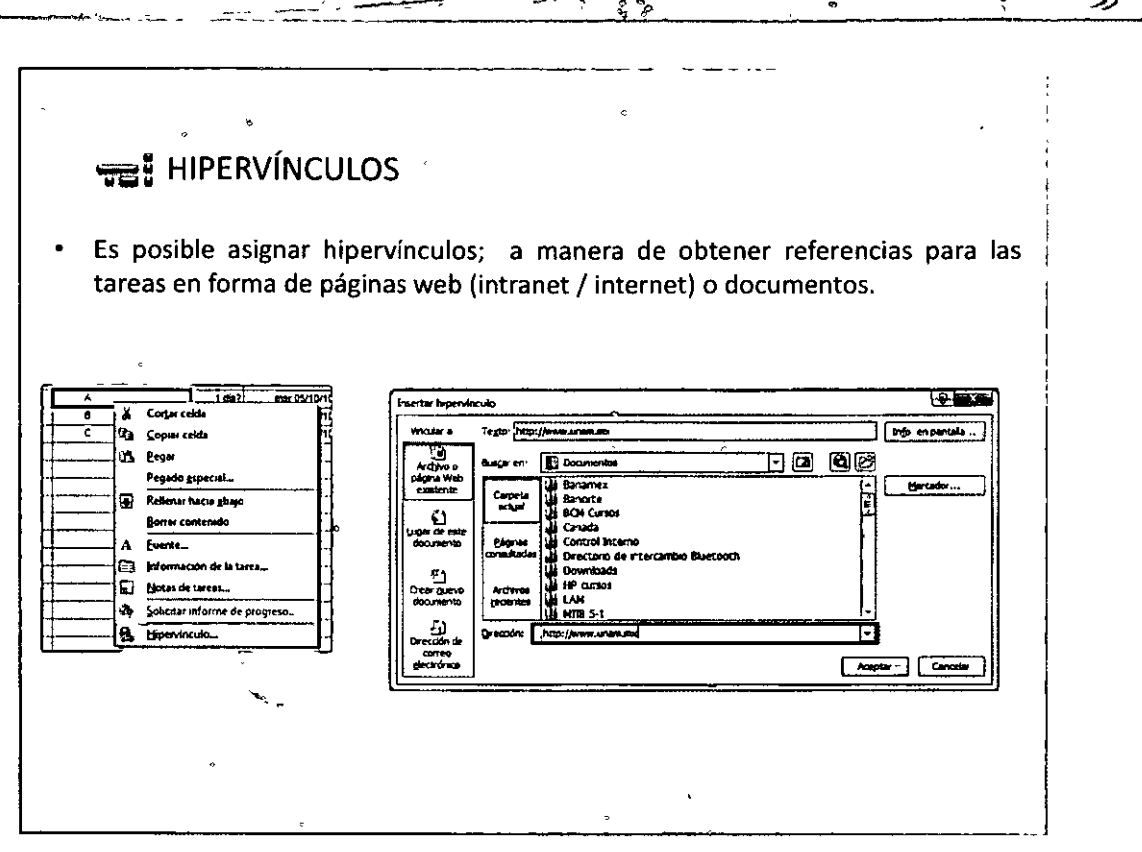

IIFTi

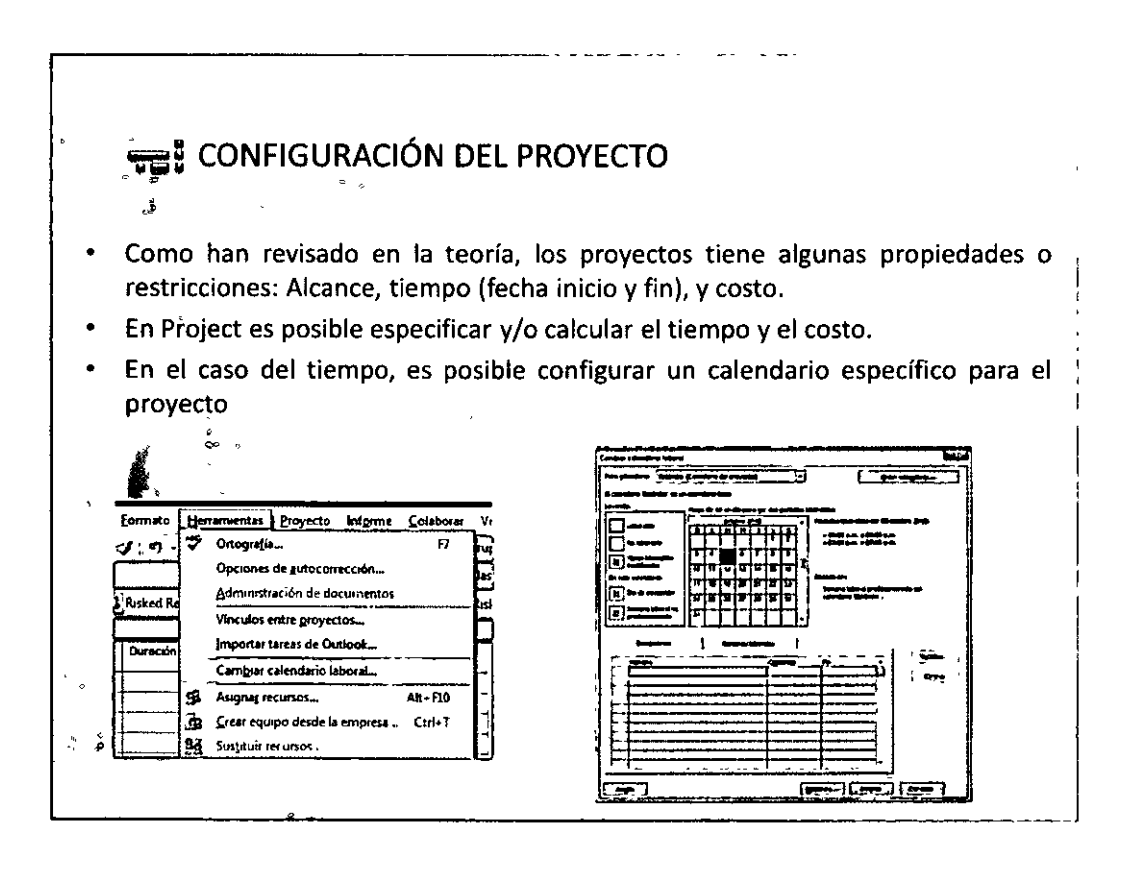

 $O<sup>39</sup>$  $O<sup>39</sup>$ 

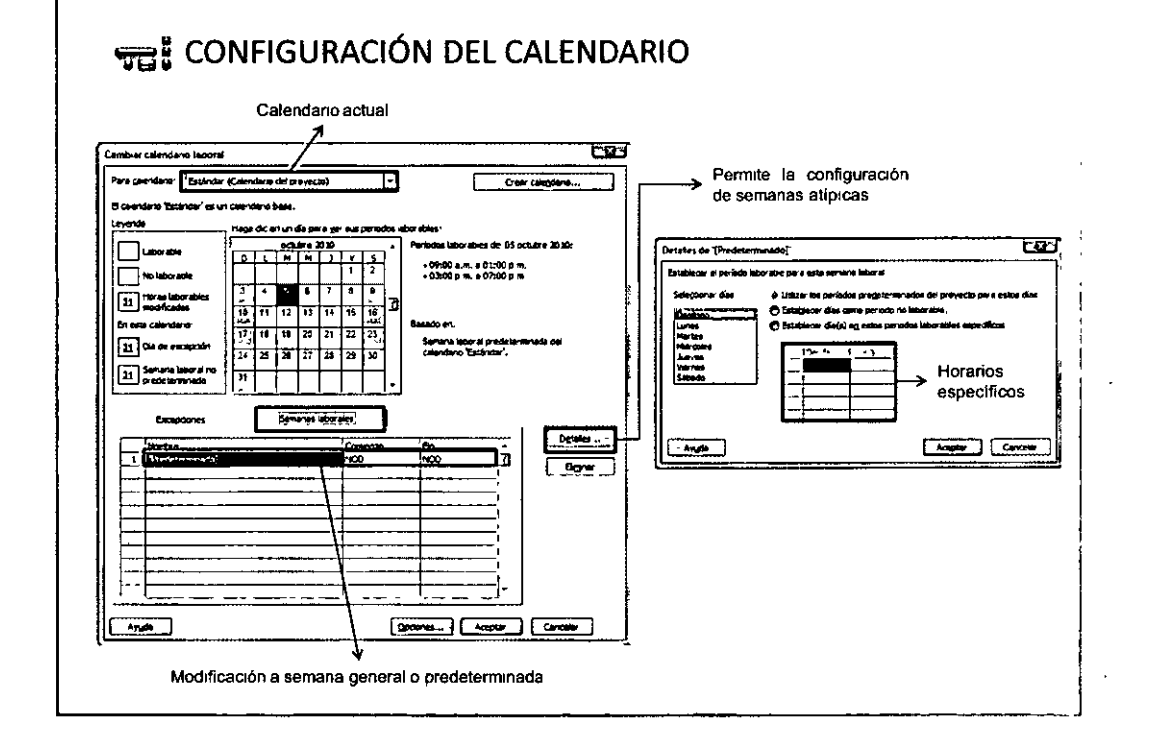

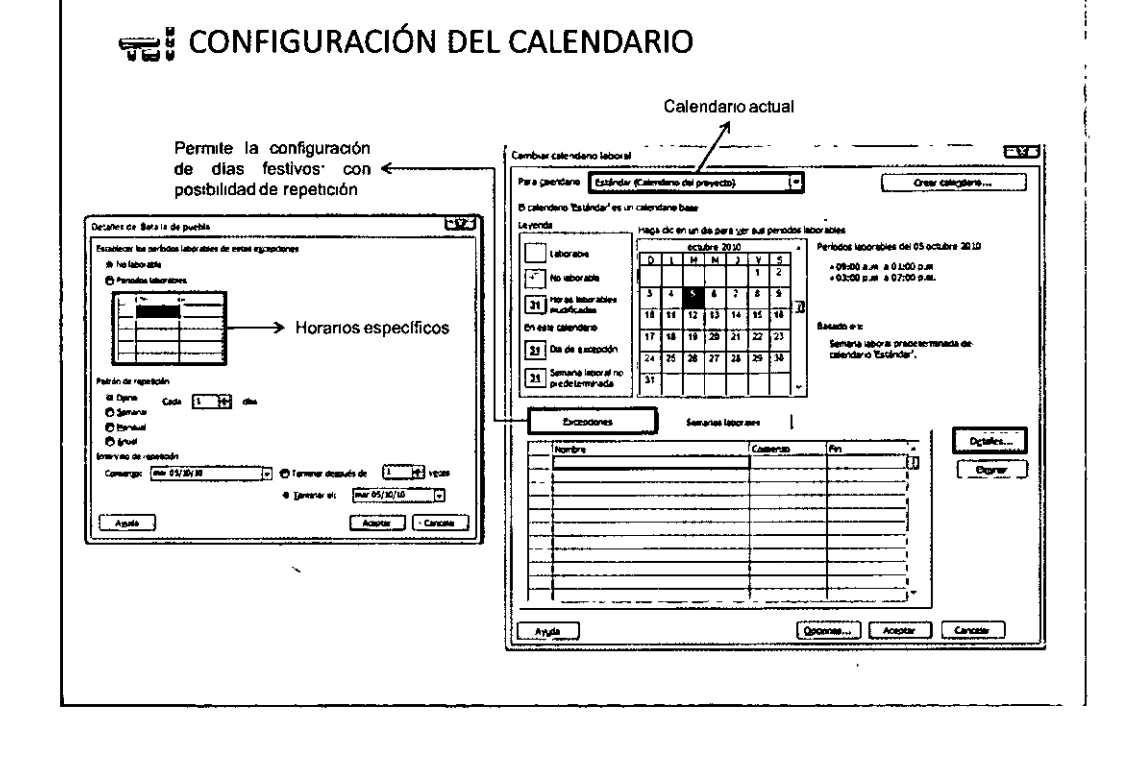

 $\mathfrak{P}^{\mathfrak{S}^{\mathfrak{S}}}$ 

## mådato W

 $\ddot{\phantom{a}}$ 

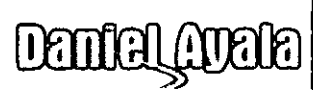

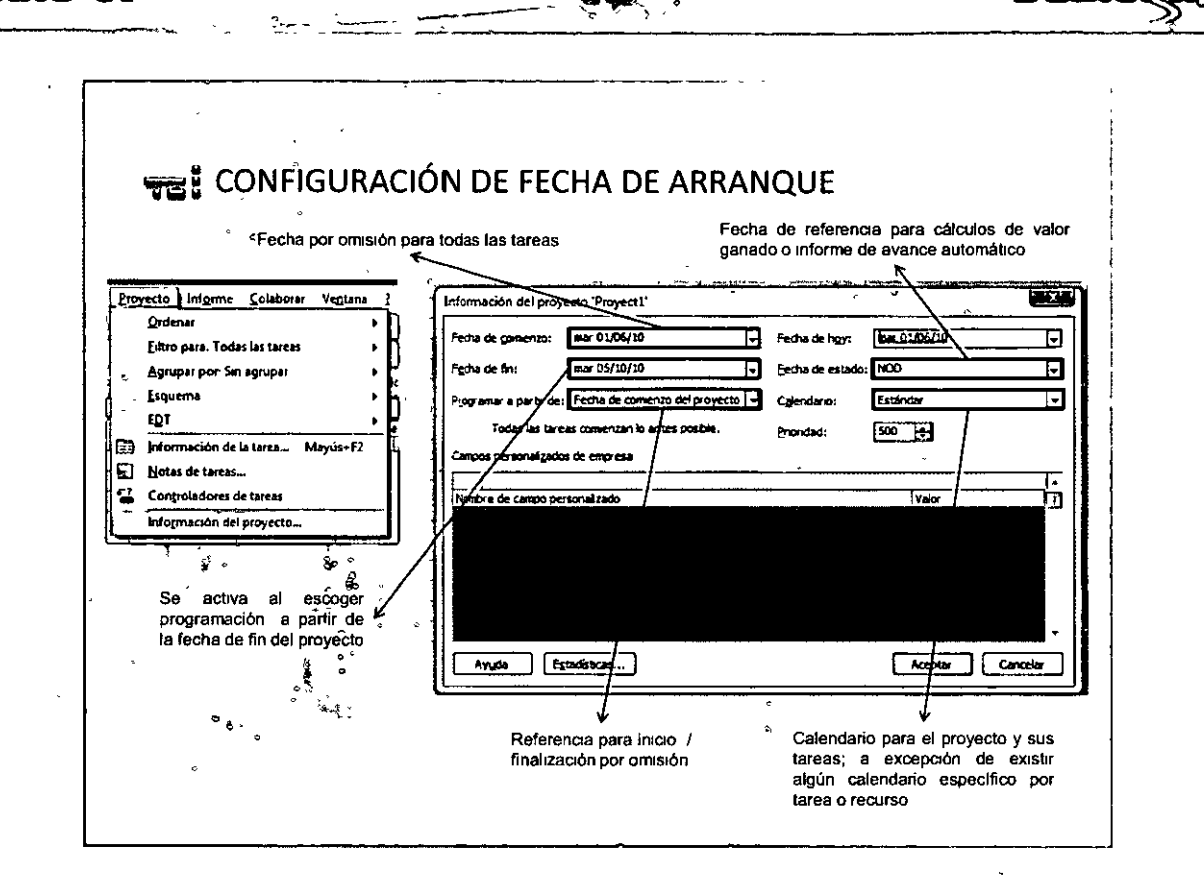

**Demiral** 

mõnno vi

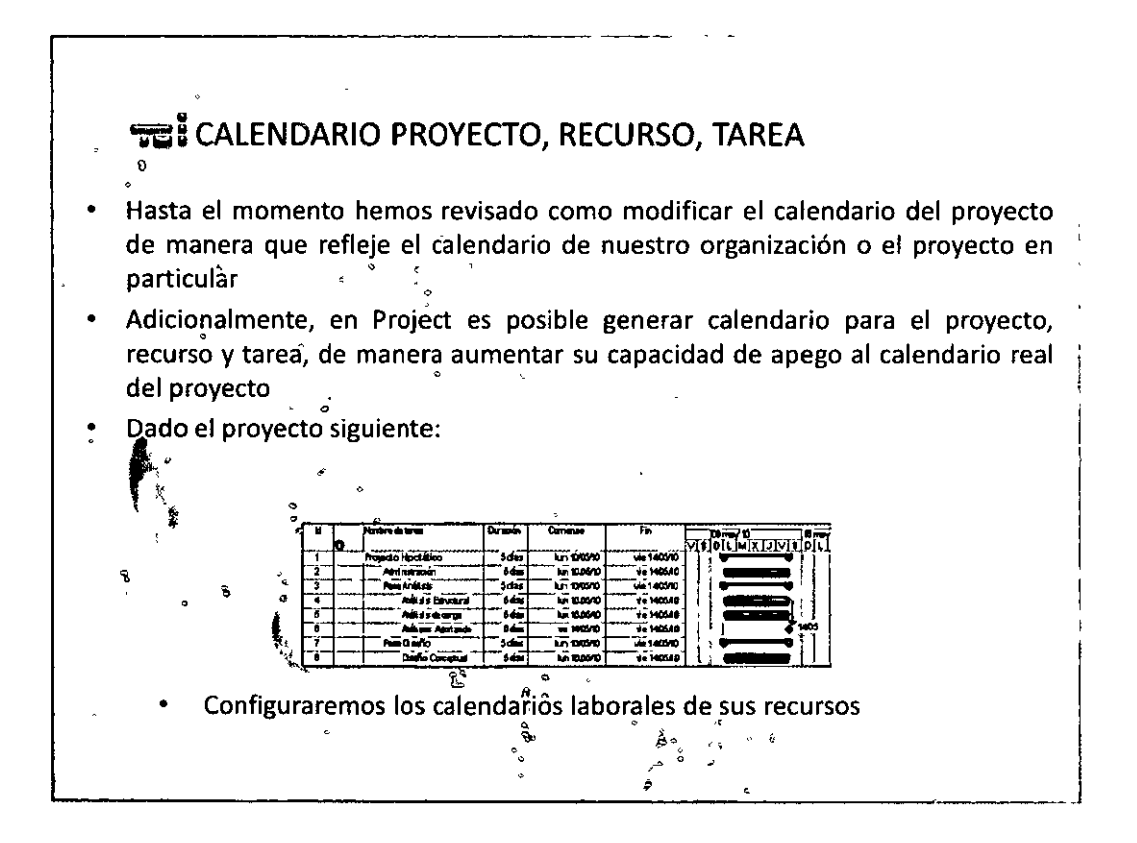

 $O@41O@$ 

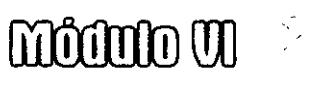

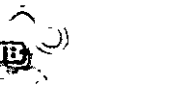

¡

~=CALENDARIO **PROYECTO, RECURSO, TAREA** (2)

• Configuraremos los calendarios laborales de sus recursos de los siguiente **recursos:** 

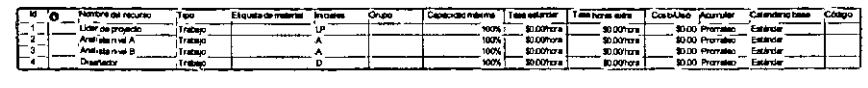

- Se generan 2 calendarios nuevos, a partir del calendario estándar
	- 1 "Calendario Análisis de carga", donde el lunes es NO laborable para todas las semanas
	- "Calendario Analista nivel A", donde el viernes es NO laborable para todas . las semanas

#### ~---------------.... ----. **7e5CALENDARIO PROYECTO, RECURSO, TAREA** (3) Hasta el momento el calendario (fecha inicio de las tareas no ha sido afectado, dado que los calendarios específicos no han sido asignado, ni tampoco el calendario de la tarea .! न्द्यन sción de la tarea  $|$  Predecesoras Recursos **Avanzado 1** Notas | Campos pers. **General Presidenceuran Presumber (Recursion Engineeries) - Modes | Campos pers.**<br>| Hominics | Anistian de campa<br>| Delminics Impera ल्क Έ edja límte:  $\boxed{\bullet}$  Eache de delveración:  $\boxed{100}$ La antes coable Ы **Tog de tarea:** Tel 17 Condoonada por el esfuerzo **Unicades** tips d. g П Fil a programação prate los calendarios de Códos EUT: **1.2** Ml!!Ddodel..alof.~: (%~ **1 .. 1**  fl~1au. **... airnoh!o**  Anda Aceptar | Cancelar

**OQ42og** 

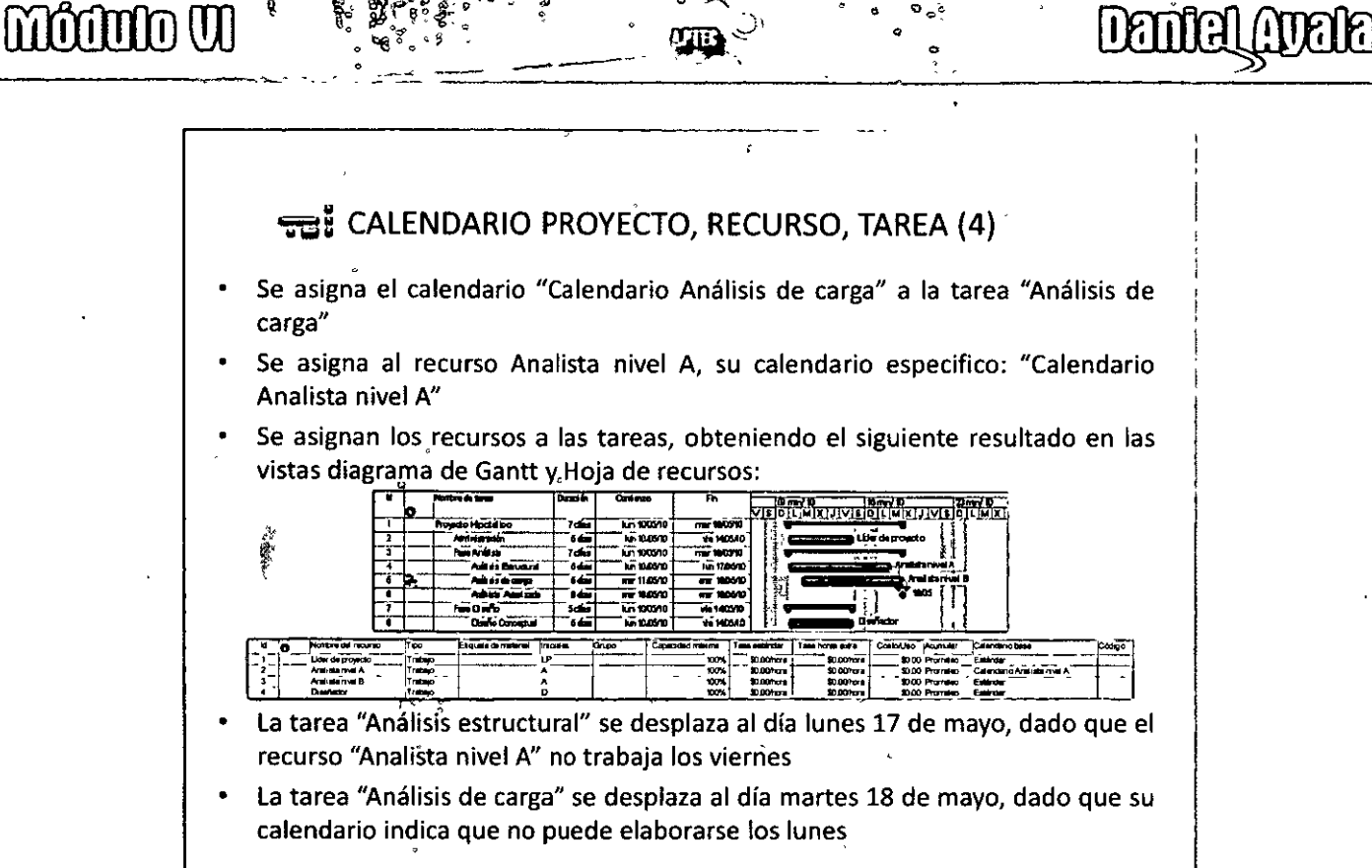

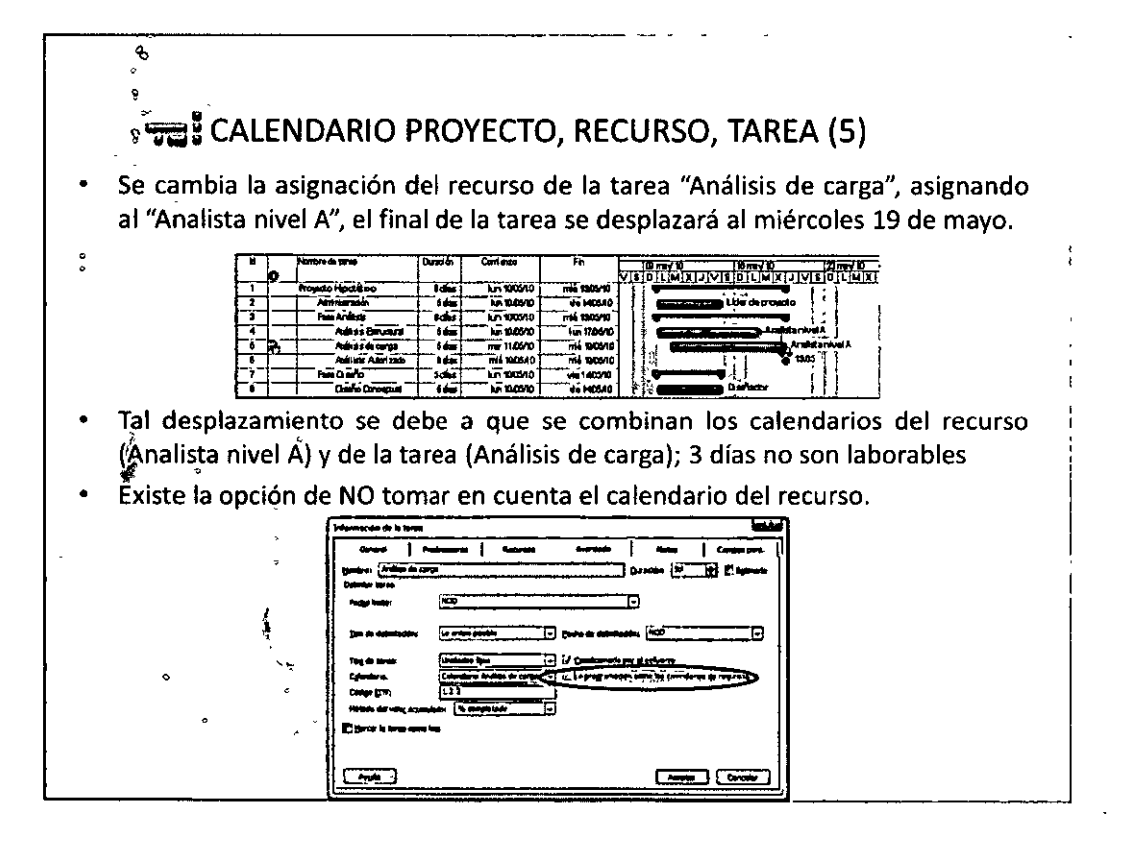

**QQ43C)Q** 

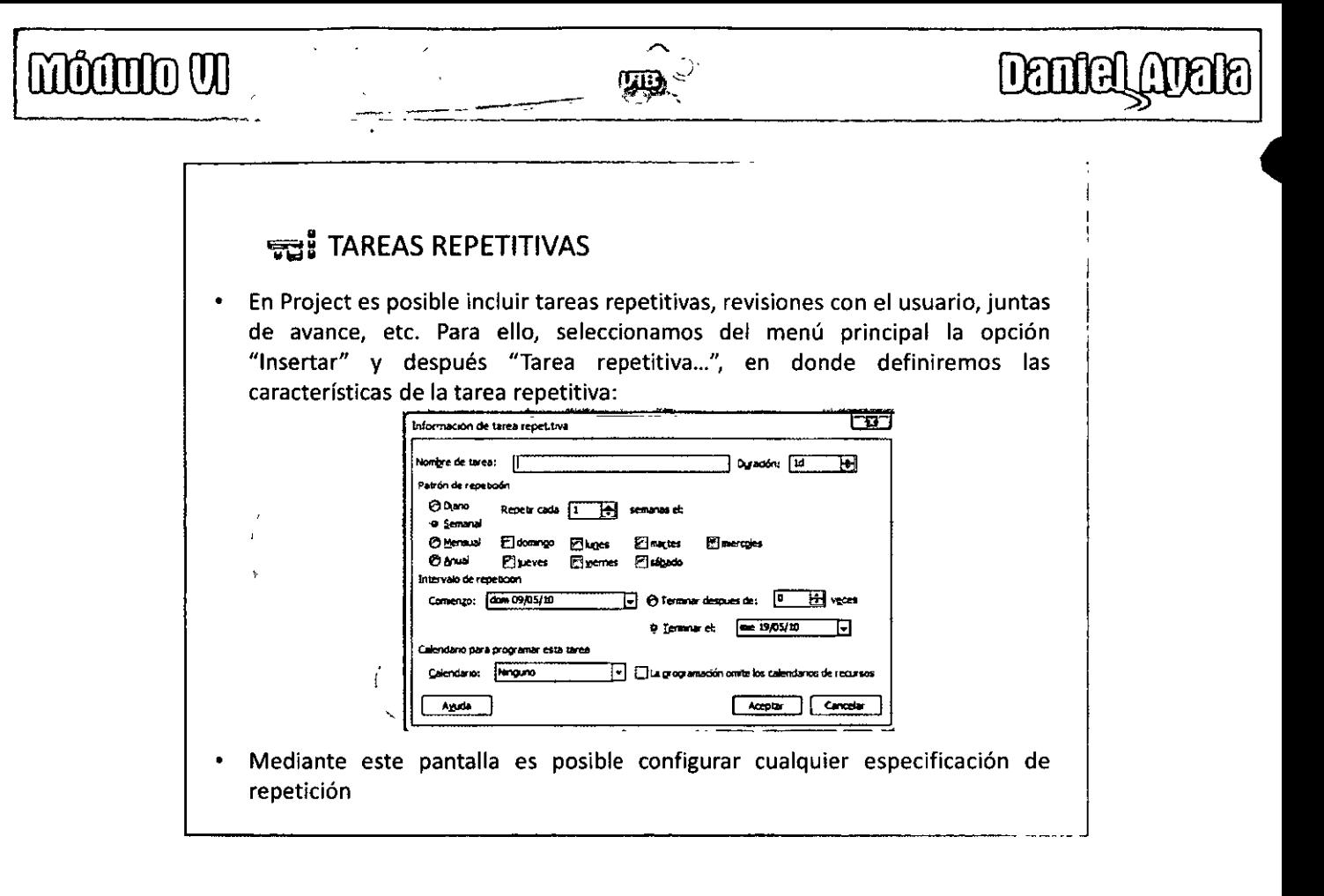

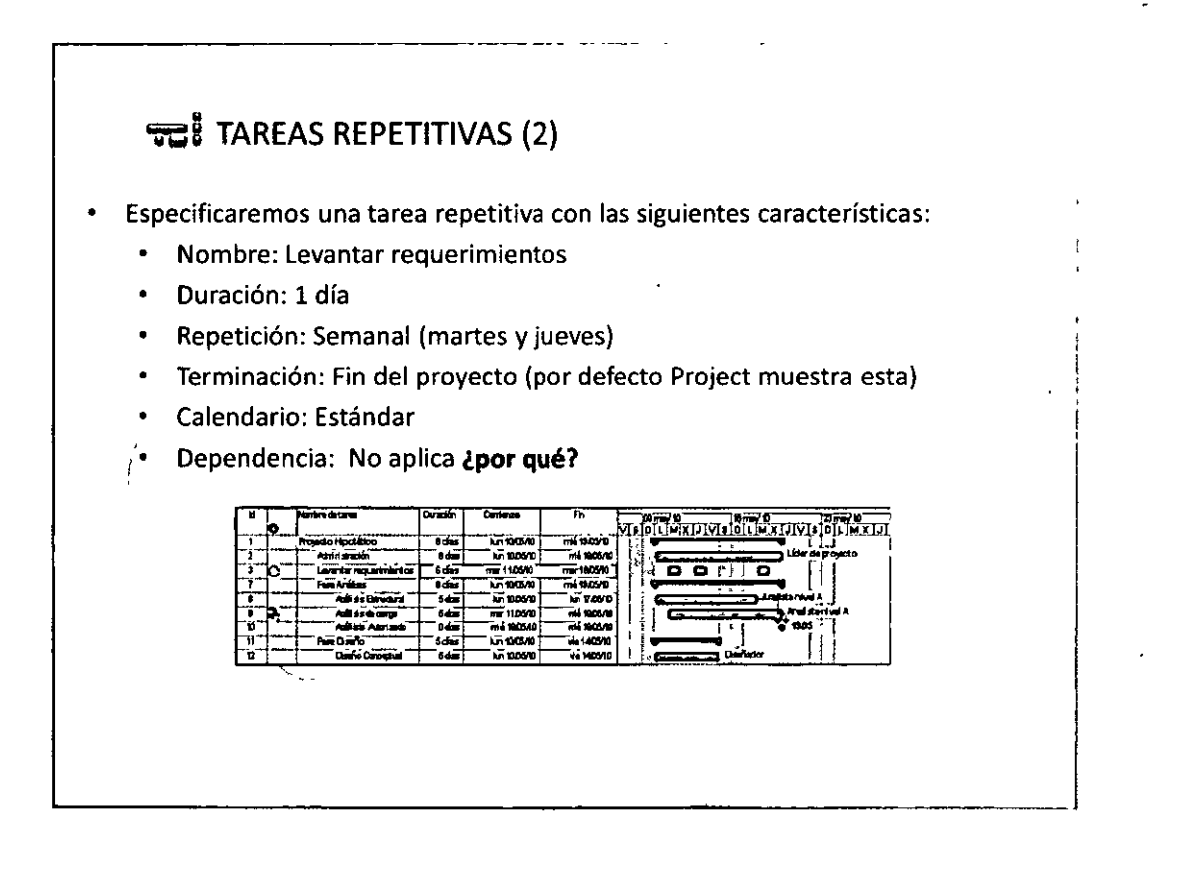

 $O O^{44}$  $O$  $O$ 

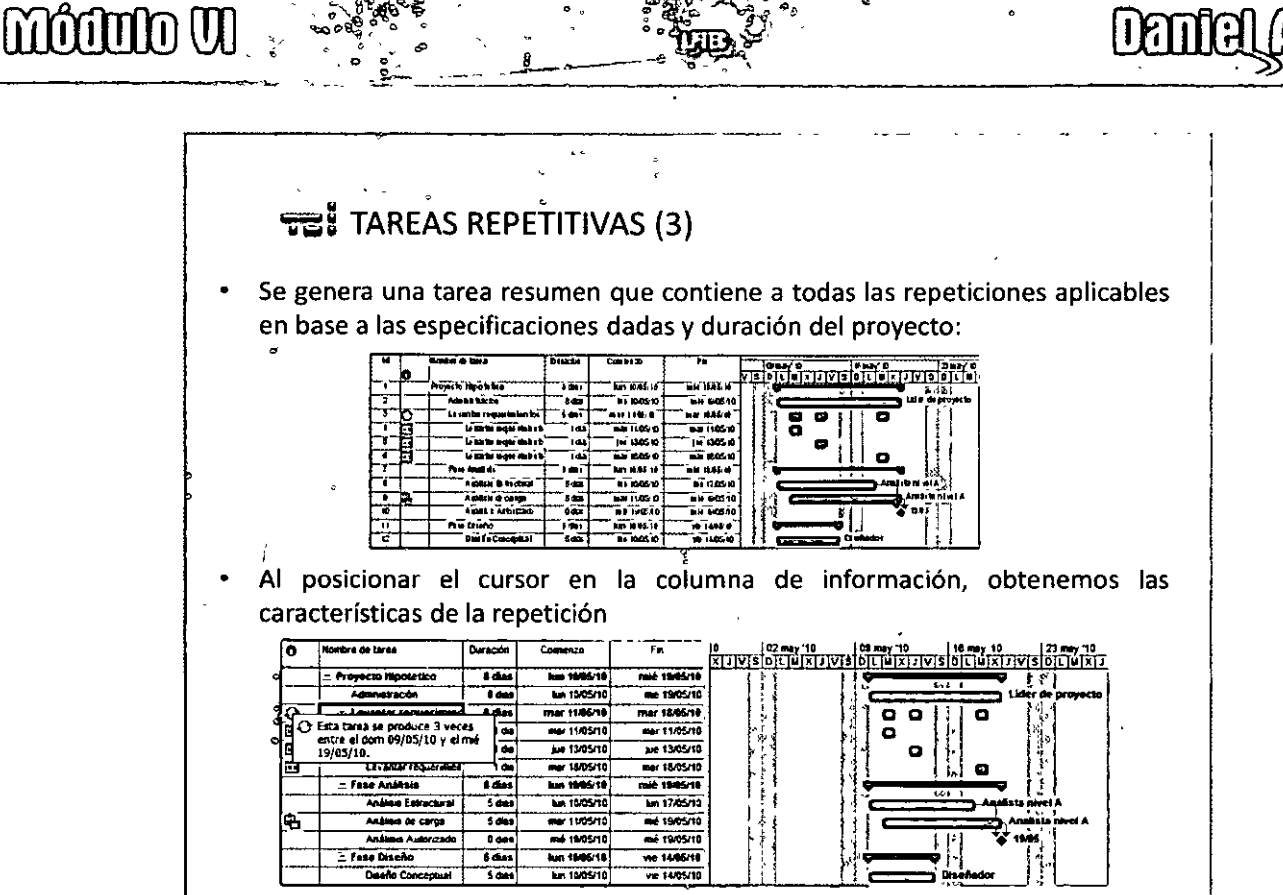

Daniel An

#### TAREAS REPETITIVAS (4)

 $\mathbf{a}^{\mathcal{L}}$ 

- Es importante destacar que las tareas repetitivas, dependiendo de cómo estén definidas, pueden o no ajustarse a desfases o ajustes de calendario. Por lo qué, es importante tomar suficiente tiempo para su mejor configuración y revisar en caso de cambios en el cronograma del proyecto.
- En este caso si la duración de la tarea "Diseño conceptual" se actualiza a 10 días, la tarea repetitiva "levantar requerimientos" no aparece en automático para el jueves 20 de mayo

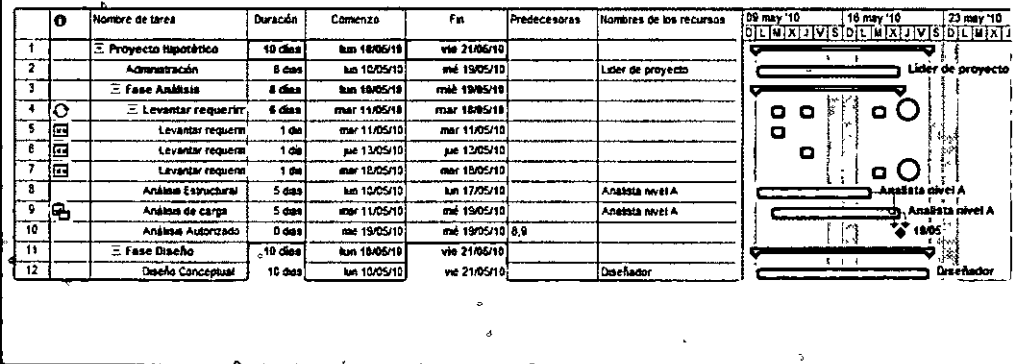

 $\Omega$   $\Omega$ <sup>45</sup> $\Omega$   $\Omega$ 

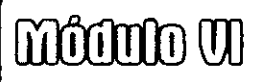

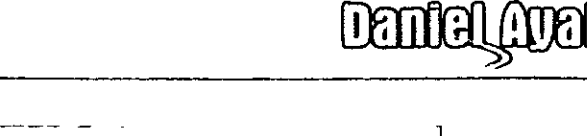

#### **THE MOVER TAREAS**

Es importante conocer las técnicas más adecuadas para hacer modificaciones "clásicas", como copiar, mover o cortar tareas, ya que sus diferentes columnas están relacionadas con sus sucesoras e hijos.

 $\mathbb{Z}$  .

- Por ejemplo, para mover la tarea repetitiva "Levantar requerimientos", es necesario seleccionar toda la fila, haciendo click en el identificador; zona gris de la extrema izquierda. El puntero del mouse se convierte en una cruz negra.
- Sostenemos el botón izquierdo del mouse y movemos la fila a la posición deseada; en este caso, justo después de la fase de análisis

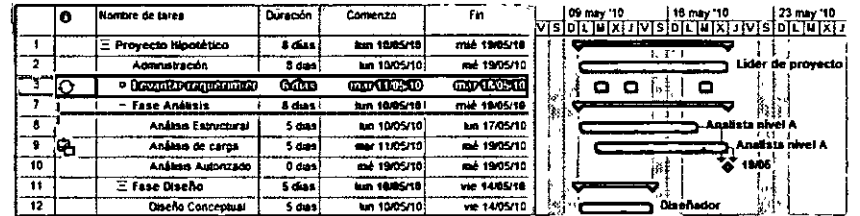

Al sostener el botón izquierdo del mouse y movernos hacia abajo, aparece un indicador para mostrarnos la posición en que quedaría la tarea "en movimiento"

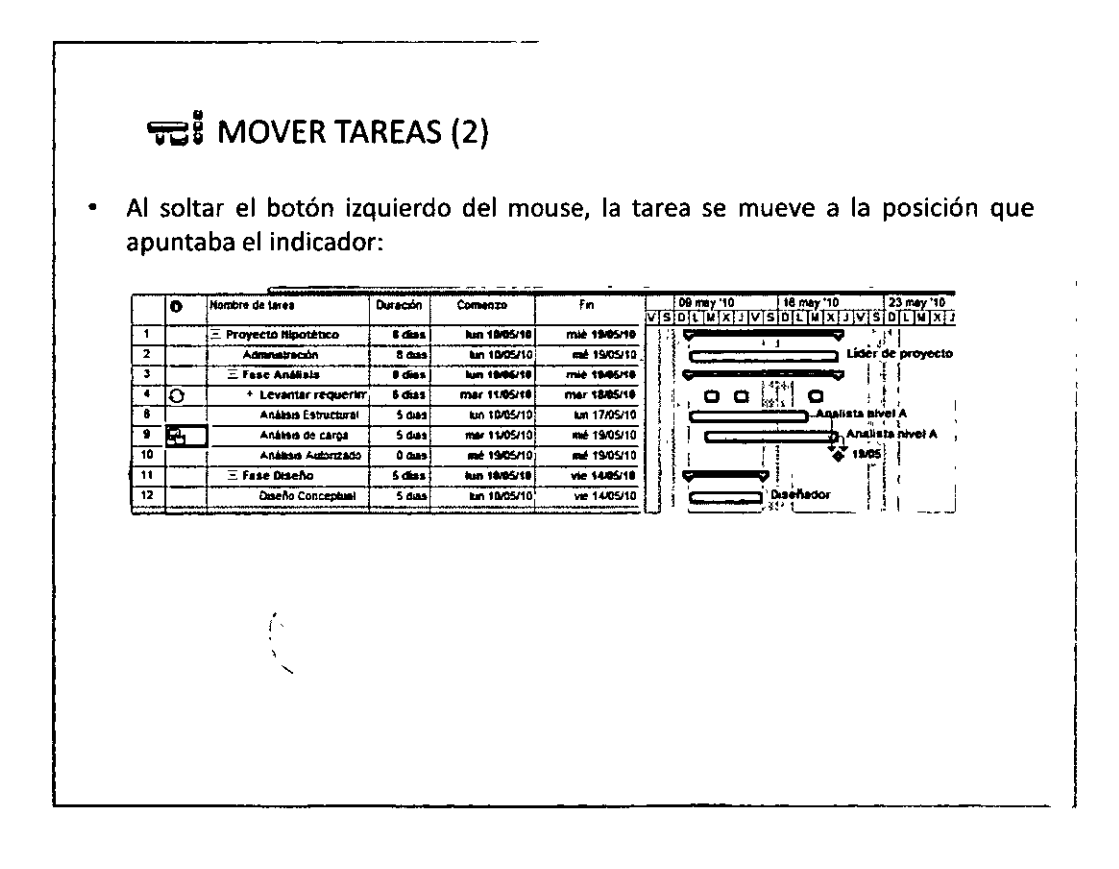

 $\odot$   $\odot$   $\odot$   $\odot$ 

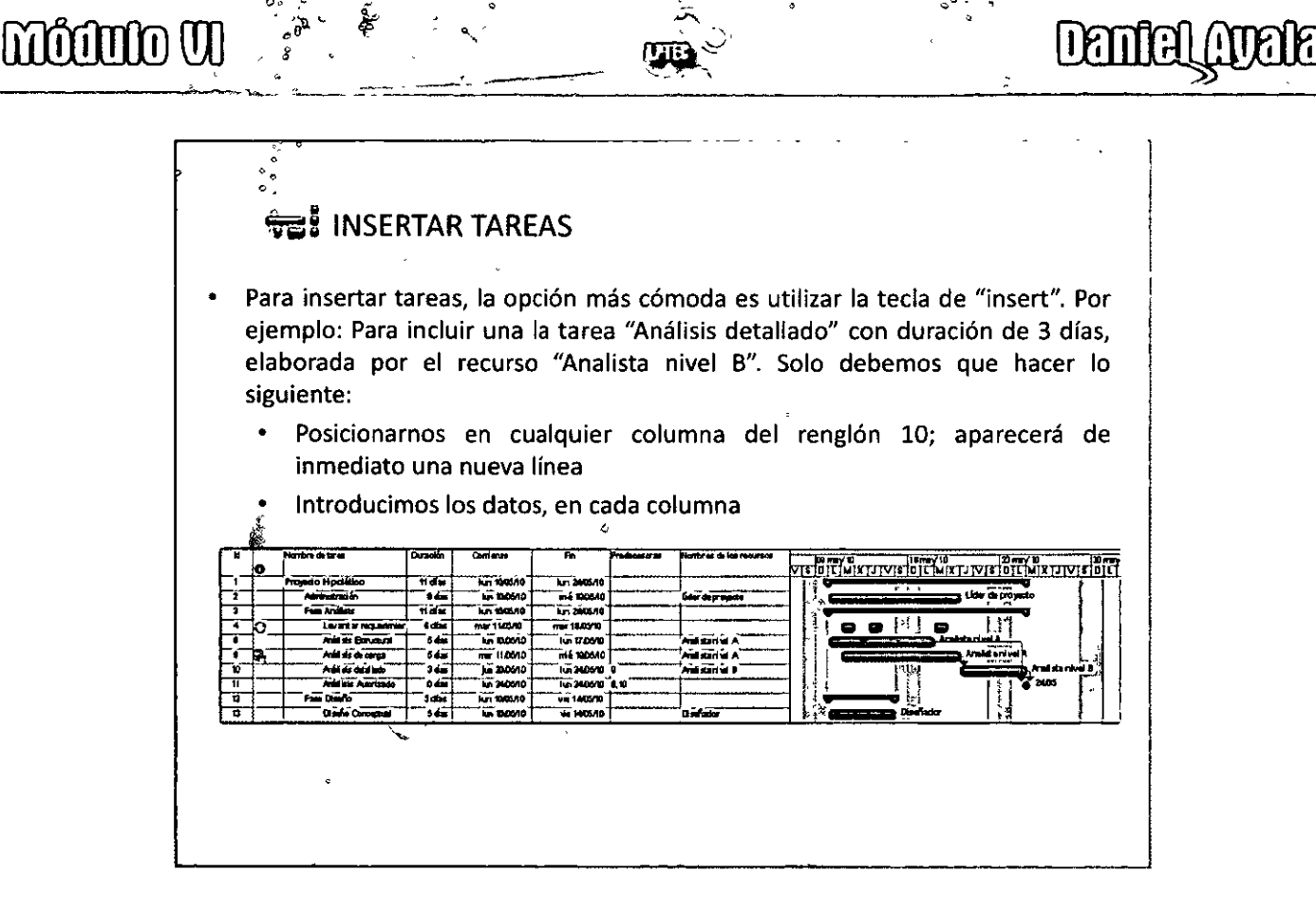

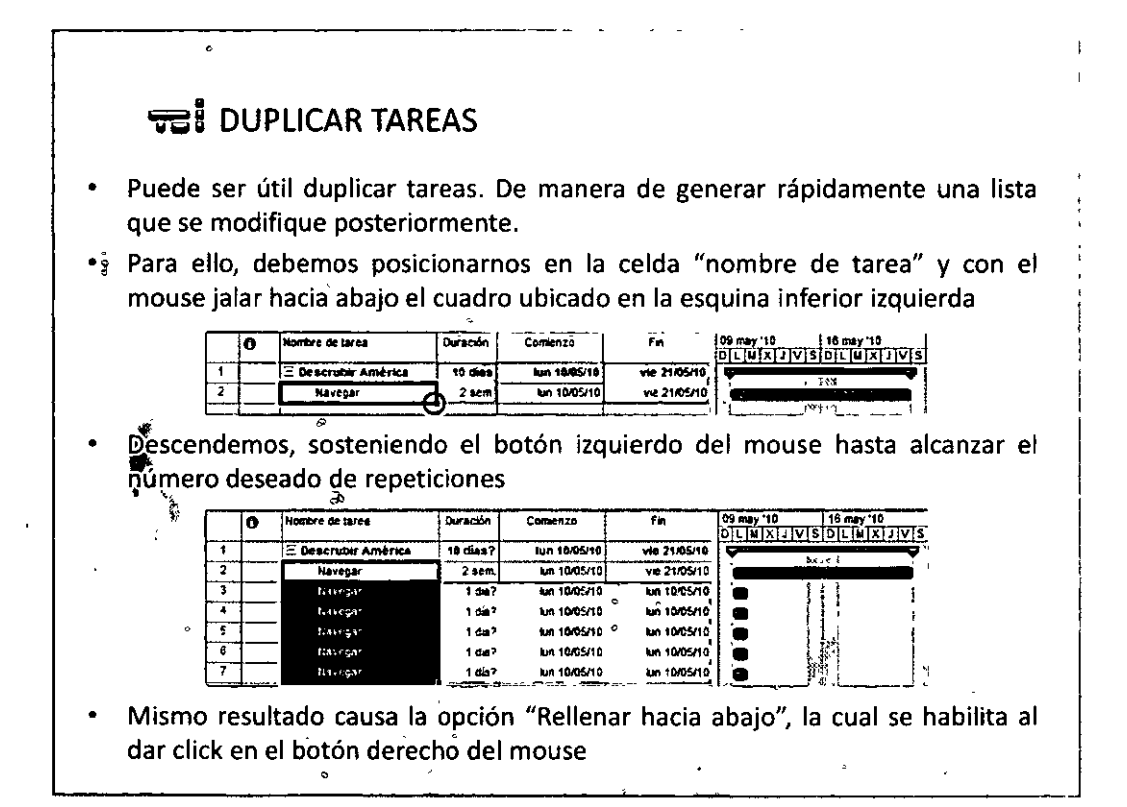

 $\Theta$  $\Omega$ <sup>47</sup> $\Theta$  $\Theta$ 

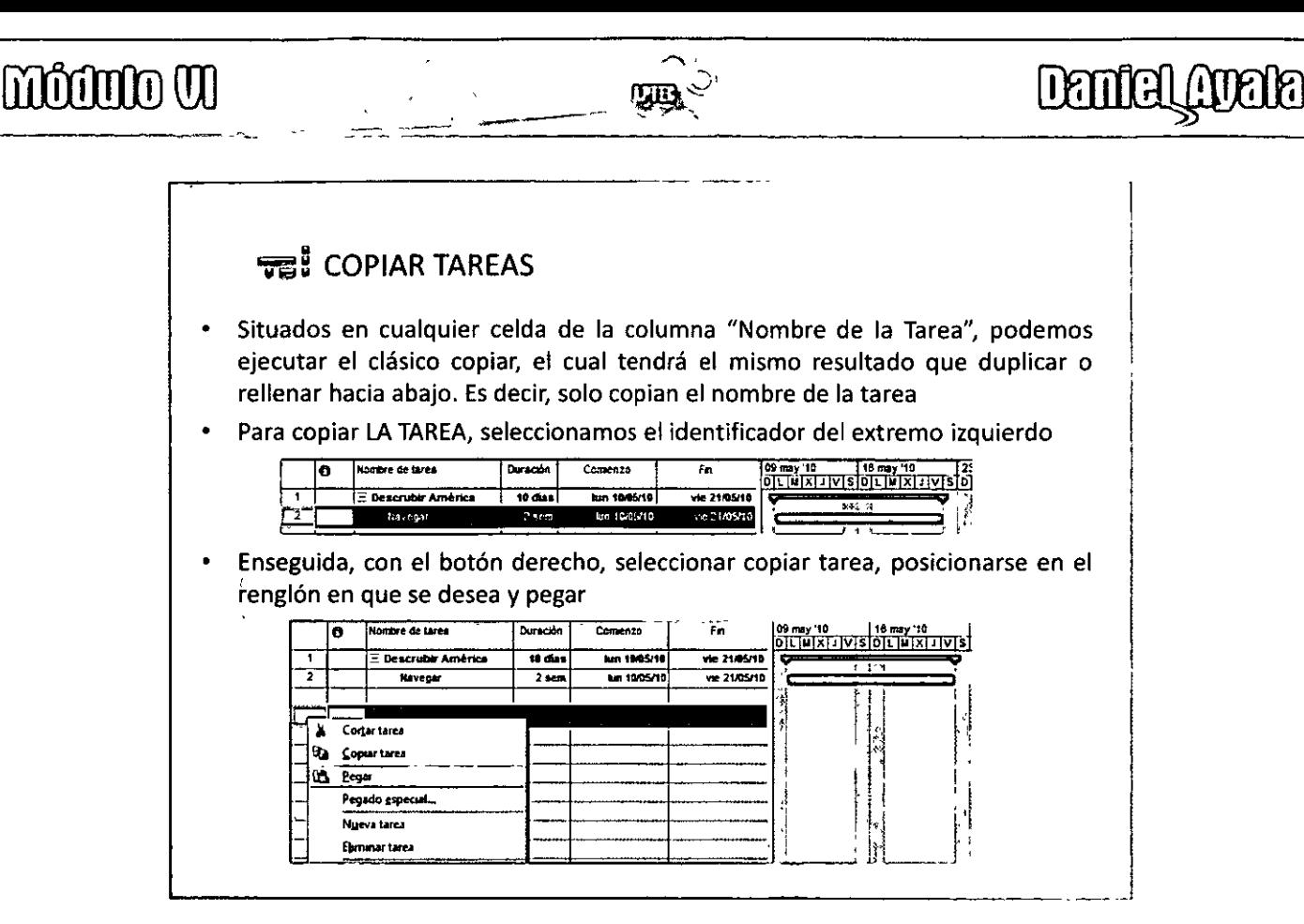

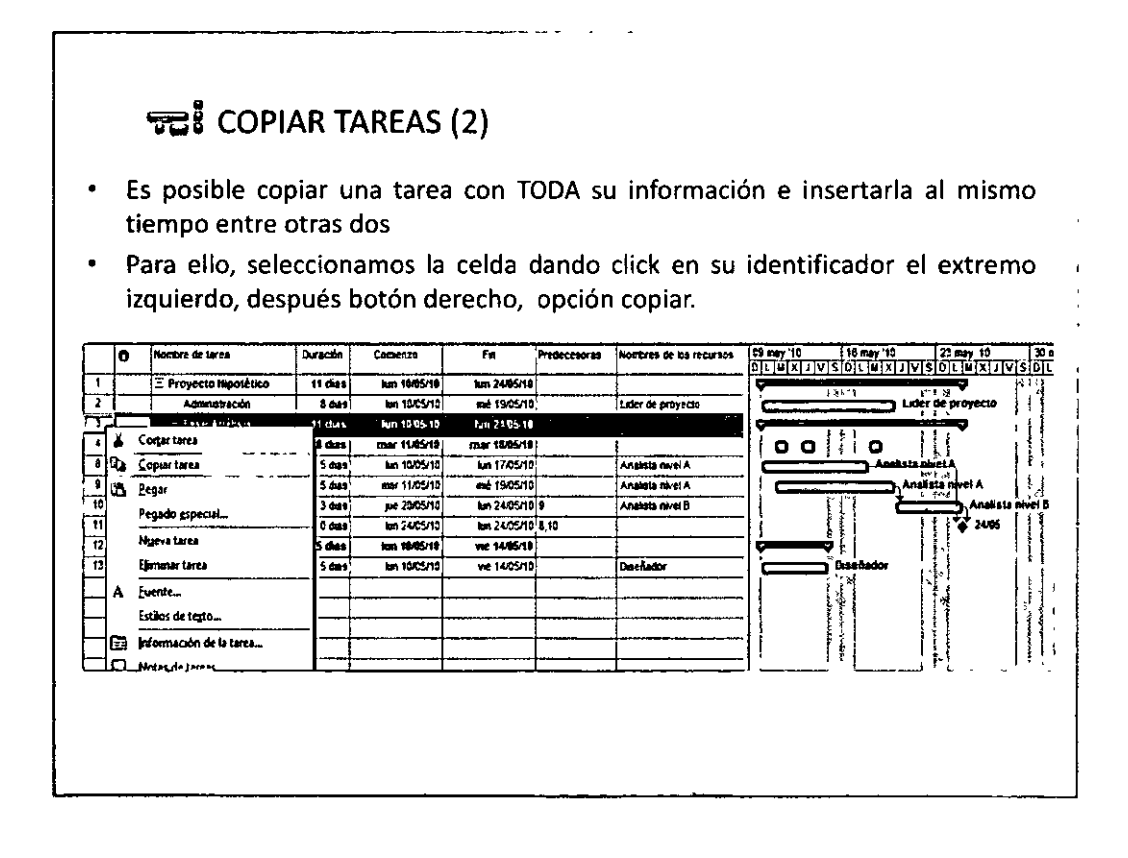

môûnio W

 $\overline{33}$  COPIAR TAREAS (3)

Nos ubicamos en la tarea inferior, del par en que queremos que se copien las tareas, click botón derecho y después pegar.

ī,

nan

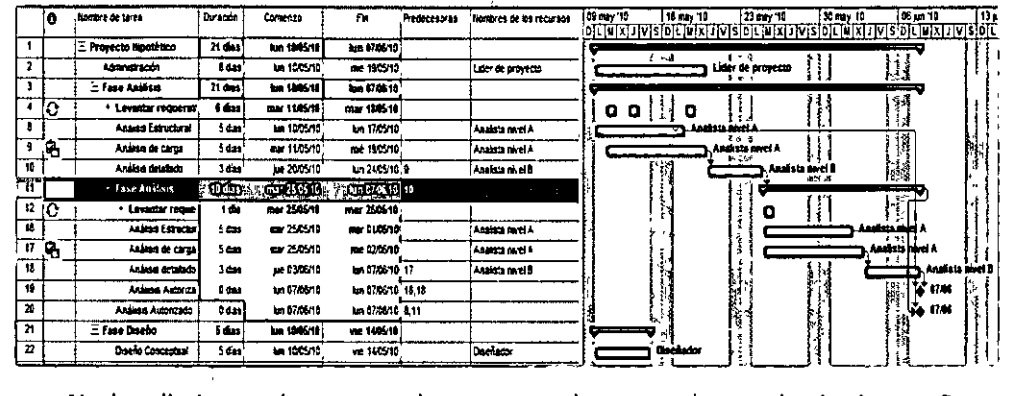

No hay limitante de pegar todo un grupo de tareas dentro de si mismas. Por ejemplo, en este caso se pegaron todas las tareas hijas de la tarea resumen "Fase análisis"

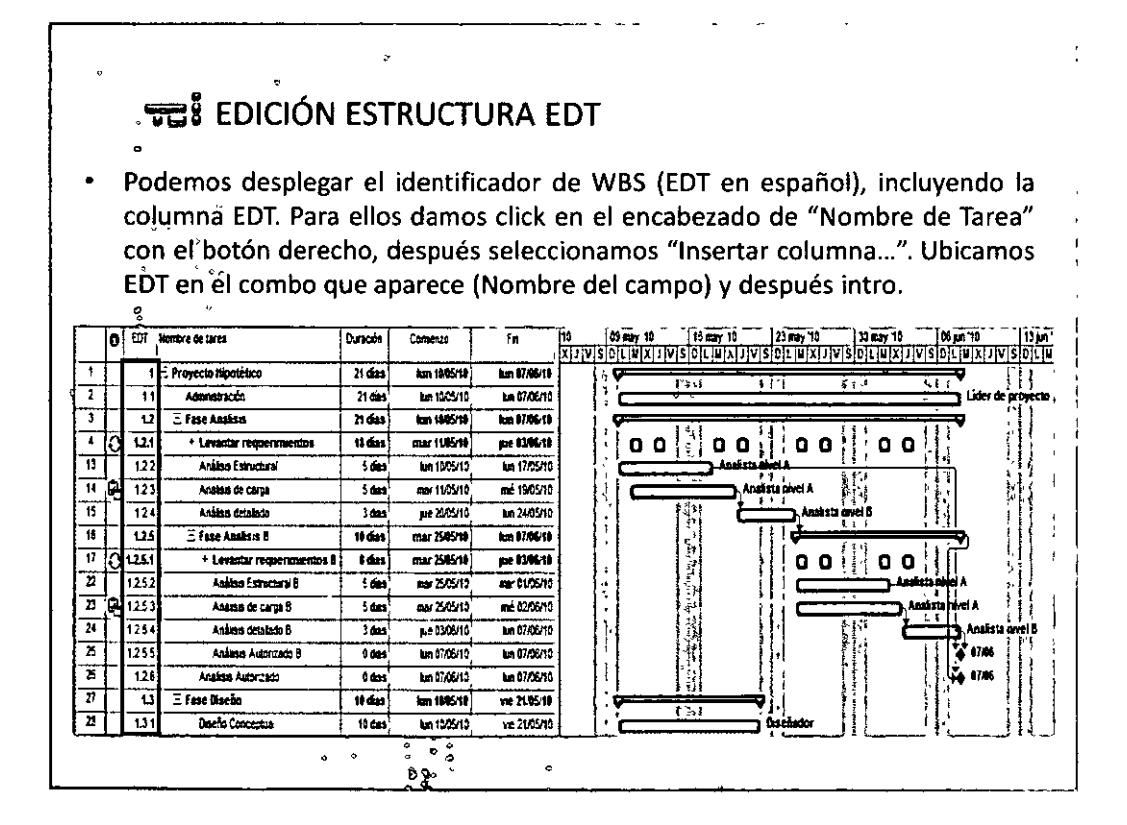

 $\odot$   $\odot$   $^{49}$   $\odot$   $\odot$ 

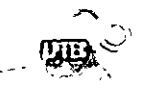

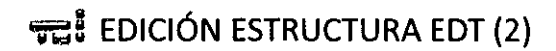

- La numeración, estructura del EDT (niveles) suele ser aplicable para cualquier proyecto. Pero es posible adecuarla a las necesidades o políticas de la empresa:
	- $\bullet$ Seleccionar "Proyecto" del menú principal, después EDT en el submenú y finalmente "Definir código..."

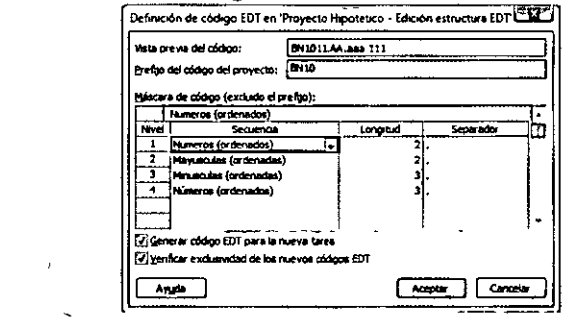

El prefijo permite incluir una clasificar los proyectos, por clientes por ejemplo. A partir de ahí, generar una estructura a acorde a nuestras necesidades o regulaciones

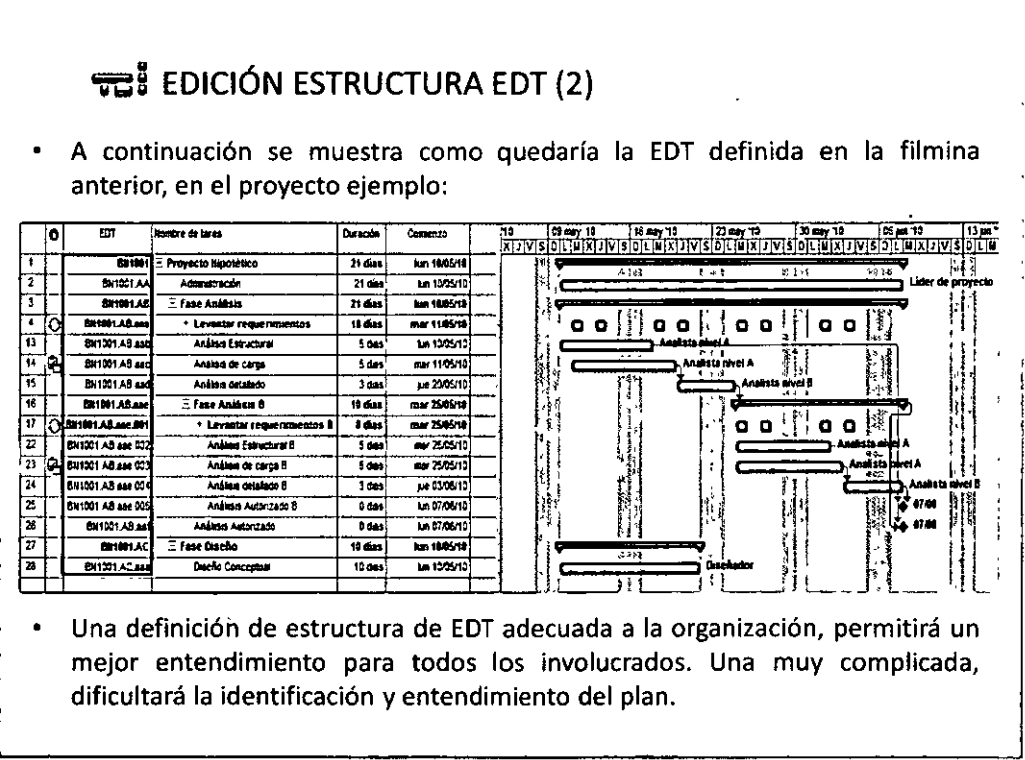

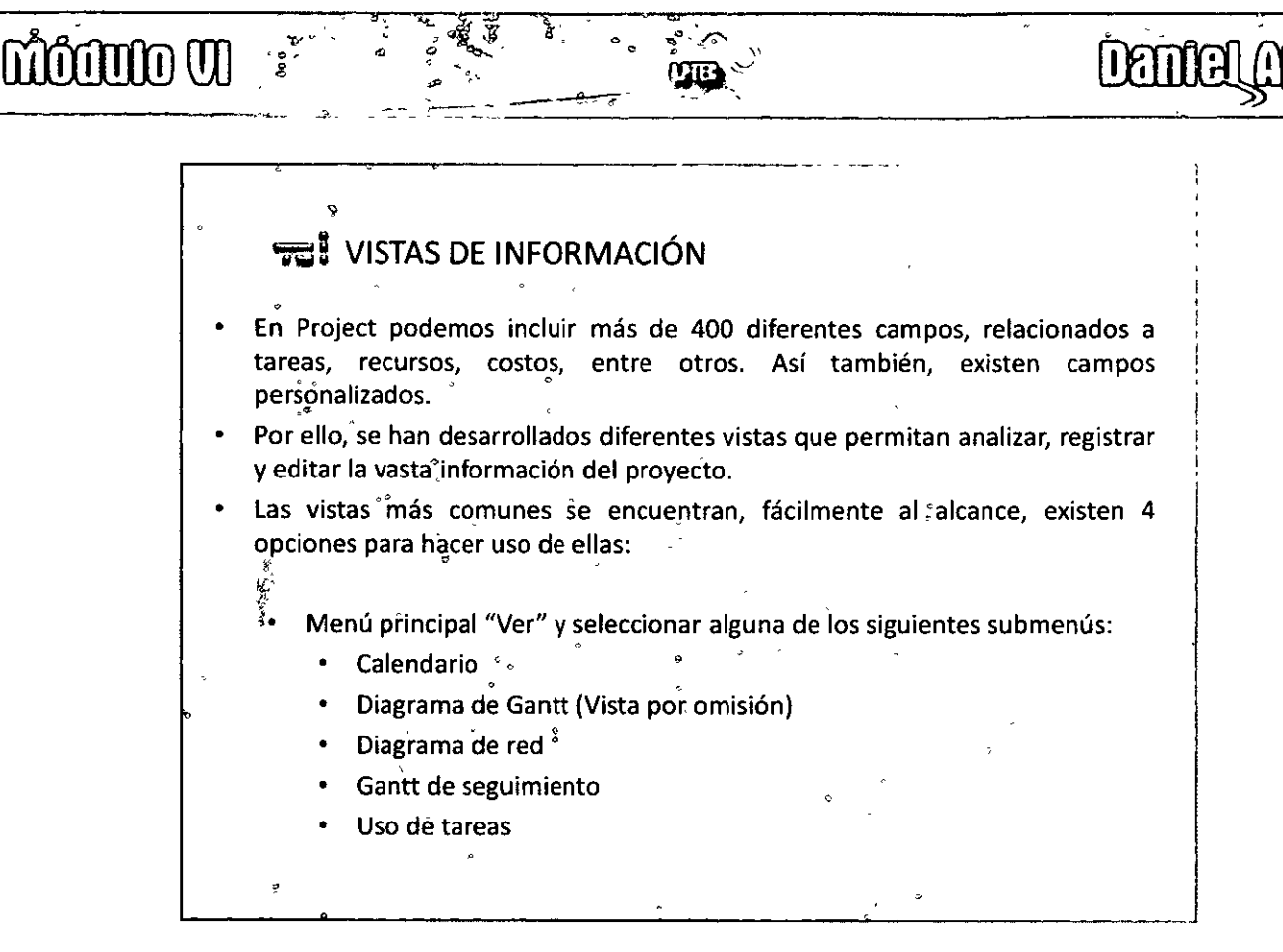

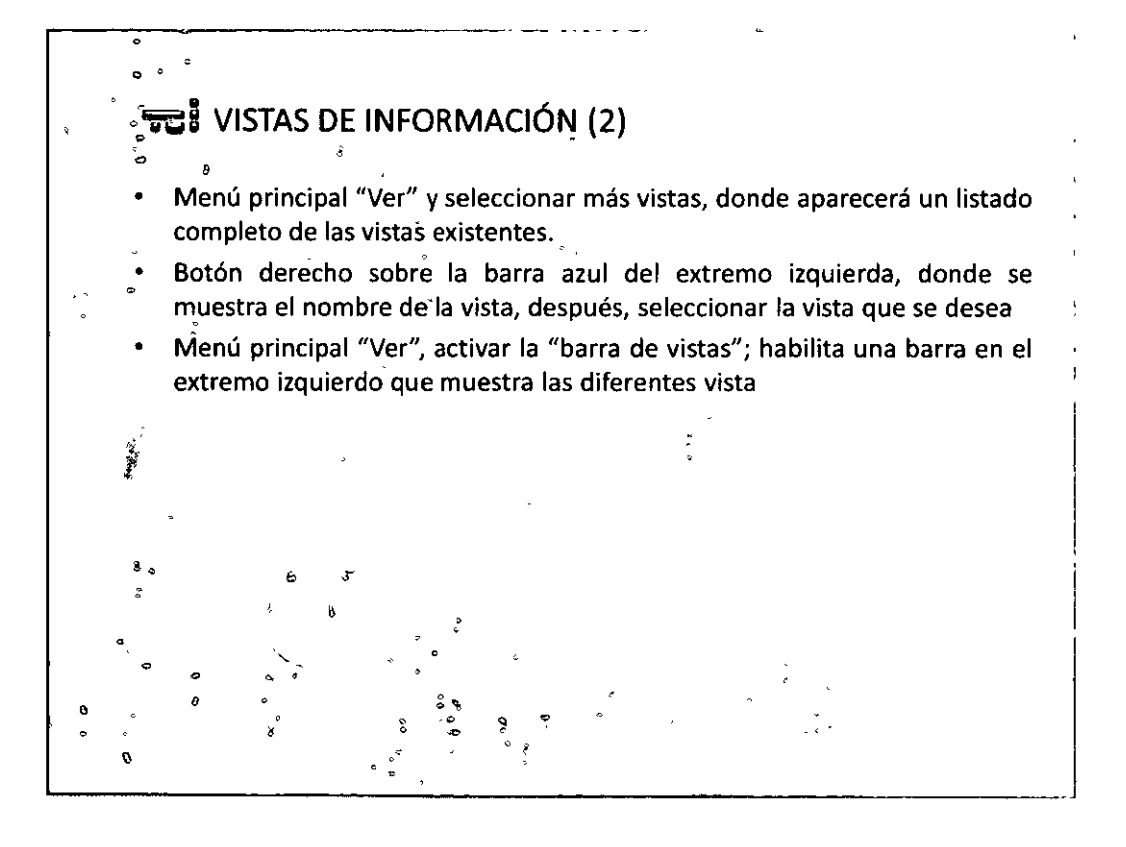

 $O<sup>51</sup>CO$ 

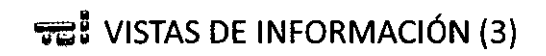

La siguiente imagen muestra las vistas disponibles directamente el menú principal "Ver":

<u>क्रे</u>ट्टी

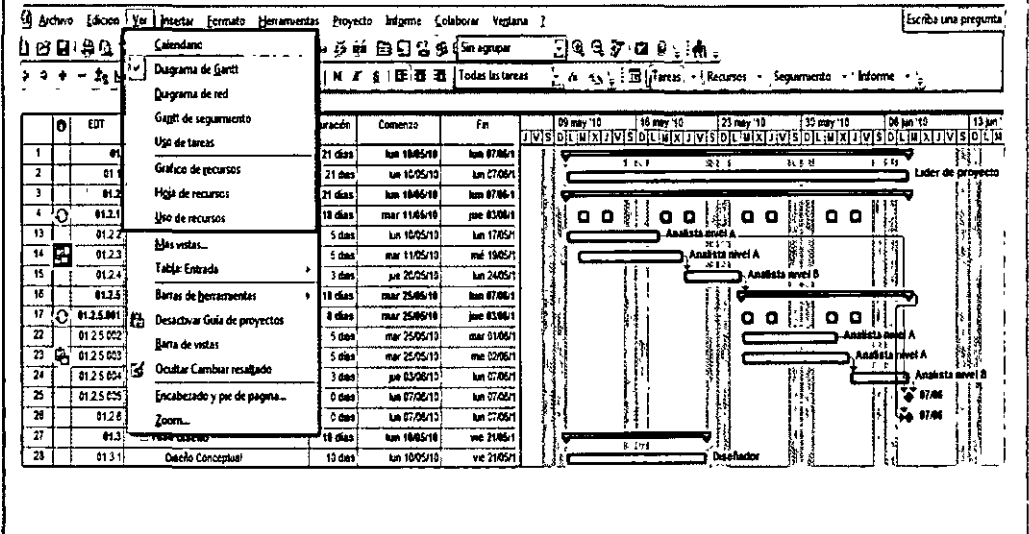

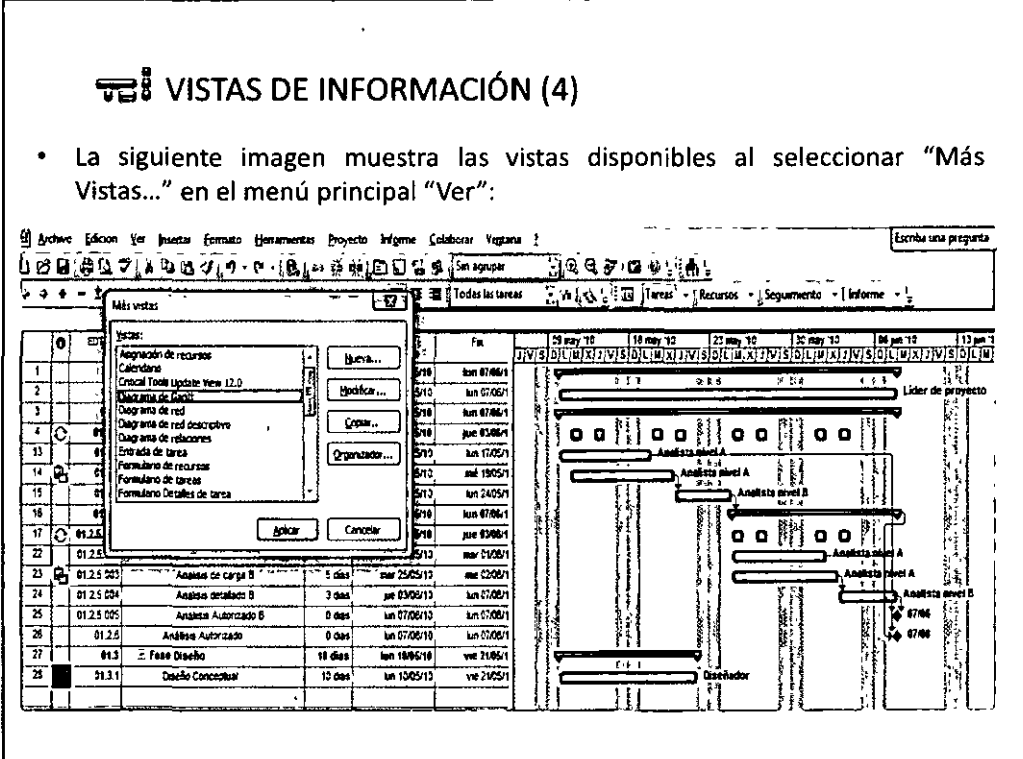

moonto vi

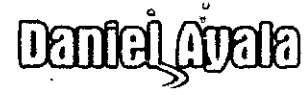

ł,

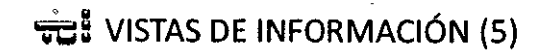

La siguiente imagen muestra las vistas disponibles al utilizar el botón derecho del mouse en la barra azul del extremo izquierdo:

o<br>A

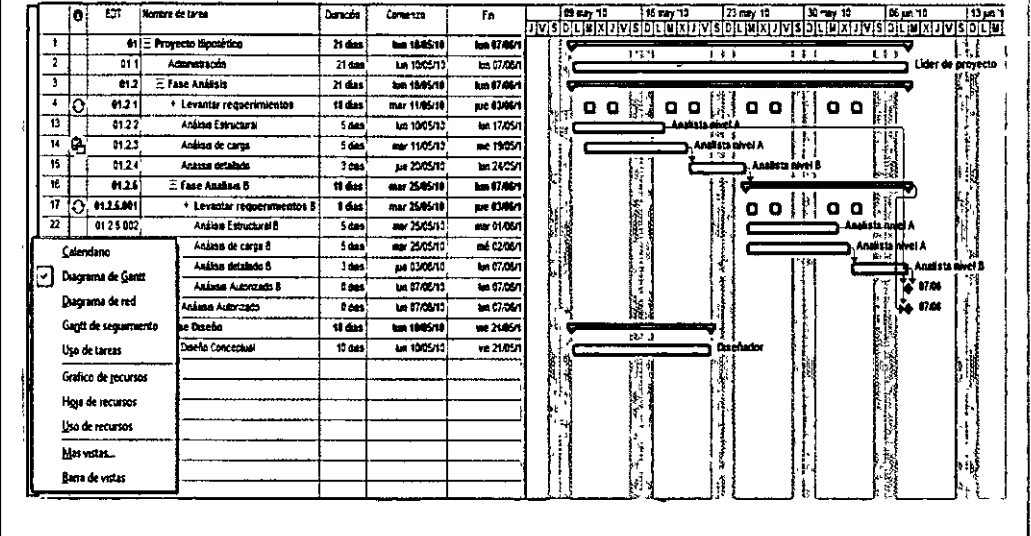

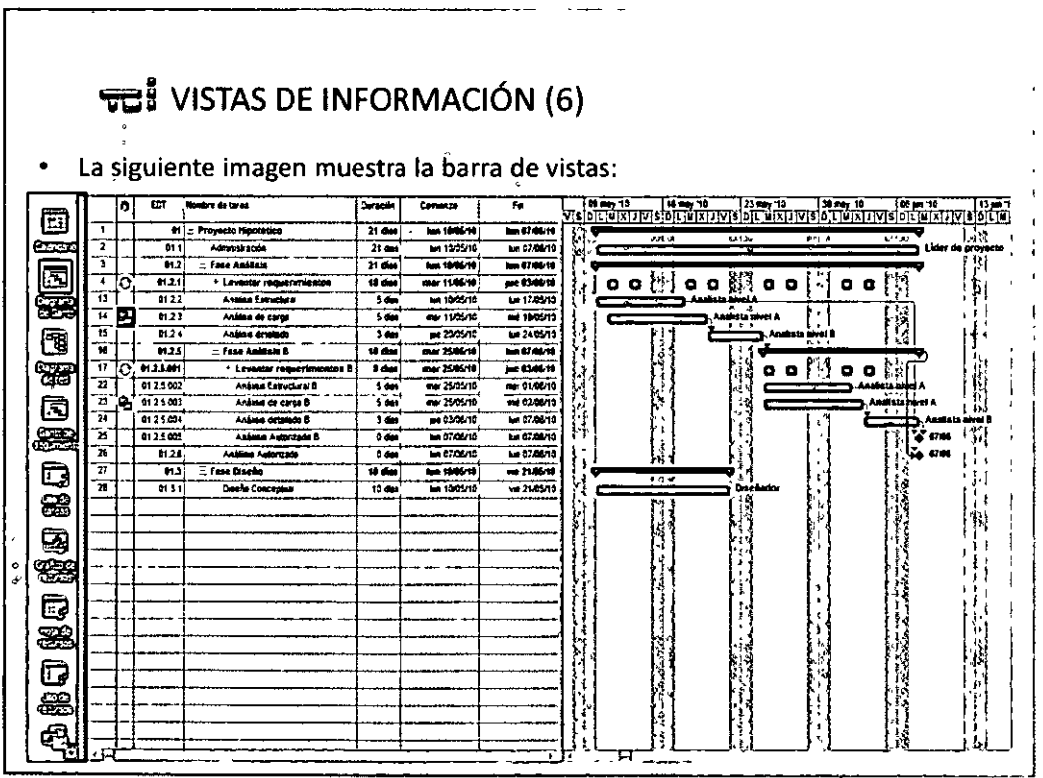

 $O O<sup>53</sup> O O$ 

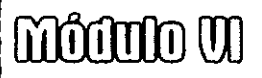

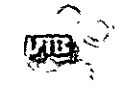

### **Deniel Aucle**

#### VISTAS DE INFORMACIÓN (7)

- Es posible modificar las vistas por omisión que aparecen en el menú "Ver".
- Seleccionamos la opción "Más Vistas...", en la lista que aparece, seleccionamos la vista que deseamos y a continuación click en "Modificar...", click en el checkbox "Visible en el menú"

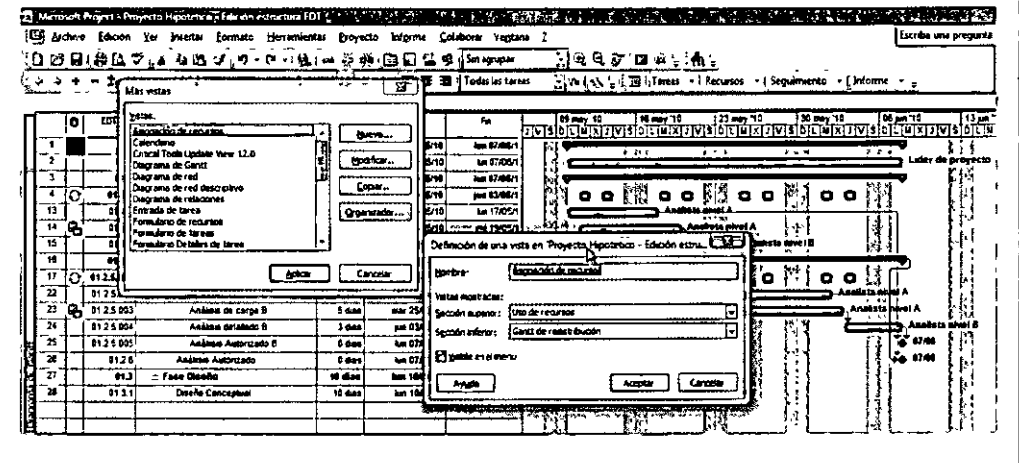

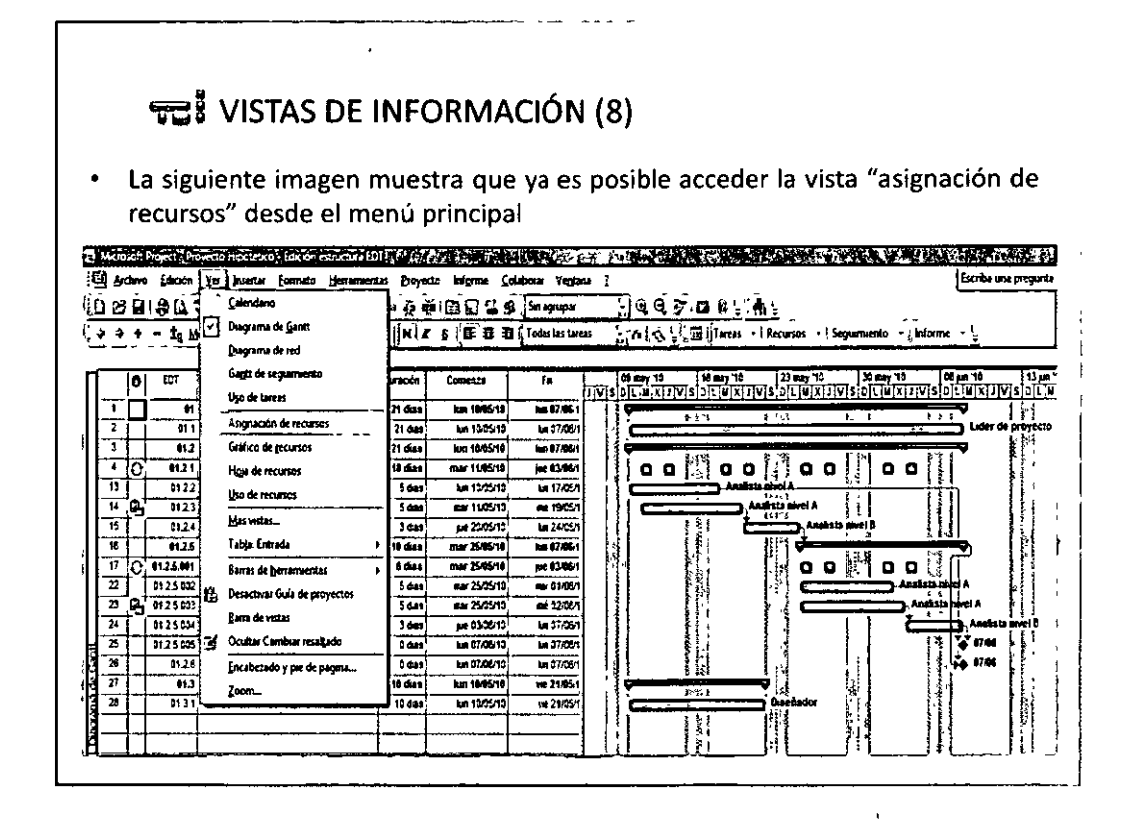

 $OO<sup>54</sup>OO$ 

## $\mod$  000  $\mod$

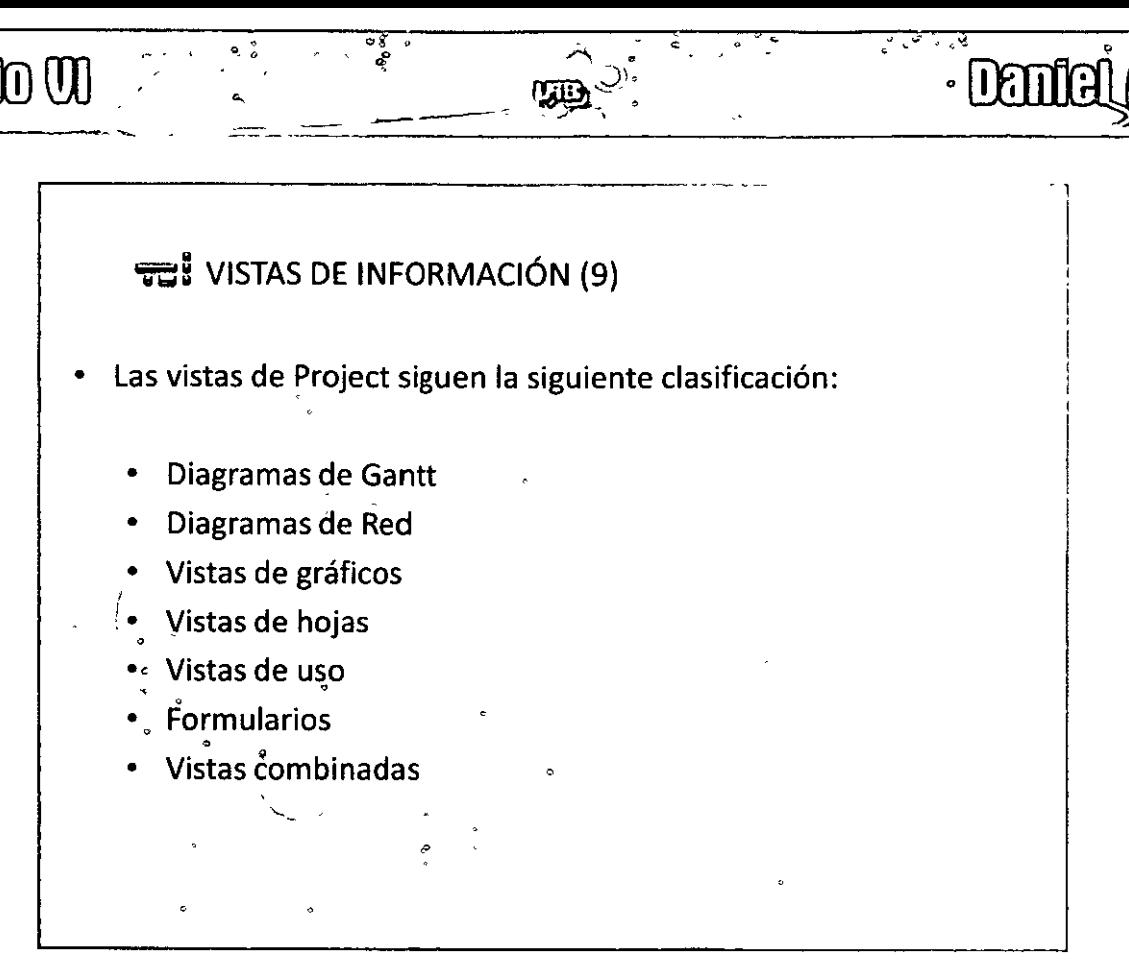

**Denfel avent** 

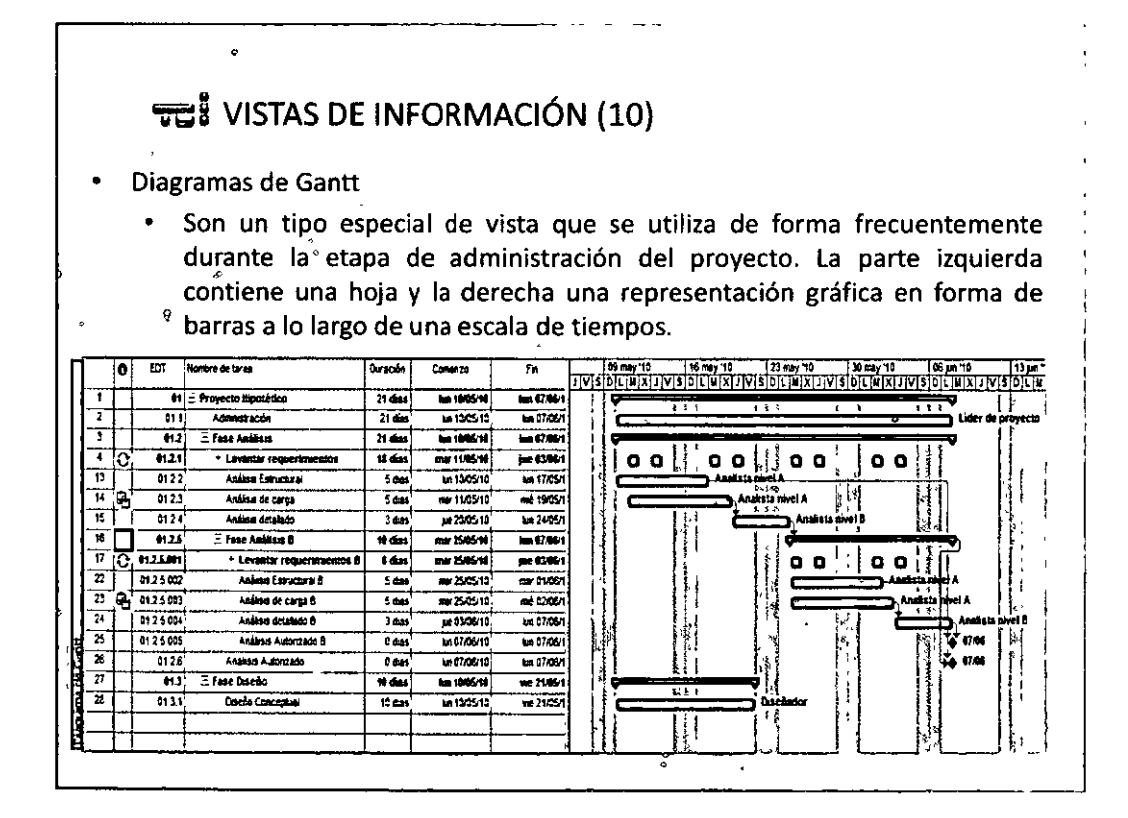

QQ55QQ

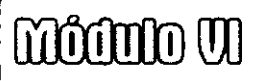

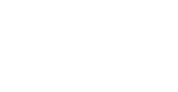

#### ज्ञी VISTAS DE INFORMACIÓN (11)

#### Gantt detallado

Es muy útil para revisar las tolerancias máximas al retraso para cada tarea,  $\bullet$ identifica también la ruta crítica

 $\mathbf{g}_{\mathbf{B}}$ 

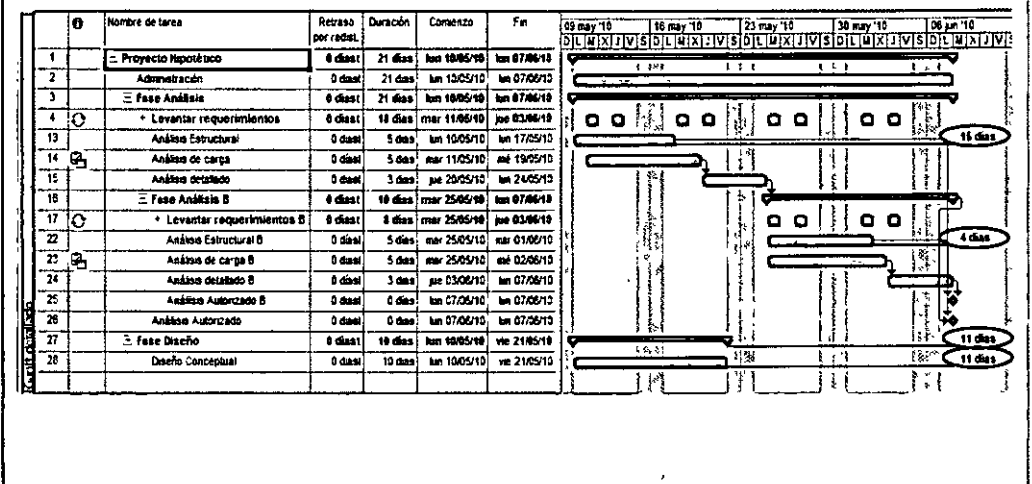

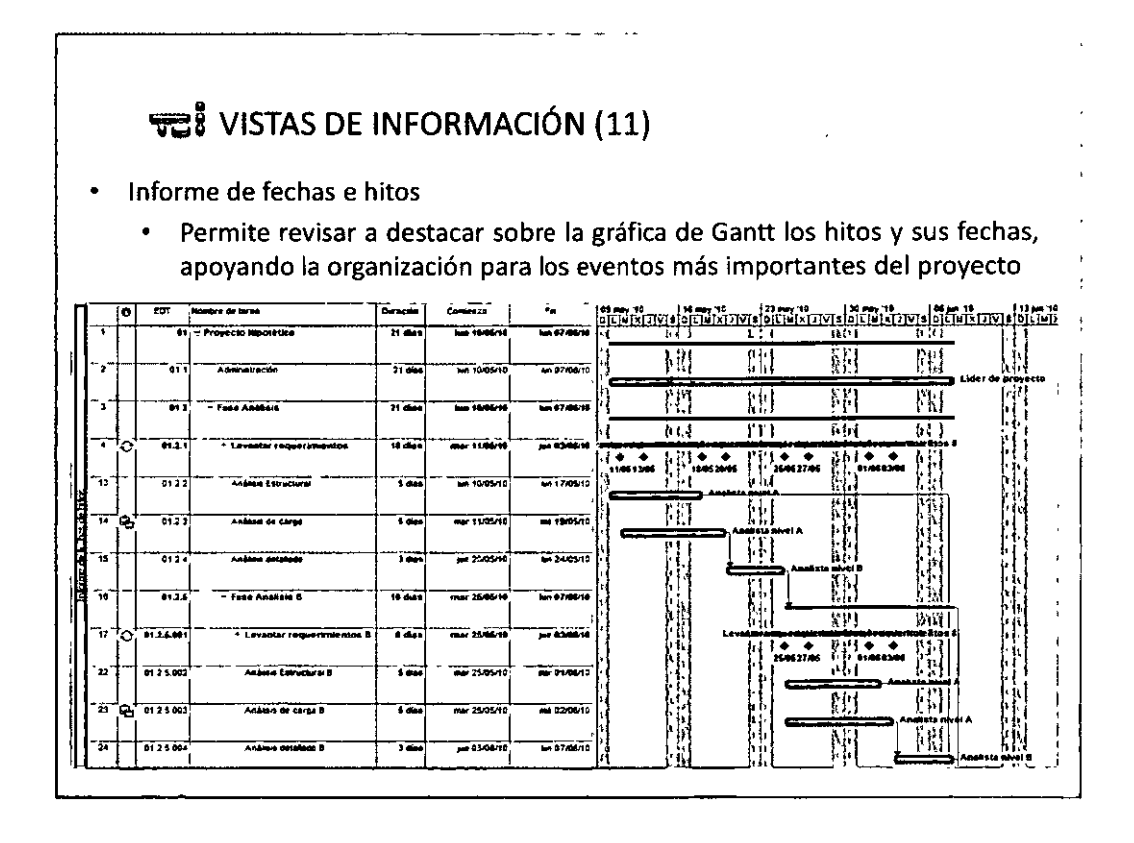

 $O O<sup>56</sup> O O$ 

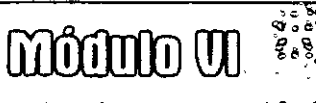

 $\frac{1}{\sigma}$ 

VISTAS DE INFORMACIÓN (12)

λ

- Gantt de varias líneas base
	- Presenta las últimas 3 líneas bases guardadas, diferenciándolas por colores, lo que permite su comparación visual.

TIB.

ن<br>م

۰ş۰

**Daniel Ariala** 

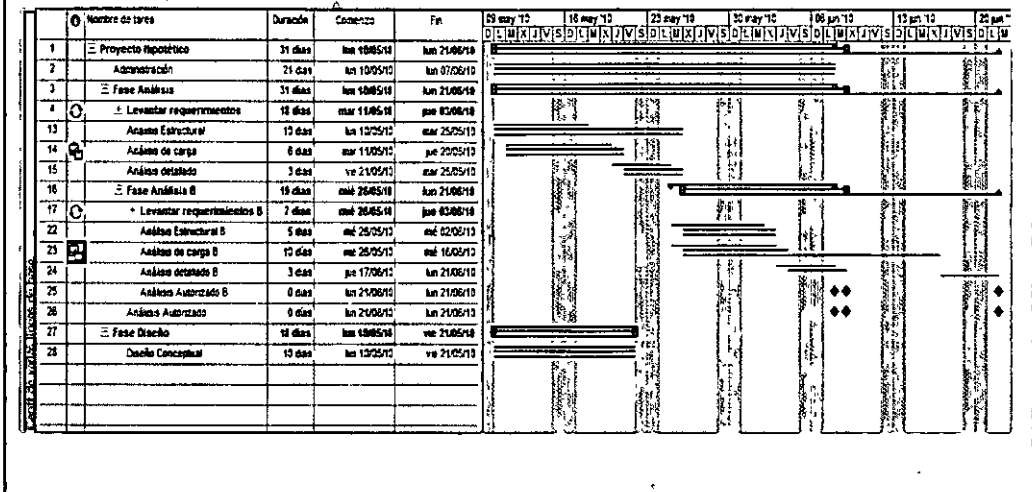

**ुच्चै VISTAS DE INFORMACIÓN (13)** Gantt de seguimiento Presenta la ruta crítica, así como una comparación entre la línea base más actual y el estado de avance real del proyecto ៓៰ l. abre de tarea. **Bursch** Comenzo  $\overline{r}$ es may 10 | 19 may 10 | 23 may 10 | 24 may 10 | 24 may 10 | 24 may 10 | 24 may 10 | 24 may 10 | 25 may 12<br>- 24 may 10 | 25 may 12 | 25 may 12 | 25 may 12 | 25 may 12 | 25 may 12 | 25 may 12 | 25 | 26 | 27 may 12 | 25 len 1985/19 'n  $31$  dist bm 2146/18 Proyecto No n i  $\left| \right|$ 悖  $\overline{\mathbf{r}}$  $n \omega$ ta 1305/10 lan 07/06/13 aracta ten 2016/13 lux 1005.19 T **E** Fasc A  $3160$ H Ŧ 11 das mar 1185/18 pe 1386/11  $B^{\prime}B^{\prime\prime}$  ,  $B^{\prime\prime}B^{\prime\prime}$  ,  $\vert$ க்கூட் + Levantor red **BB** Ħ  $\overline{\mathbf{u}}$ Anjaas Estudura 10 des La 1305/10 mar 25.05.13 降下  $\overline{\mathbf{u}}$ Anilias de carga Tæ mar 1105/10 pe 20/5/13 ١  $\mathbf{1}$ er 2505/13  $\overline{15}$  $\overline{\mathbf{16}}$ ve 2135/13  $\overline{\mathbf{r}}$ Fase Antion I 11 dag and 2005/19 **tel 719611**  $\bullet$  $\overline{\mathfrak{n}}$  $760$ me 20640 **Jan 8346-18** கு. | கங் n  $\overline{\mathbf{r}}$ IJ  $\overline{\mathbf{z}}$ Análise Estructural B  $\overline{\mathbf{r}}$  $22.35/10$  $-100013$ **Test** v  $1.4.1$  $\overline{z}$ e Analdie de carga B  $\overline{10}$  and  $2.0573$  $+ 1606/10$ ši i  $\overline{\boldsymbol{v}}$ Anisto detables B 72 ue 1706/10 In 2106/13 Ħ .<br>V ru  $\overline{\mathbf{z}}$ Asiana Autorizate B  $\overline{160}$ 14210213 lin 21/05/13 া ০ क्ट īè **M 2106/13 bn 21/05/13**  $\Diamond$ Ĵ. A 700 n **E** Fase Date 11 das lon 1986/10 we 21/05/18 (jia z ve 21/05/19 ίñ Daaile Concer 1044 bn 1395/13 ł,

 $QO<sup>57</sup>QQ$ 

### *v***z: VISTAS DE INFORMACIÓN (14)**

- Diagramas de Red
	- $\bullet$ Vista gráfica que presenta cada tarea y la información relacionada en cuadros separados llamados nodos, los cuales están conectados mediante líneas; permitiendo visualizar el flujo del trabajo

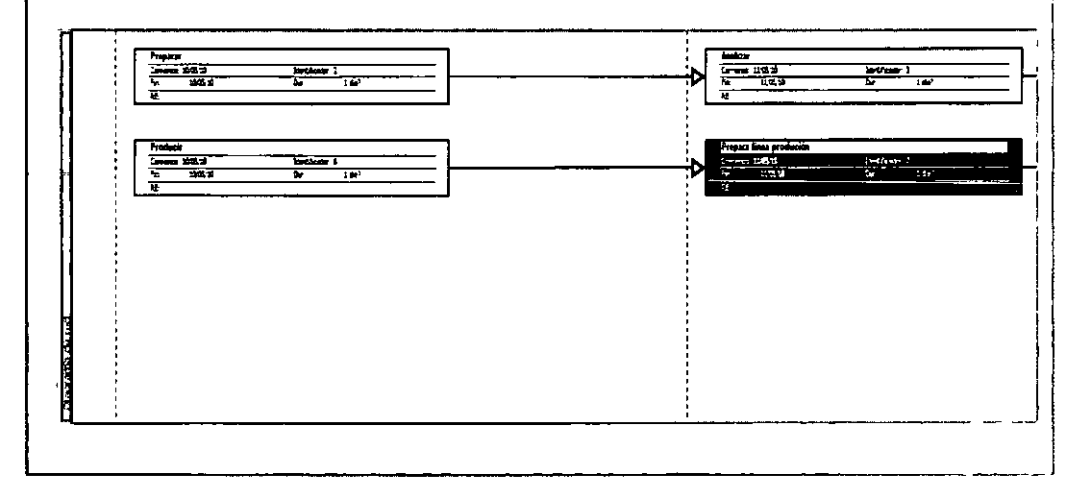

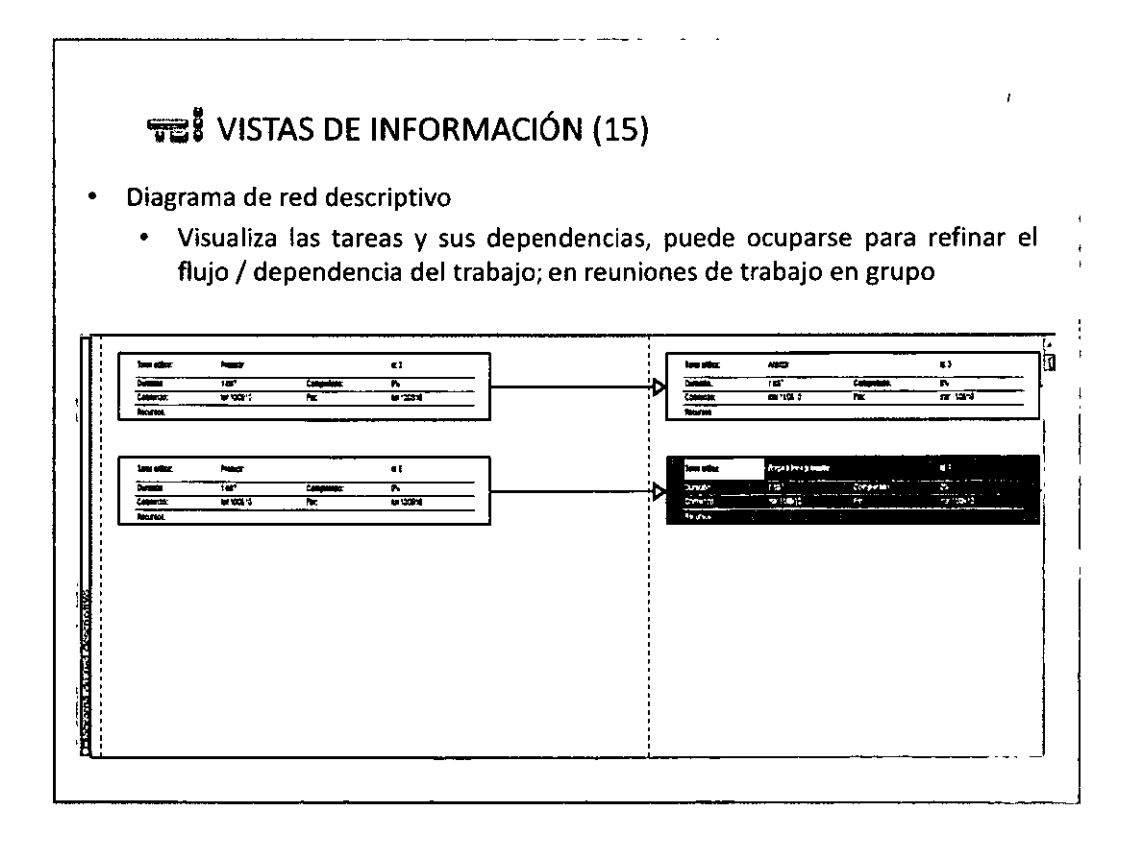

**QQ58QQ** 

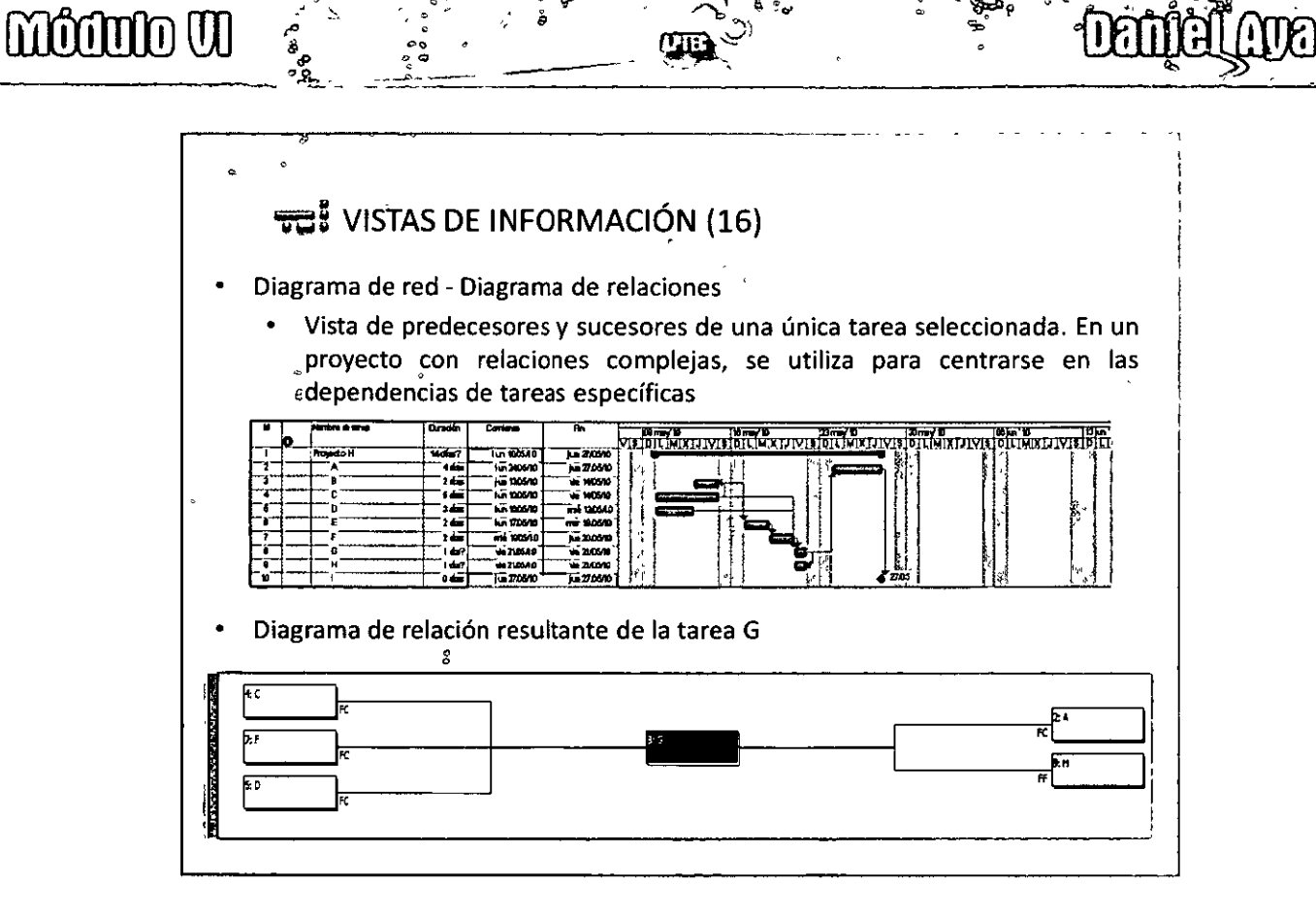

..

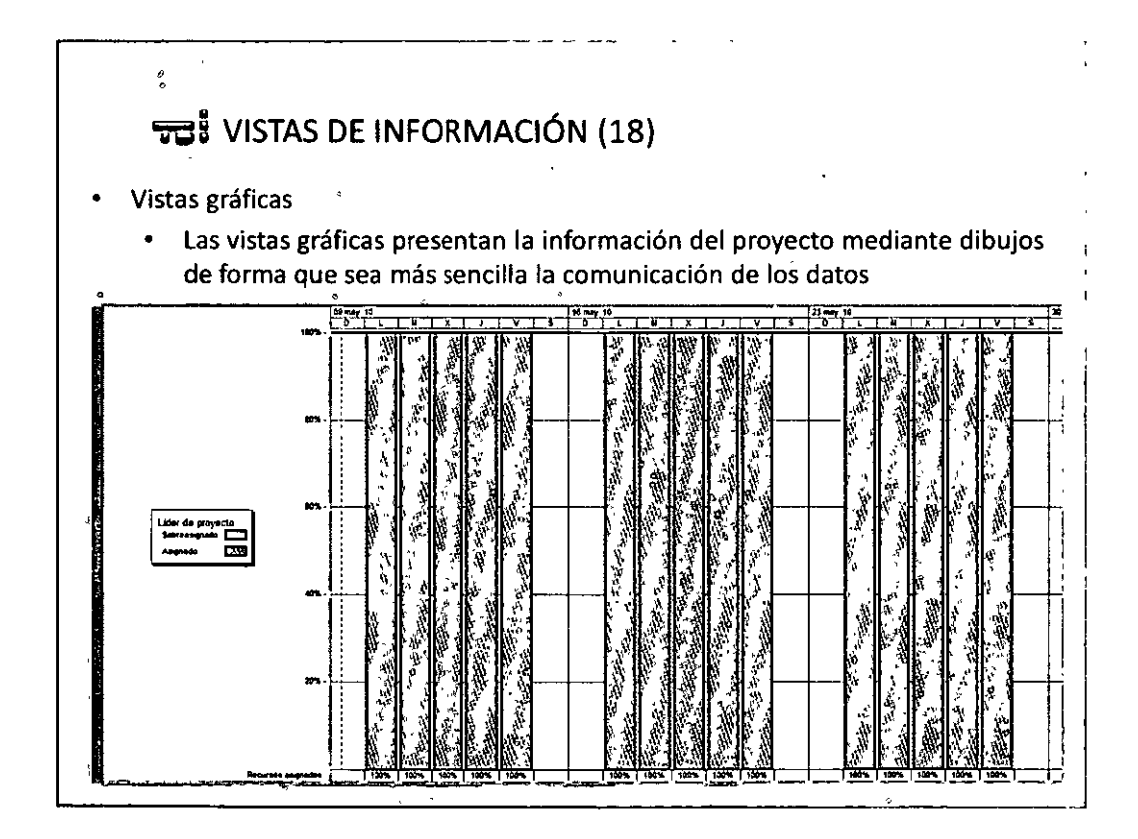

**QQ59QQ** 

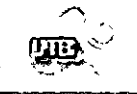

-

## **Deniel Ave**

..

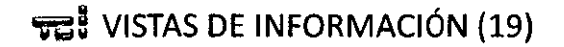

Vistas gráficas - gráfica de recursos

- ---

- Vista de asignación de los recursos, costos y trabajo en el tiempo sobre un determinado recurso
- Al dar click en el botón derecho del **mouse** o Formato -> detalles, es posible seleccionar diferentes tipos de información para graficar

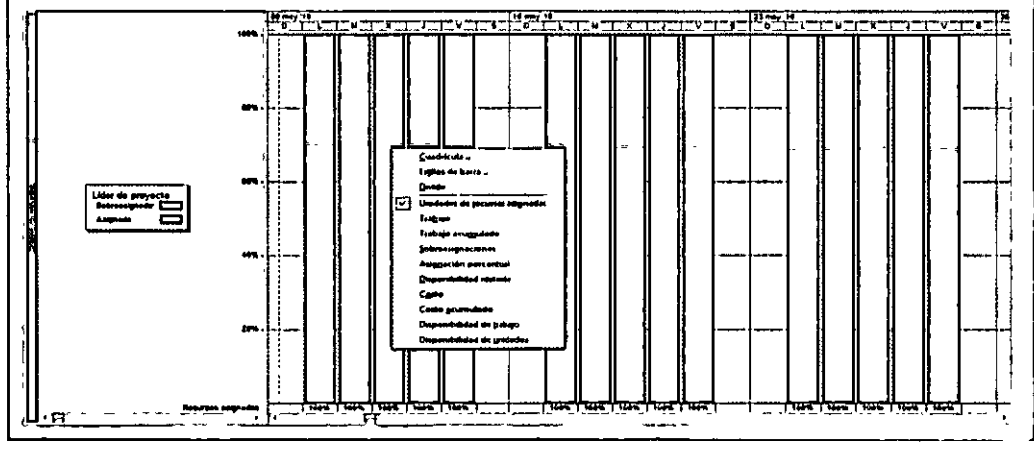

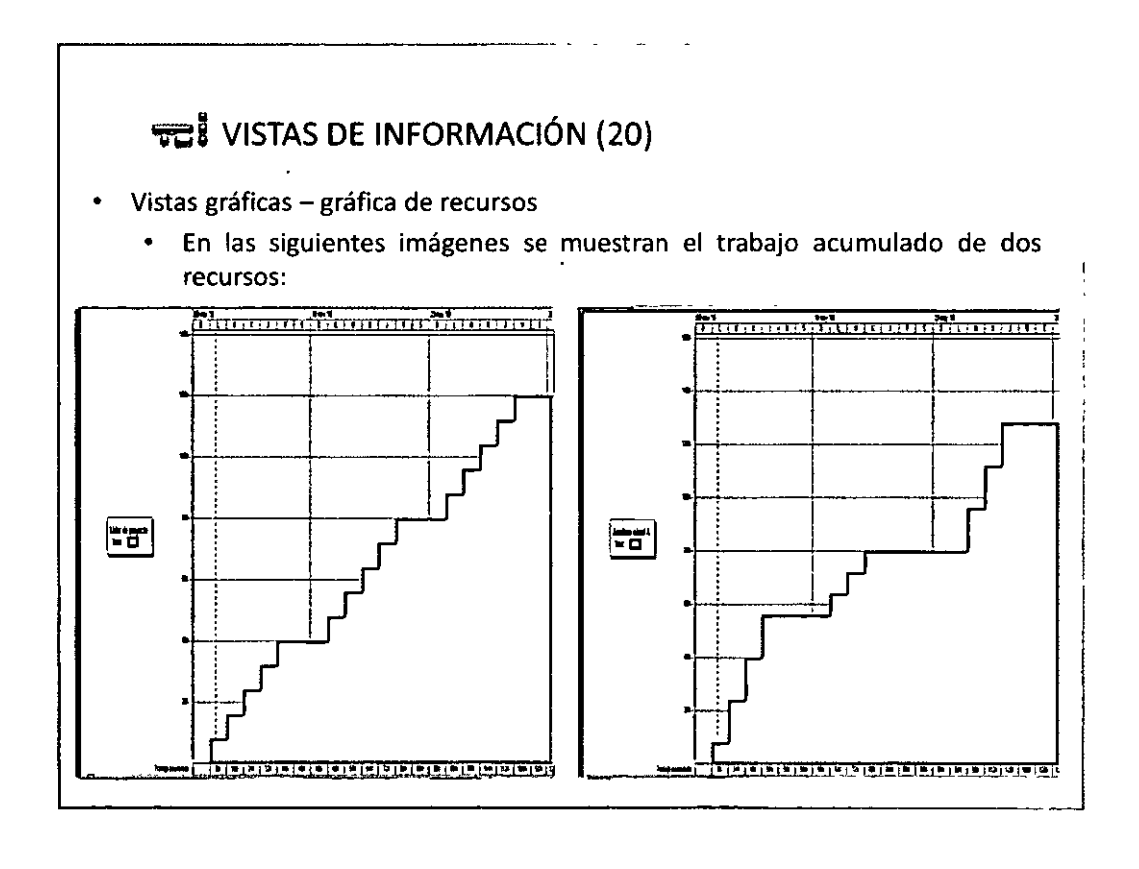

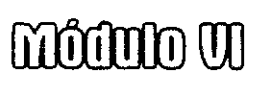

 $\tilde{\mathbf{r}}$ 

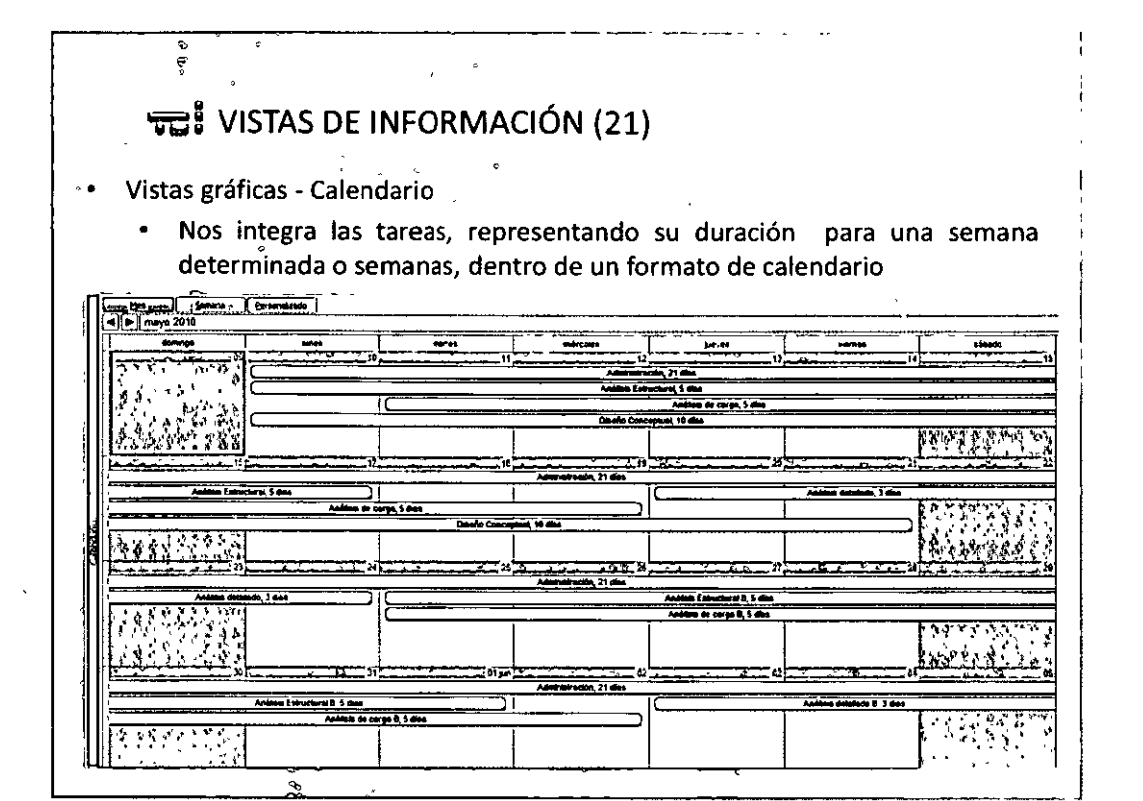

- 8

**LTD**  $\ddot{\phantom{a}}$  E

Denideald

ွေနွ

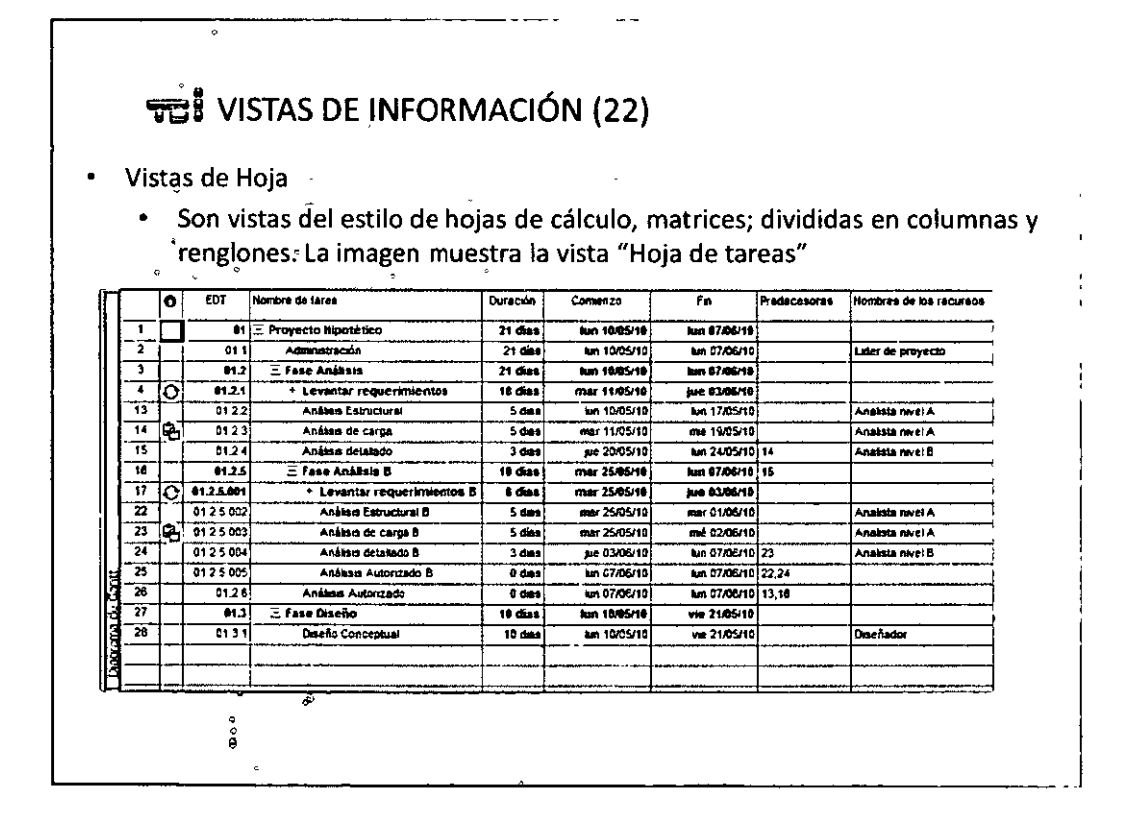

006100

#### **THE VISTAS DE INFORMACIÓN (23)**

- Vistas de Hoja Hoja de recursos
	- Permite la captura, modificación y revisión de la información del recurso en formato de hoja de cálculo o matriz

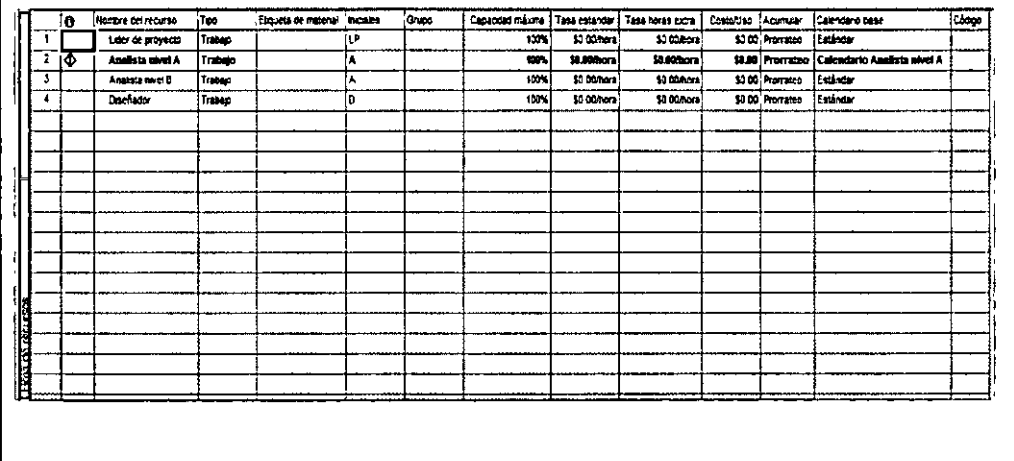

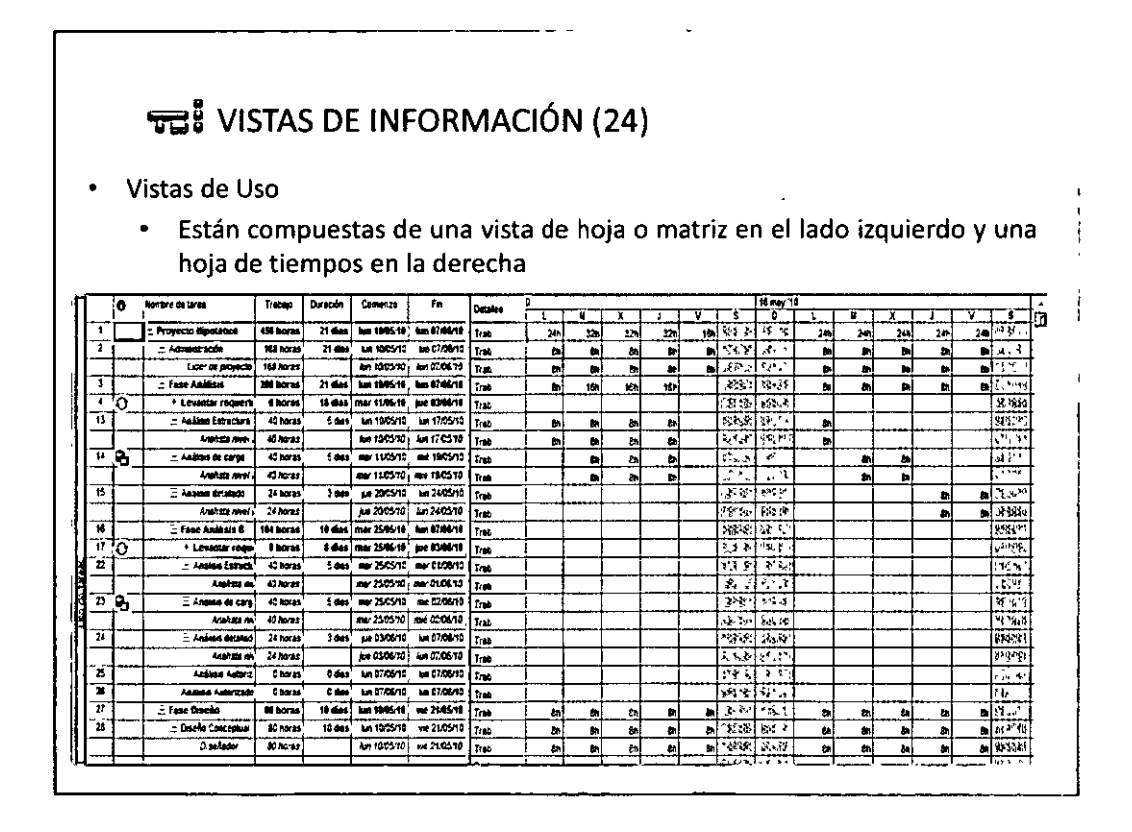

#### ਚਰ VISTAS DE INFORMACIÓN (25)  $\mathbf{r}$

 $\begin{pmatrix} \mathbf{u} & \mathbf{u} \\ \mathbf{u} & \mathbf{v} \end{pmatrix}$ 

Vistas'de Uso - Uso de tareas

e<br>A

Revisión asignaciones de tareas. En la parte de la izquierda de cada una esta listada con los recursos asignados. En parte de la derecha se identifican las horas distribuidas en la escala de tiempo.

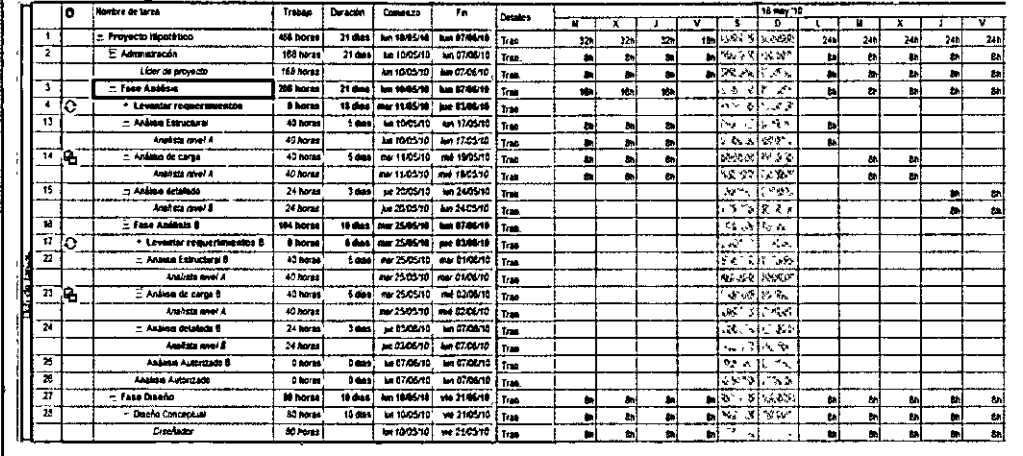

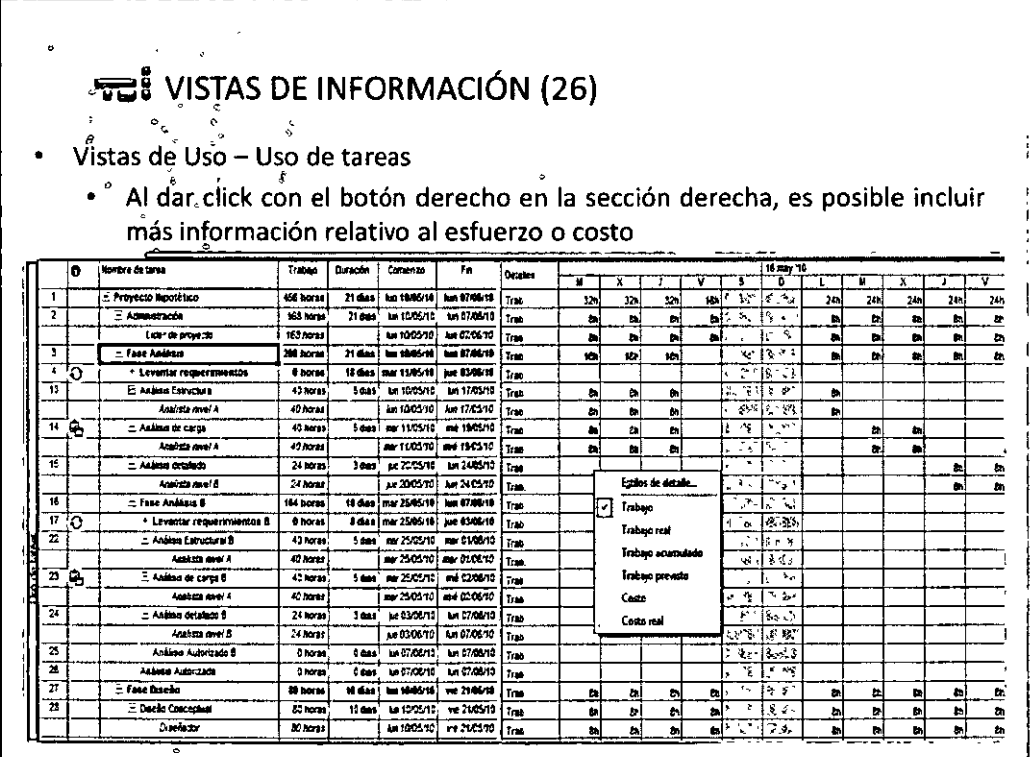

#### TE VISTAS DE INFORMACIÓN (27)

- Vistas de Uso Uso de recursos
	- Revisión de asignaciones de recursos. En la parte izquierda se listan los recursos y el número total de horas a aplicar a cada tarea asignada. En parte de la derecha se identifican las horas distribuidas en la escala de tiempo.

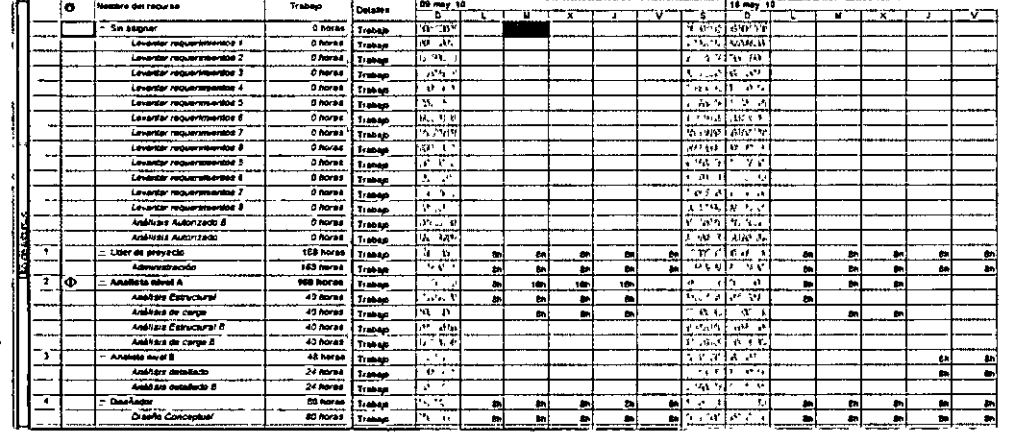

#### **vei** VISTAS DE INFORMACIÓN (28) Vistas de Uso - Uso de recursos Al dar click con el botón derecho en la sección derecha, es posible incluir  $\bullet$ más información relativo al esfuerzo, costo o disponibilidad  $\frac{1}{\frac{1}{2}}$ an<br>Tar  $0.56$ Trange  $rac{1}{1}$ **HELL**  $\begin{array}{|c|c|}\hline \text{free}\\ \hline \text{free}\\ \hline \end{array}$  $\overline{a_{\text{hor}}},$ Charaz Traban nija<br>Gre  $\delta$  have  $\delta$ Trabajo न्द  $r_{\rm peak}$  $\frac{0 \text{ hours}}{0 \text{ hours}}$ **TEL:** Trange <u>Trang</u>  $2 - 2 - 5$  $12.11$ ٠Æ **Charas**  $\mathbb{R}$  $\frac{m}{2}$ Transp ÷ 0 horas Trace wБ Dharas<br>Dharas<br>Dharas me. Trees  $\overline{u}$  . Trabac €Ā  $\overline{1}$ **Leve** Estãos de detal  $\frac{1}{4}$ Trabas Tral 55 B **Diffres** Tresse  $\overline{v_{\rm p}v_{\rm p}}$ Ы **Digital** Ŧ  $\frac{1}{2}$ **Transp** 168 horas the proyec Trabajo g, þ. t. 163 haras 713040 π  $\overline{\phantom{a}}$ т, ᠼ 'n Ŧ ÷ ᆖ <u> 5, co</u>  $10<sub>2</sub>$ 1g. 40 horas Cost Anália a Estructural Trabajo<br>Trabajo ्रका ð. ins s de carga 40 horas  $67.1$ .<br>Das their Estructural A 40 haras  $\frac{1}{2}$ Trabay Inétait de carga B  $40$  horas <u>Trage</u> ī 15 45.400 ļ,  $\overline{a}$ . **Trenap** ē. × 24 horas  $7.0040$ र ह रताक er dele ٠.  $24$  horas İW  $\frac{1}{2}$  1948 **Análisis de la Nado B**  $\frac{1}{2}$ 30 hpras  $\overline{\mathfrak{M}}$ Trans t. ×  $N$  April **Dashi Cor**

môdulo W

### **TE:** VISTAS DE INFORMACIÓN (24)

ల్లా

 $\frac{\partial}{\partial x}$ 

အိန္မွ ရွိစိုး

 $\delta$ 

**Formularios** 

م€<br>∘

• Son vistas especializadas que incluyen cuadros de texto y cuadrícula donde introducir información de revisión de una forma parecida a los cuadros de diálogo.

**Daniel Airlie** 

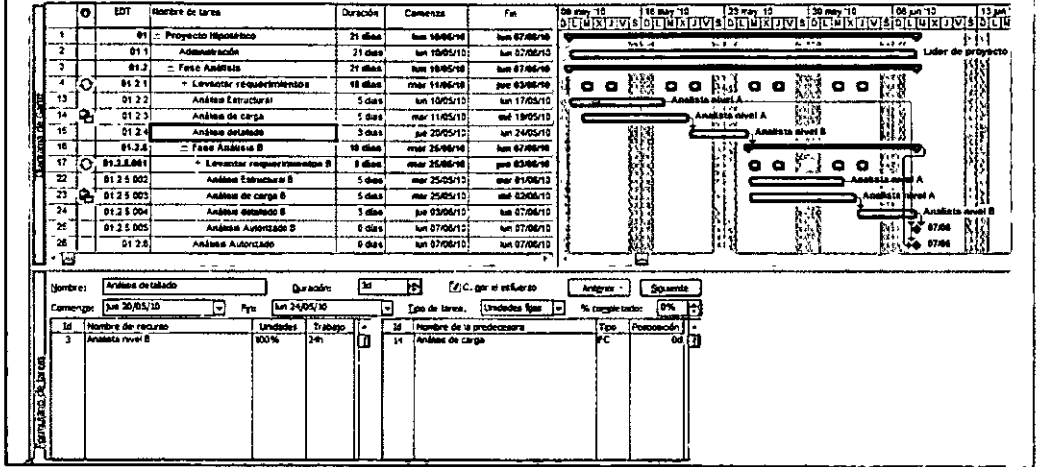

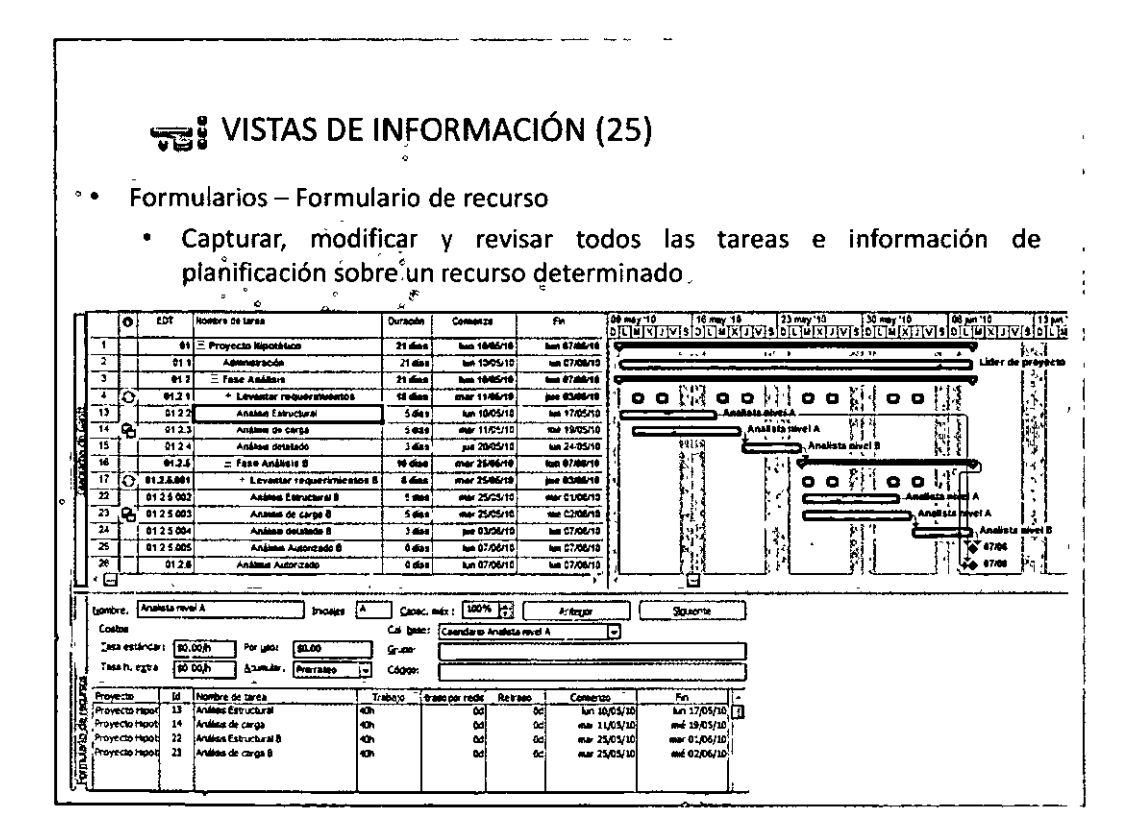

 $QQ^{65}QQ$ 

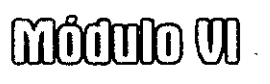

 $\mathcal{L}_{\mathcal{L}}$ 

 $\bullet$ 

ō  $\overline{m}$ 

 $\frac{1}{2}$ 

¢,

г 핲

 $\overline{15}$ 

고  $10125002$ 

듴

 $\mathbf{z}$ 

Ë

**Tomacos** 

ਜ਼ਰ

 $\overline{011}$ 

 $\overline{m}$ 

 $\overline{112}$  $\frac{1}{2}$ 

 $0.24$ 

 $\overline{1125}$ 

 $\frac{1}{10}$ 

iar rei

Analys Estructural B

Análes de carga B

an Autorizato f

......

 $\overline{\mathbf{E}}$ 

Anima Autoritate

 $\frac{1}{4}$ 

 $\begin{array}{r} 5 \text{ data} \\ 5 \text{ data} \\ 5 \text{ data} \\ 3 \text{ data} \end{array}$ 

0 000)<br>0 000 )

 $\overline{B}$ 

Б .<br>M

ō

**Duración:** 

 $48.17/05/10$  $\overline{r}$ 

Linclades Transpo

Mar 25/05/10

**Air 2505/10** 

 $7.63661$ 

**um 97/06/13**<br>am 47/06/13<sub>1</sub>

**El W**C.premiera

**HJEM** 

 $\frac{1125003}{1125003}$ 

8125009

 $0126$ 

Anima Estructural

 $1 - 10/05/10$ 

e de requ

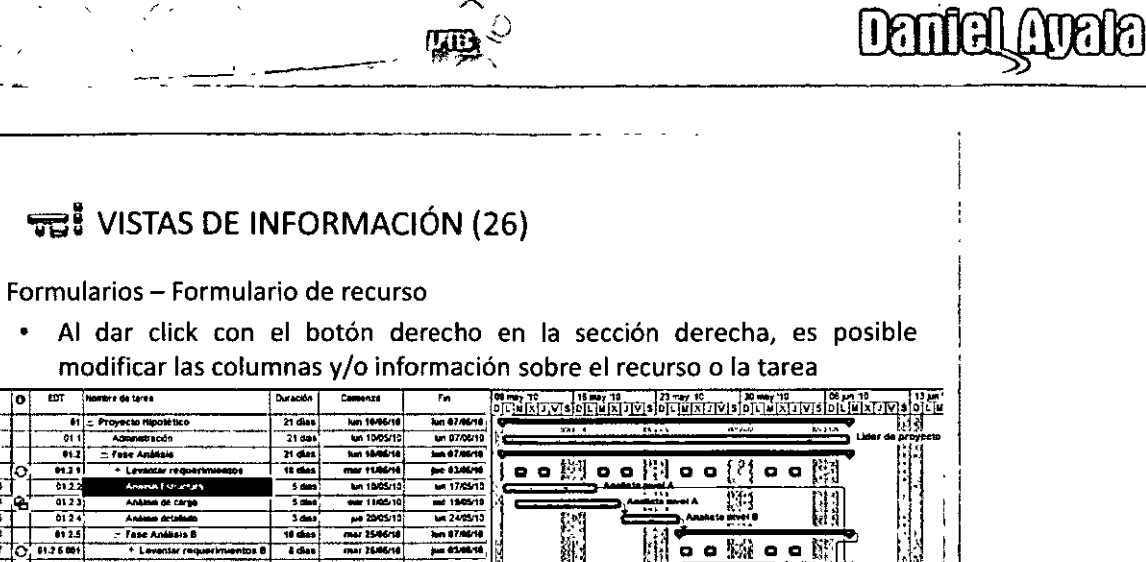

「大阪神社の

 $\begin{tabular}{|c|c|c|c|} \hline \quad \quad & \quad \quad & \quad \quad & \quad \quad \\ \hline \hline \quad \quad & \quad \quad & \quad \quad & \quad \quad & \quad \quad \\ \hline \quad \quad & \quad \quad & \quad \quad & \quad \quad & \quad \quad \\ \hline \quad \quad & \quad \quad & \quad \quad & \quad \quad & \quad \quad \\ \hline \quad \quad & \quad \quad & \quad \quad & \quad \quad & \quad \quad \\ \hline \quad \quad & \quad \quad & \quad \quad & \quad \quad \\ \hline \quad \quad & \quad \quad & \quad \quad & \quad \quad \\ \hline \quad \quad & \quad \quad & \quad \quad & \quad$ 

 $-200.16$ 

tar 01/08/10

 $\overline{=}$  contain

**LA 07/06/13** 

tes 07/06/10

Des de tares. [Unidades fam. 17] % con

 $\bullet \bullet \boxtimes \bullet \bullet \boxdot \boxdot$ 

Qualitar veza de formalano

ión del rec Iranajo del recurso Como del recurso .<br>Notes Objetor

Recursos y predeceso Recursos y pucesoras .<br>Predecesoras y suce

Program

 $1.5$  m

-7

繱

⊡

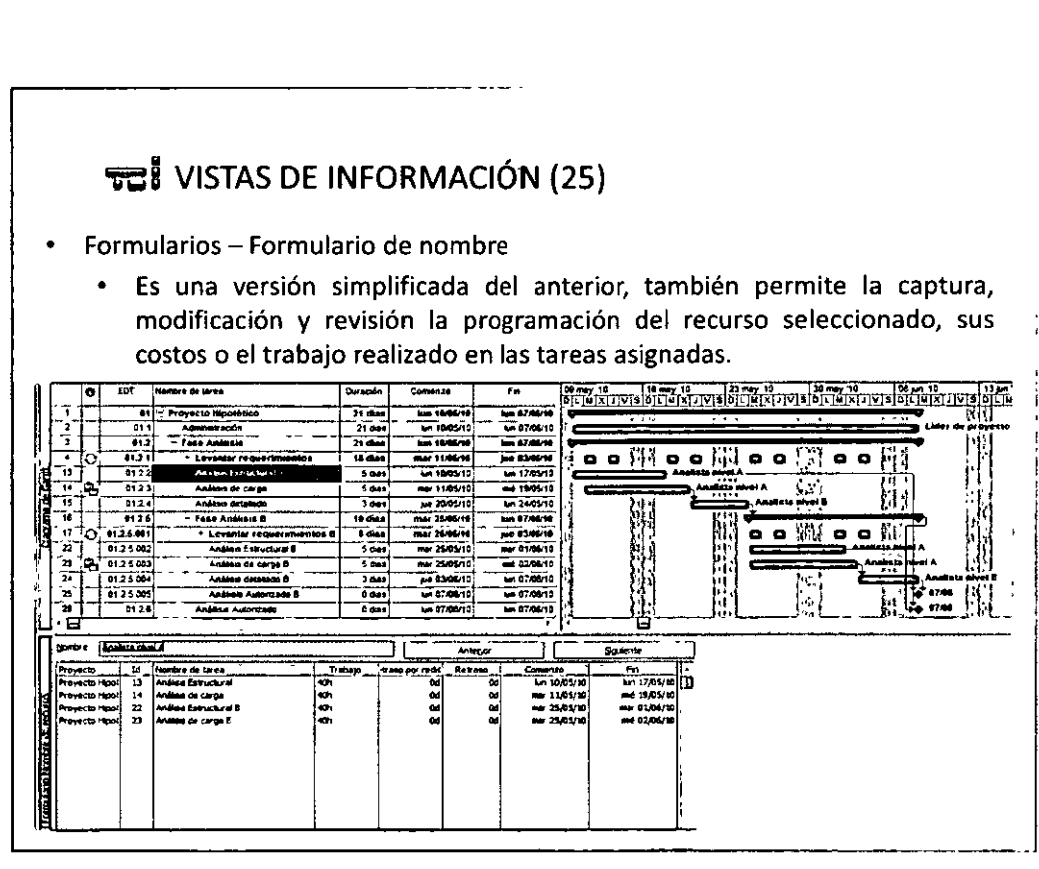

 $O O^{66}$  $O$  $O$ 

mommo W

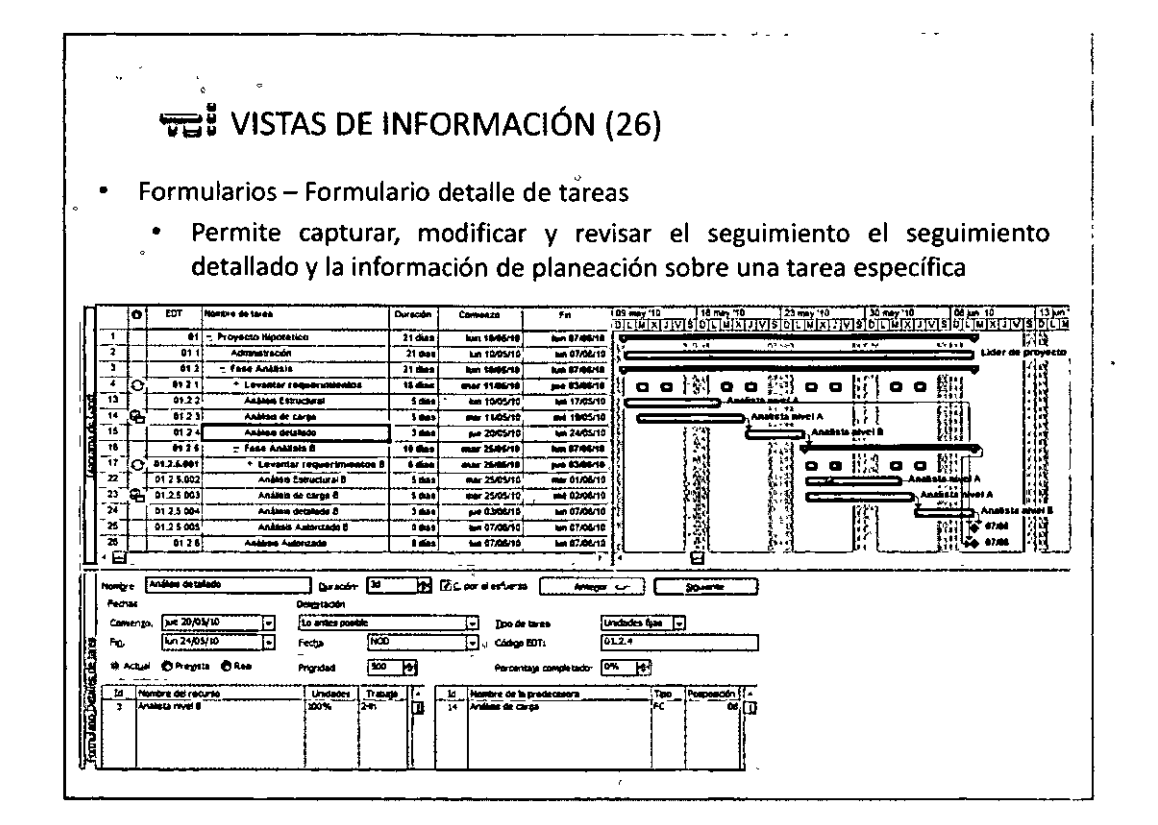

**THE STATE** 

 $\overline{\bullet}$   $\overline{\bullet}$   $\overline{\bullet}$ 

**Central covere** 

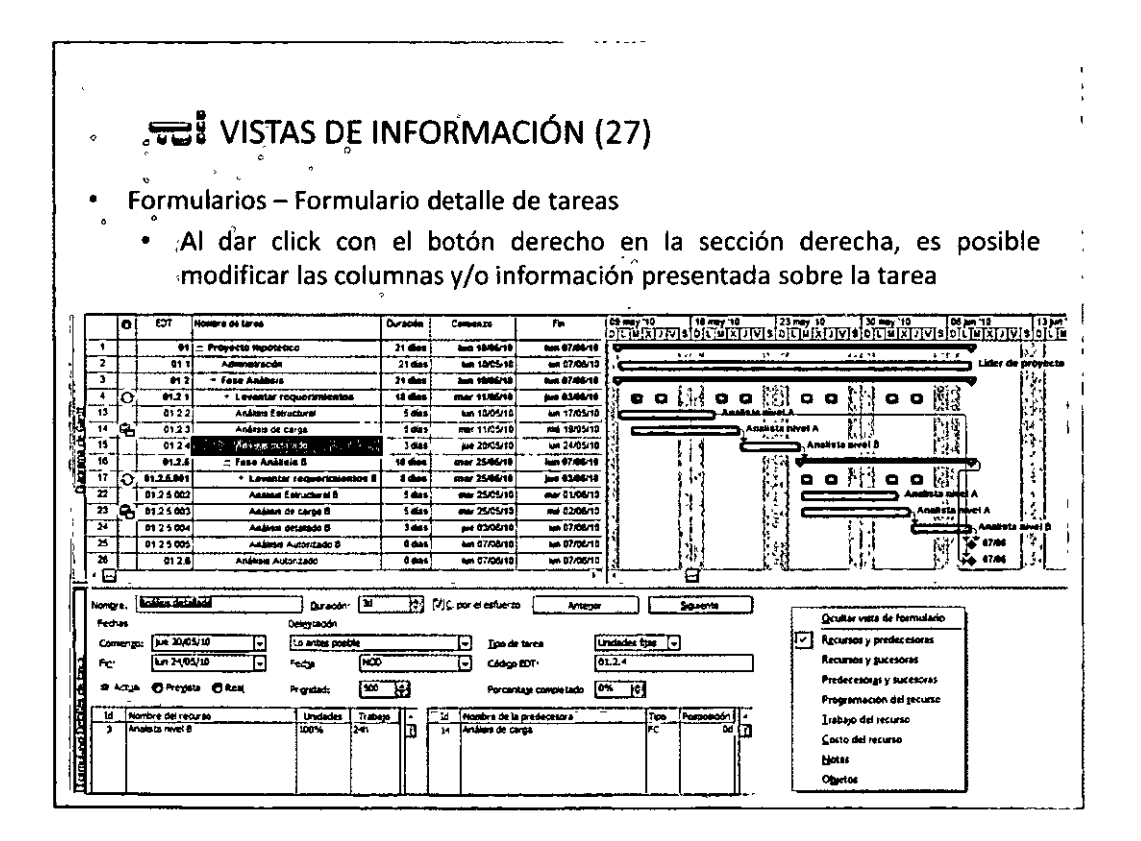

 $\Theta$  $\Theta$ <sup>67</sup> $\Theta$  $\Theta$ 

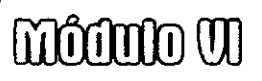

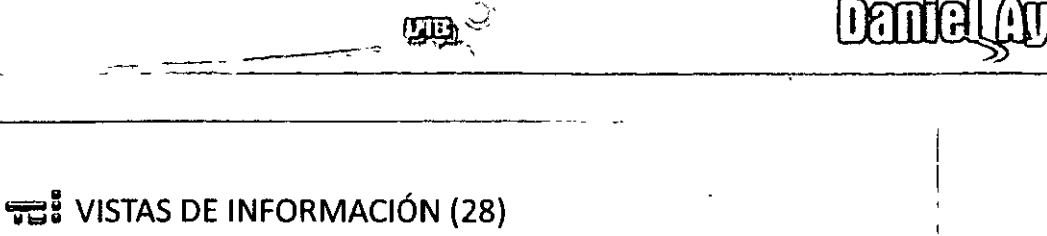

### Formularios - Formulario nombre de tarea

Permite la captura, modificación y revisión de los recursos asignados a las tareas, sus predecesores y sucesores

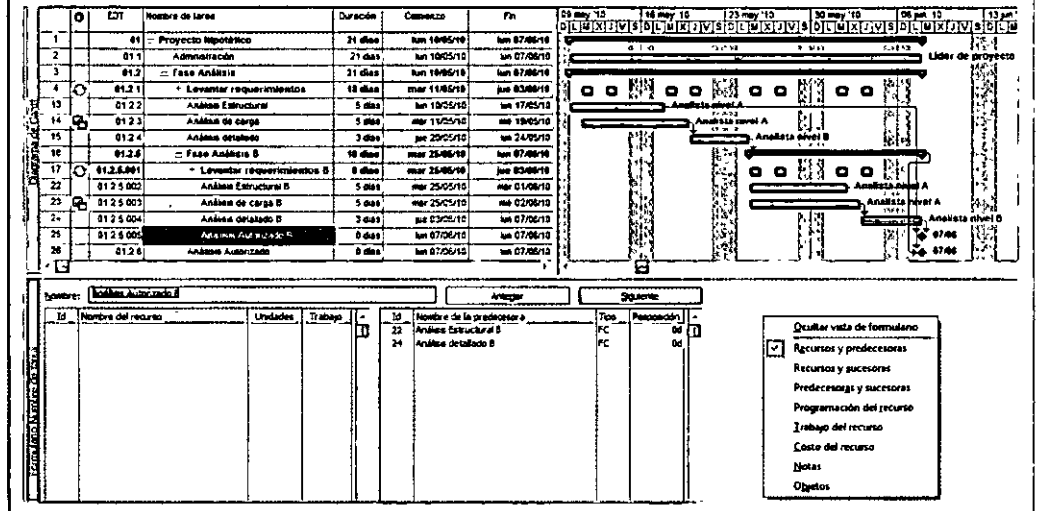

# **TE:** MS PROJECT - EJERCICIO COMPLEMENTARIO 1

Tiempo de elaboración: 60 minutos

- Abrir el archivo Word del ejercicio correspondiente
- Generar las modificaciones y análisis solicitado por el ejercicio
- Enviar por correo electrónico a danayco@yahoo.com
- Nota importante.- Se debe enviar los siguientes archivos:
	- Archivo de project (\*.mpp)
	- Archivo word con el análisis correspondiente (\*.doc)

۰é **B** AGENDA • Vistas y tablas · Información adicional sobre campos • Ordenaciones y filtros  $\bullet$  Definición de fechas, límite  $\frac{1}{2}$ • Trabajo fuera del proyecto • Asignación recursos materiales · Ejercicio complementario 3 · Línea base • Valor ganado Š.

**moono vi** 

#### **TE: VISTAS Y TABLAS** Como lo vimos en la sesión anterior, presenta una serie de datos, en la mayoría de los casos modificable La información que se presenta esta alojada en una tabla 'Tal asociación Vista – Tabla puede ser modificada To Microsoft Project - Proyect I [C]] Archive Edición 1 Yer | Inserta <u>ក្រុម ត្រូវ</u> ※ He (B E) = S | Sin egruper Calendario ં.લવ  $\frac{1}{2}$   $\frac{1}{2}$  - - -.<br>Djagrama de red Gagtt de segu  $\overline{\mathbf{e}}$ Uso de tarcas Gráfico de recurso **Hoja de recurso** Liso de recurso Mas vistas. Tabja: Entrada  $\overline{\mathsf{C}^{\mathsf{ext}}_{\mathsf{C}}}$ Barras de hemamientas  $\Box$  Entrada 松 Desectivar Gula de provectos Hipervincul Barra de vistas Programación Ocultar Cambur resaltado Γđ **Besumen** Encabezado y pie de pagina... Seguimi Irabaso Zoom Uso Yanación Mas tablas.

**Denited Avene** 

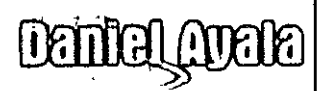

- campo,

### $\frac{1}{200}$  VISTAS Y TABLAS (2)

mommo u, state the

La siguiente es la combinación resultante de la vista "Diagrama de Gantt" y la tabla "Seguimiento"

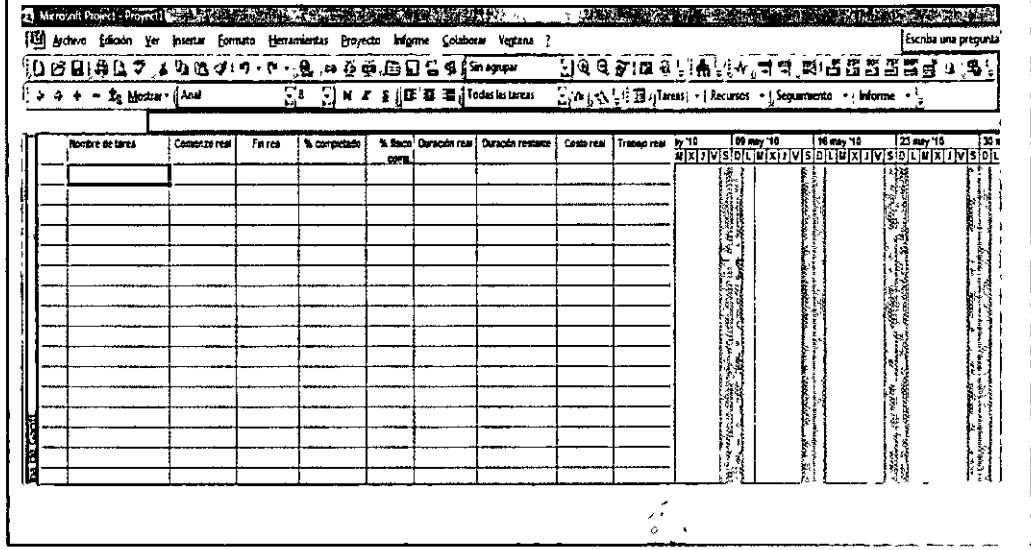

#### **TE: INFORMACIÓN ADICIONAL DE CAMPOS**

En la mayoría de las Vistas / Tablas pueden adicionarse campos - columnas: Insertar -> Columna...

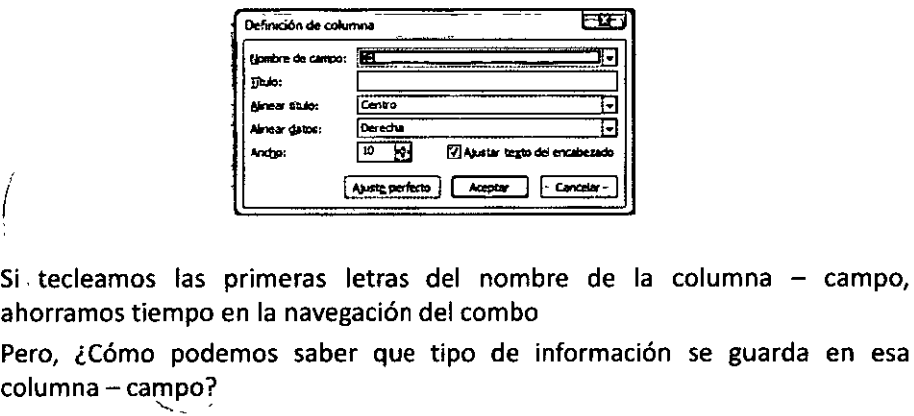

#### **OO70QQ**

×.

 $\tilde{\mathbf{q}}_c$  $\ddot{\phantom{0}}$ **TEI INFORMACIÓN ADICIONAL DE CAMPOS (2)** 6050 (i) Ayuda de Project Definición de columna ख्छ <u> 60000 awe</u> Nombre de campo Limite de finalización Г RP<br>RPC **C.** P Buscar Thin: einear taub: Limba de comena<br>Limba de comena Límite de finalización (campo de Ameer datost Œ tareas) Margen de desona total Mensage de error a al proposa de estas a al proposa de estas de la Cancelar es E Mostrar todo Tipo de datos Fecha Bi Moreott Project Project No Secret Control of Control Secret 2012 22:30 11:30 12:30 12:30 [5] Archivo Edición Yer Insertar Formato Herramentas Proyecto Informe Colaborer tipo de estrada Calculada iD B B ( B B 2 ) \* 3 B 3 1 0 - 6 - 1 B 1 m 经单同日日 B ( Sung Descripción El campo Limite de finalización contiene la ficha  $3 + 1$  Mostur  $\int$  Mostur  $\int$  Mid  $\frac{1}{2}$   $\left[\frac{1}{2}\right]$ , N  $\angle$  S  $_{0}$  E  $\overline{u}$   $\left[\overline{u}\right]$  Todas i timote en la que una tarea puede finalizar sin retras ar el lín del proyecto. Esta fecha está basada en la focha firmito de comoerzo de Linte de<br>Tastraçio lσ Diracco Comenzo la tarea, así como en las fechas imite de comienzo y im de las lareas predecesoras y sucesoras y de otras delimitaciones Linte de finalzación Avuda sobre Linke de fruttación .<br>Cómo se calcula: Cuando se crea una tarea por pomera vez, su lecha de firmie de finalización es igual que la fecha de fin del proyecto. A mudida que se vencuta ta tarea a fas predecesoras y sucesoras, y se aplican otras delimitaciones, libcrosoli Olice Project calcula la fecha de finide de linalización como la última fecha posible en la que esta tarea puede finalizar si lodas las tareas predecesoras y sucesoras también comienzan i finalizan en Ayuda de Project **Sin coneution** á, ^ ⊶

ें<br>प्राप्त

 $\text{mod} \text{mod} \text{mod} \text{mod}$ 

- 82

 $\frac{6}{3}$ 

 $\check{\mathcal{C}}$ 

0 80 0

۰

 $\mathcal{L}_{\bullet}$ 

 $\frac{d}{dt} \omega_{\rm e}$ 

 $\bullet$ 

Daintell

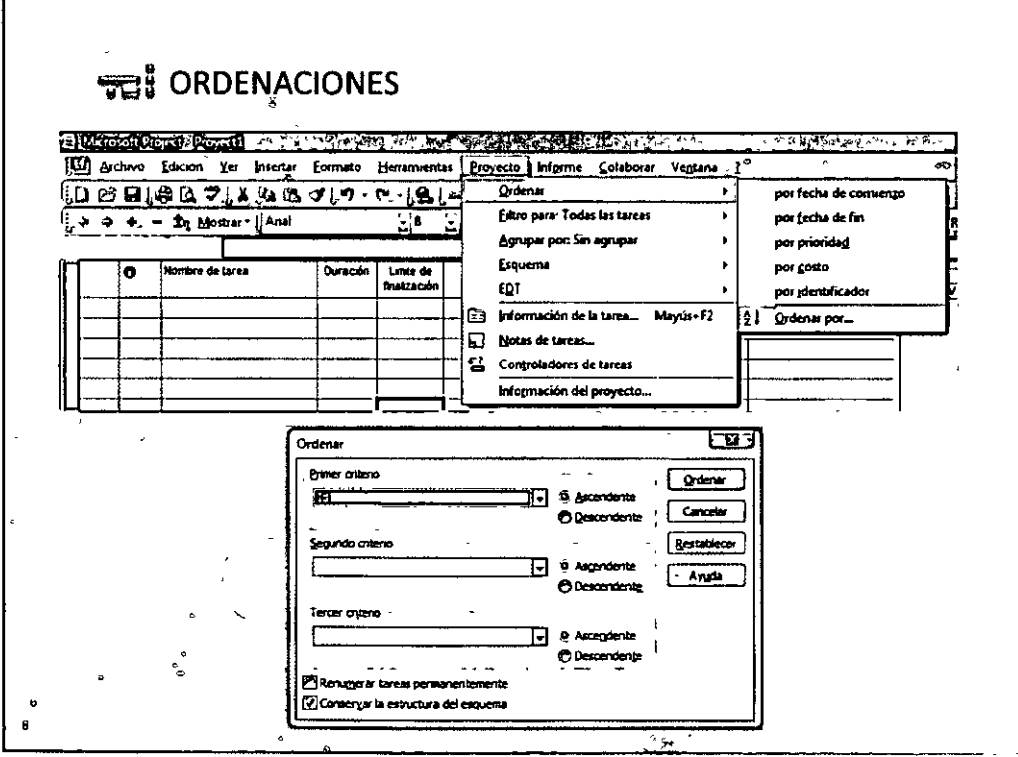

**OO7100**
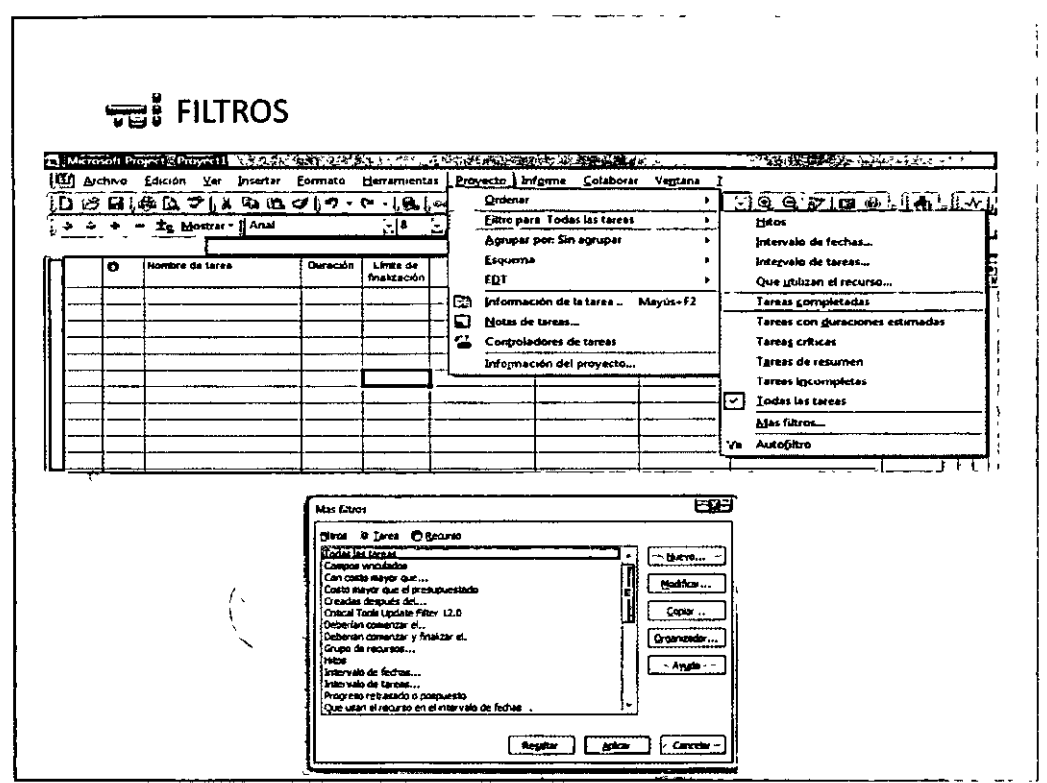

 $\ddot{\phantom{0}}$ 

Deninal Cuelle

mommon de la propiedade

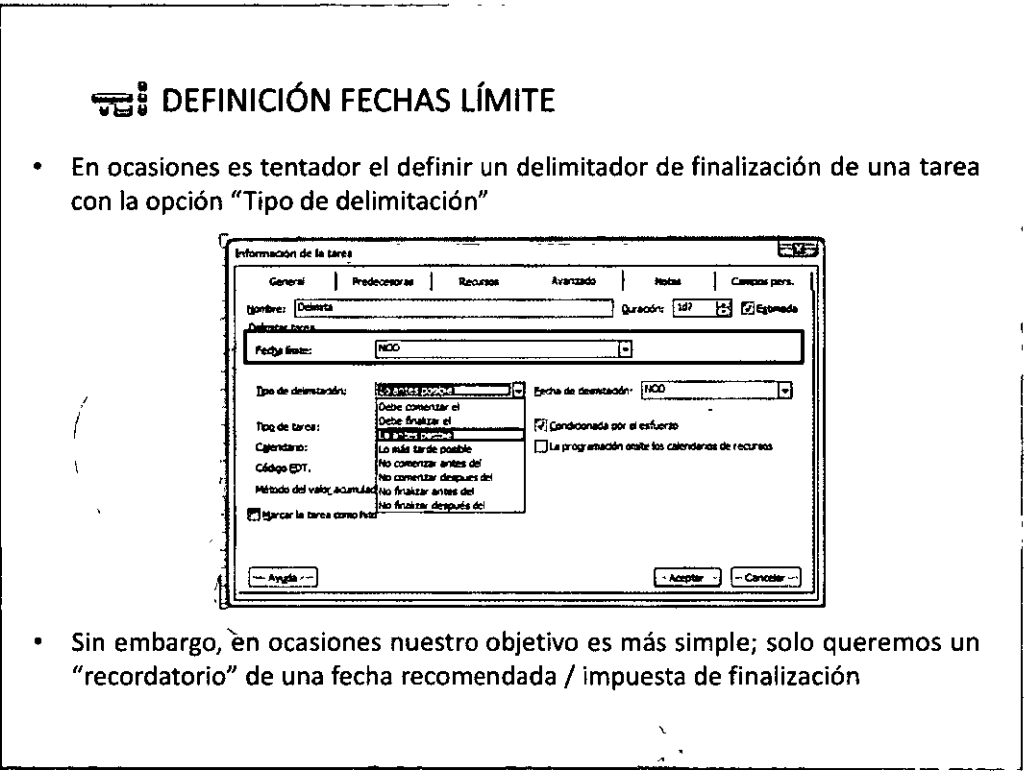

**OO72OO** 

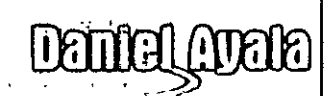

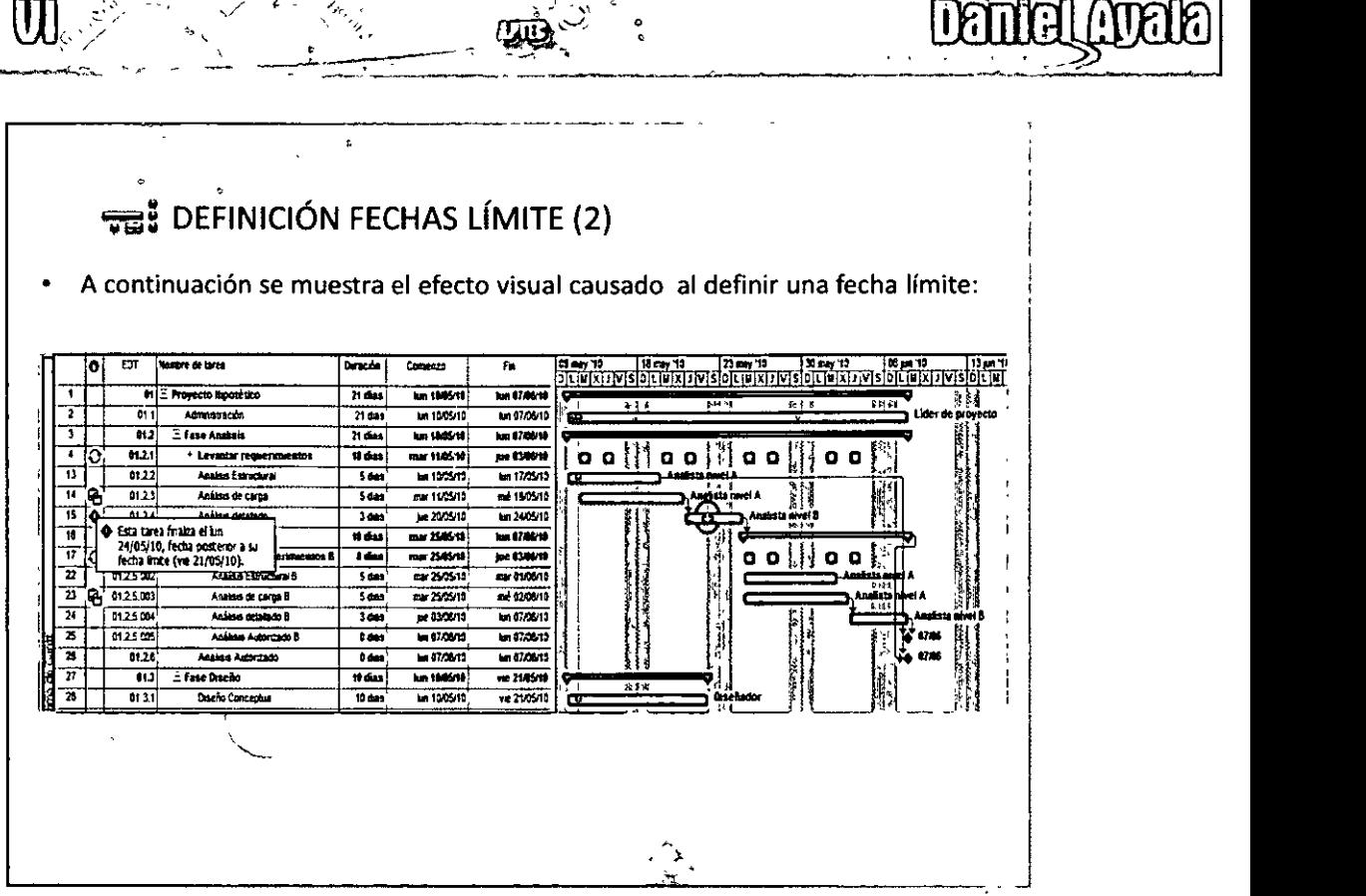

o

----· -------~--------

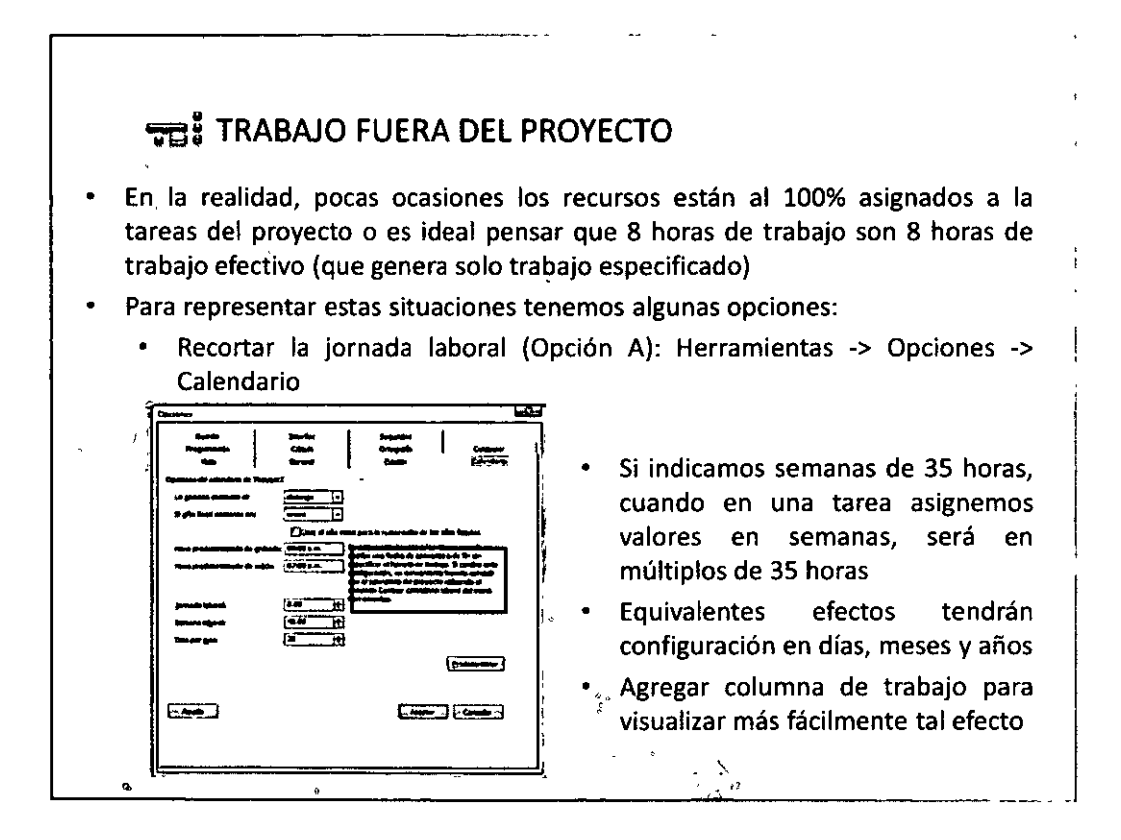

**007300** 

 $\frac{1}{\sqrt{2}}$ 

**moono vi** 

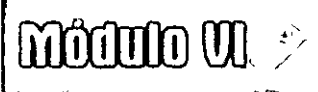

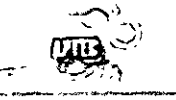

li F

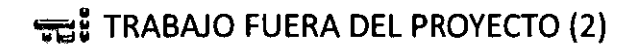

 $\lambda =$ 

Disminuir la capacidad de los recursos (Opción B): Ver -> Hoja de Recursos

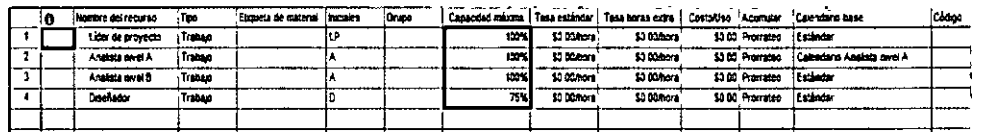

El recurso puede simular el trabajo de 5 días (8 horas) en 6.67 días (6 horas) o simplemente trabajar 4 días de 6 horas

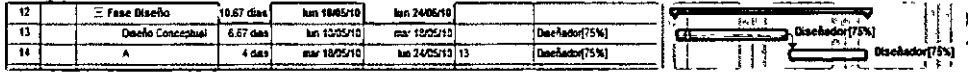

Las horas trabajadas por día las podemos revisar a detalle en la vista "Uso de recursos"  $\hat{I}$ 

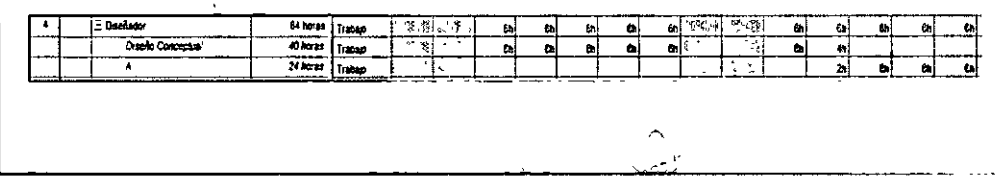

#### **THE ASIGNACIÓN DE RECURSOS MATERIALES**

- Es posible asignar recursos materiales (materia prima) a las tareas
- Podemos combinar con recursos humanos
- Definir su costo de uso o su costo en base a una cantidad (unidad de medida)

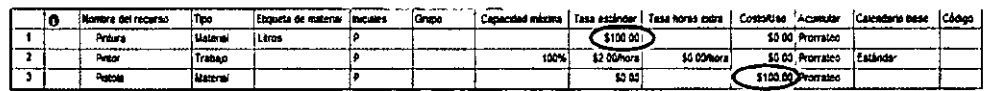

Vista de tarea con asignación de 3 recursos, solo uno de trabajo.

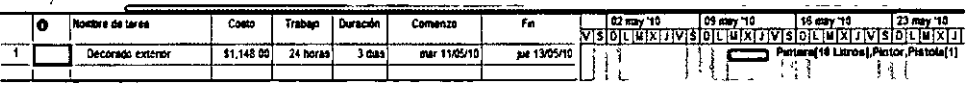

En la vista de uso de tareas tenemos el costo y esfuerzo totalizado y detallado

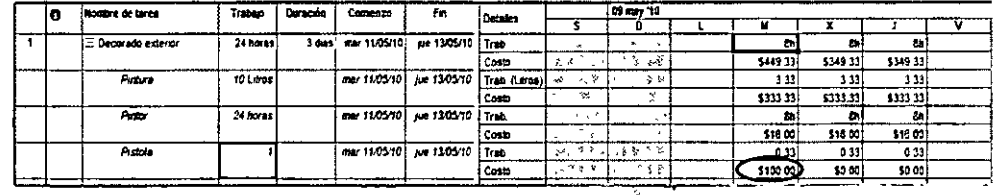

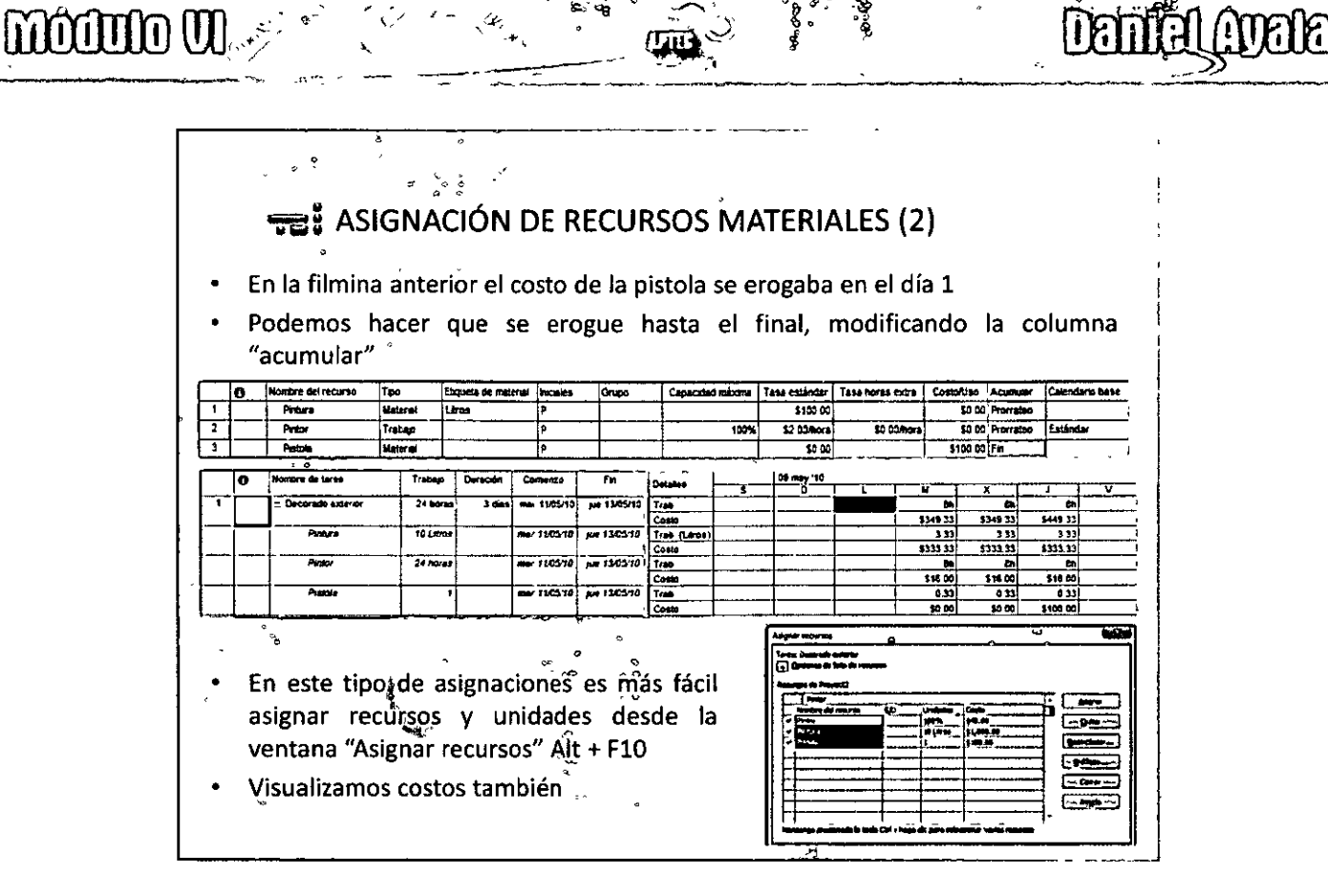

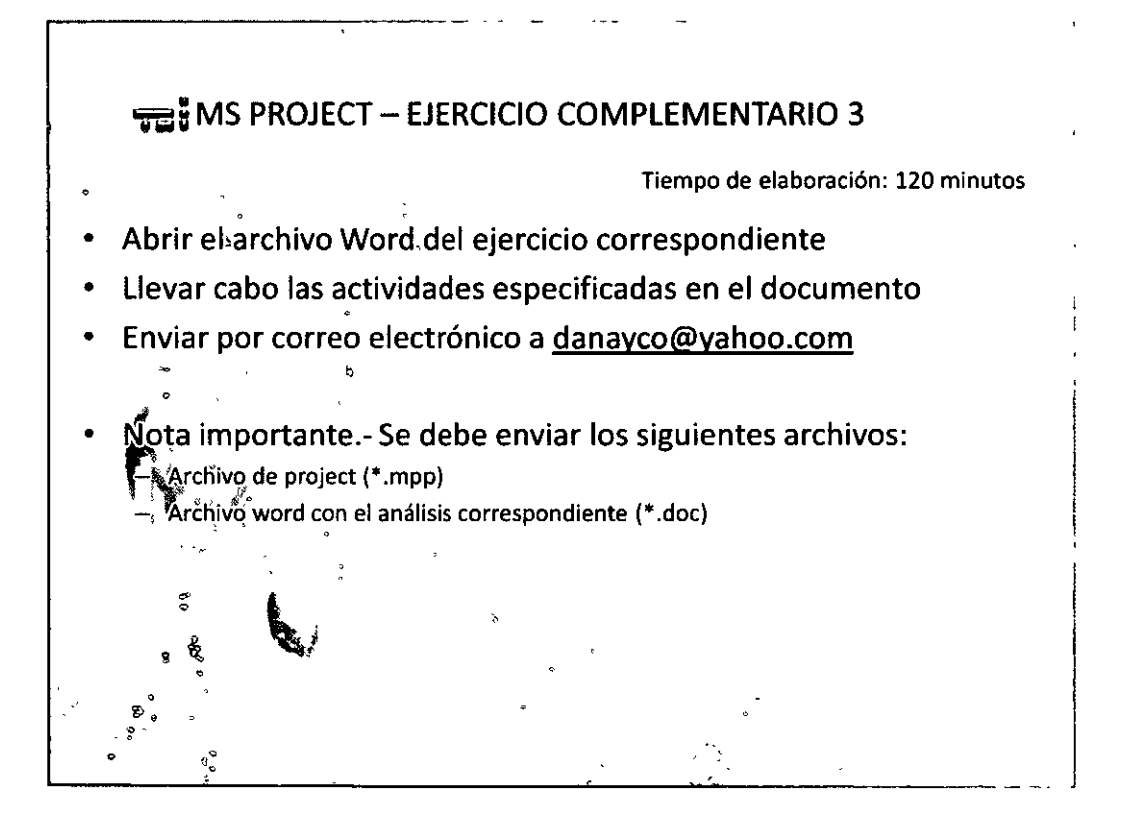

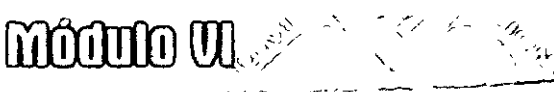

## $\pi_{\rm IR}$

Daniel

#### **FREE** LÍNEA BASE

- · La generación de una línea base, nos permite guardar una "foto" de los compromisos y características del proyecto: fechas inicio y fin, recursos, costos.
- Para guardar la línea base: Herramientas -> seguimiento -> establecer línea base

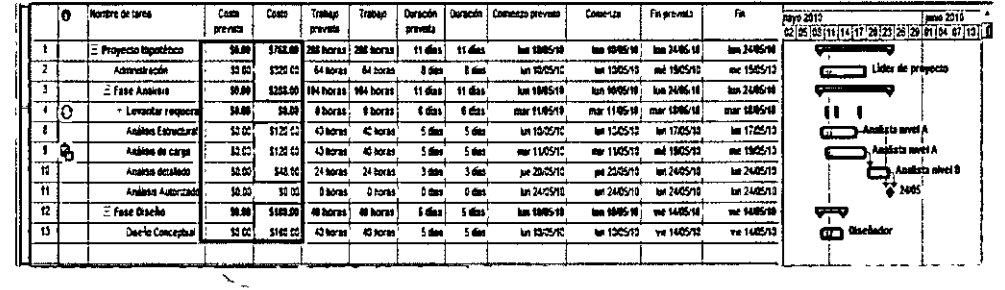

Podemos sobrescribir la línea base (repitiendo la operación) o generar nuevas líneas base  $\mathbb{R}$ 

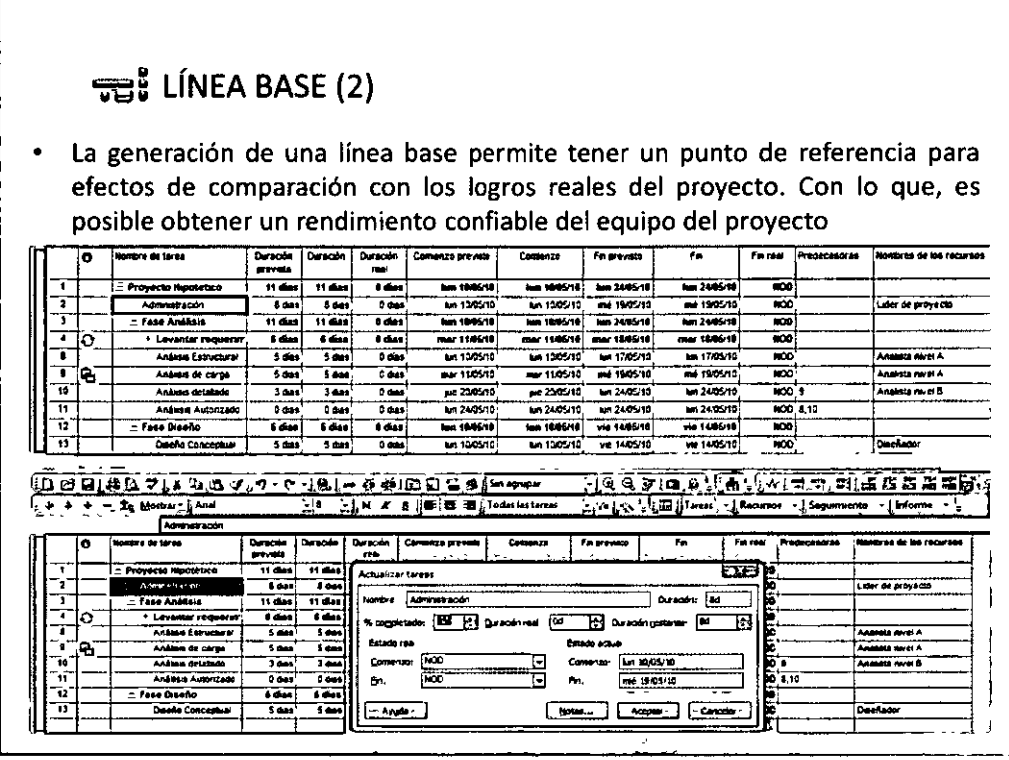

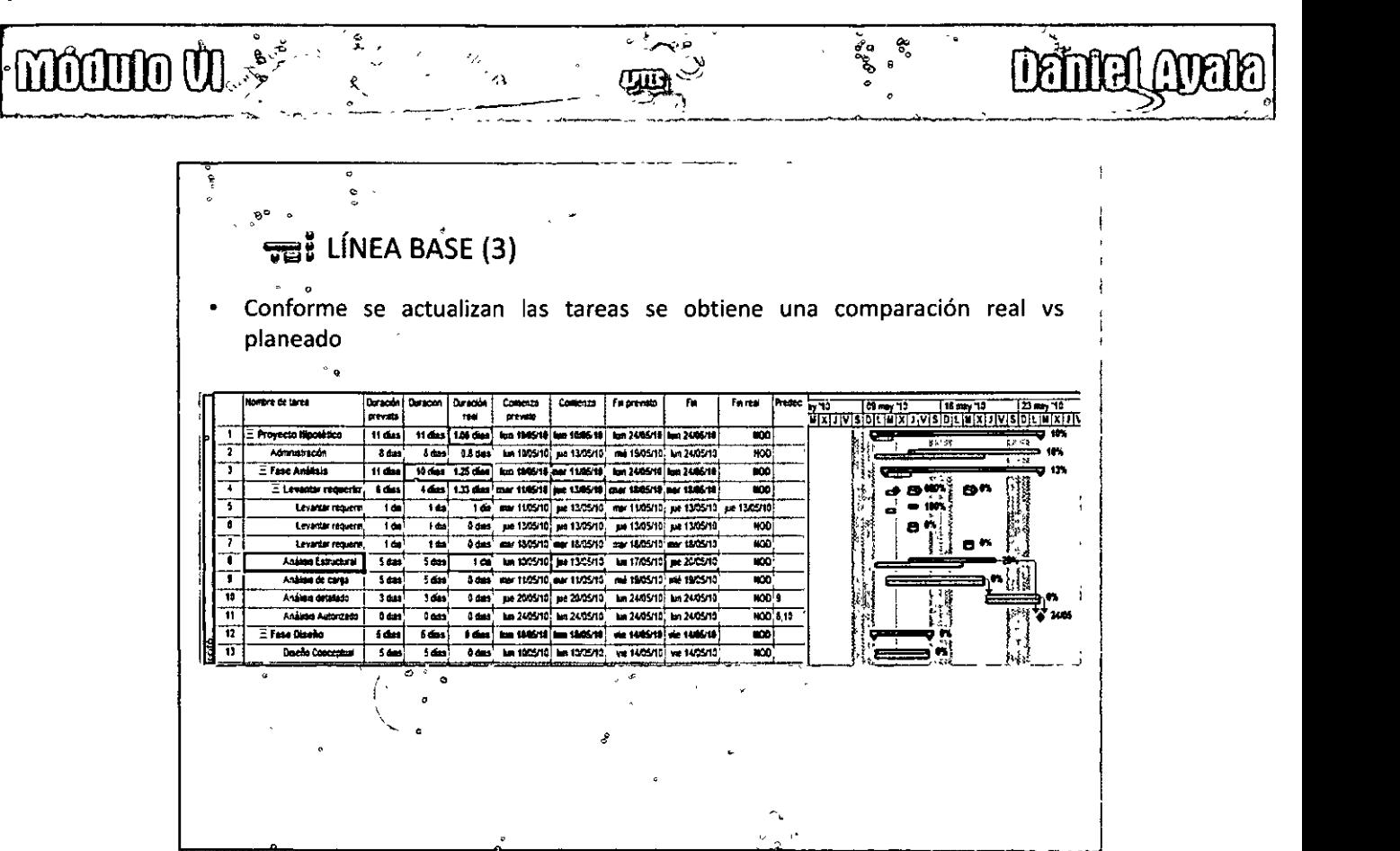

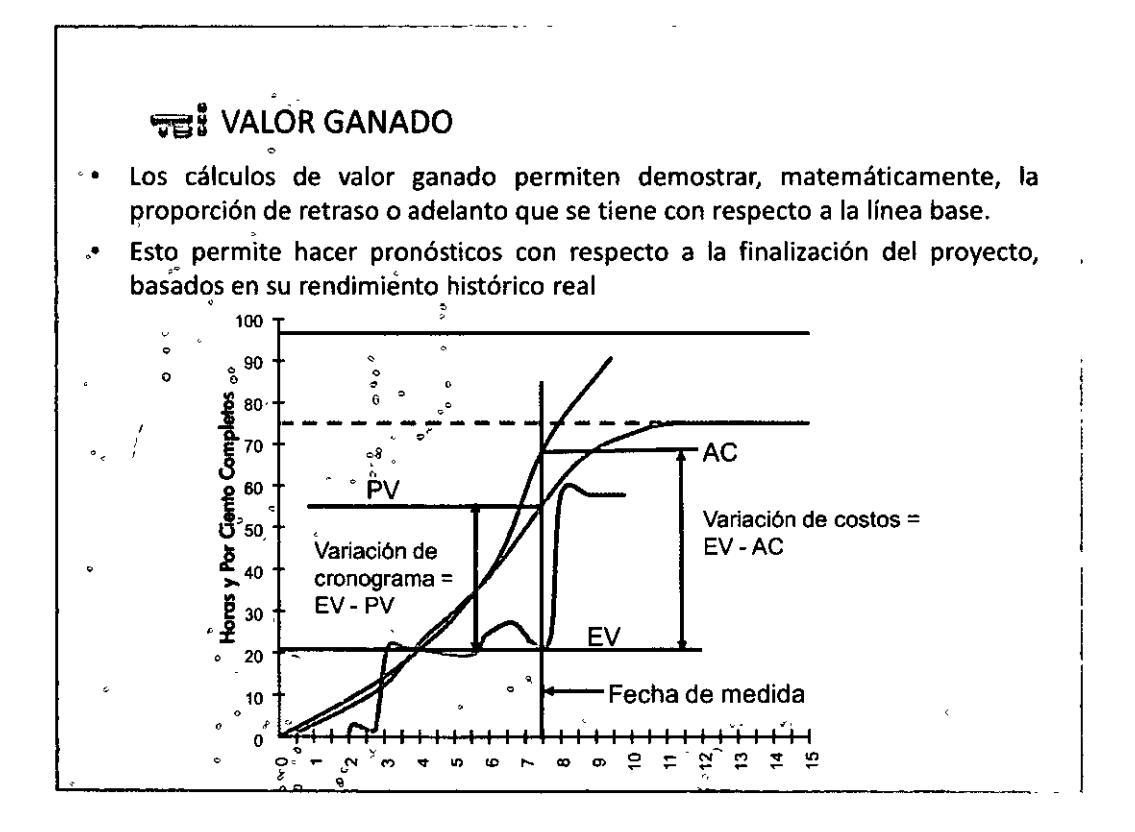

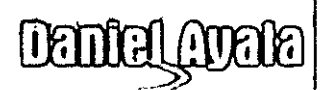

#### $\frac{1}{200}$  VALOR GANADO (2)

**moono viet** 

- Para calcular el valor ganado es necesario tener definida la línea base
- Los valores de valor ganado dependen del día de cálculo

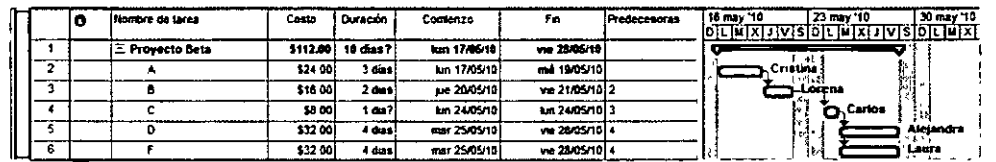

Ver -> tabla -> más tablas... y seleccionar indicadores de la programación del valor ganado

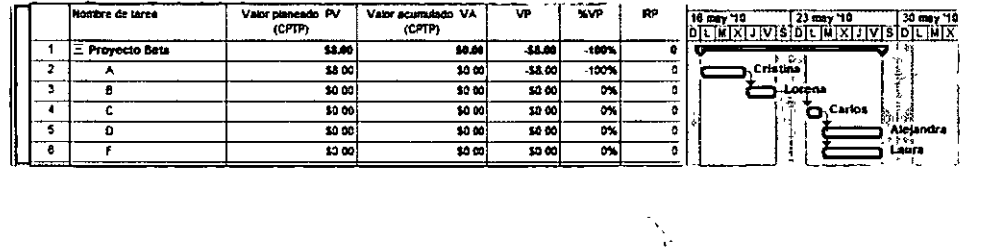

#### **TE:** VALOR GANADO (3)

El primer día actualizamos el proyecto al final del día, nuestro rendimiento fue perfecto:

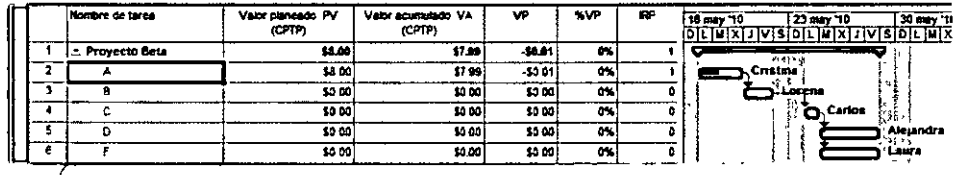

Pero puede ser que para el segundo día solo cumplamos la mitad del trabajo comprometido

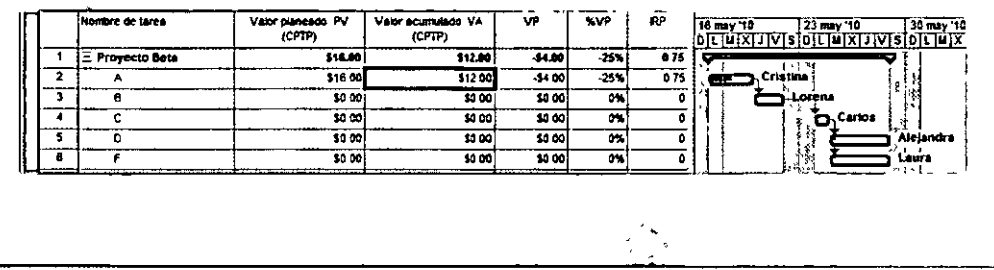

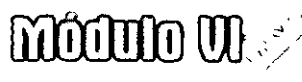

Para el tercer día se redoblan esfuerzos pero solo se logra finiquitar el trabajo retrasado del 2do día.

**ORITICA** 

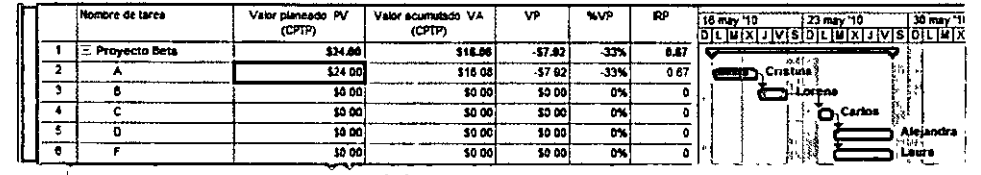

« Al iniciar la segunda tarea se recupera el trabajo retrasado

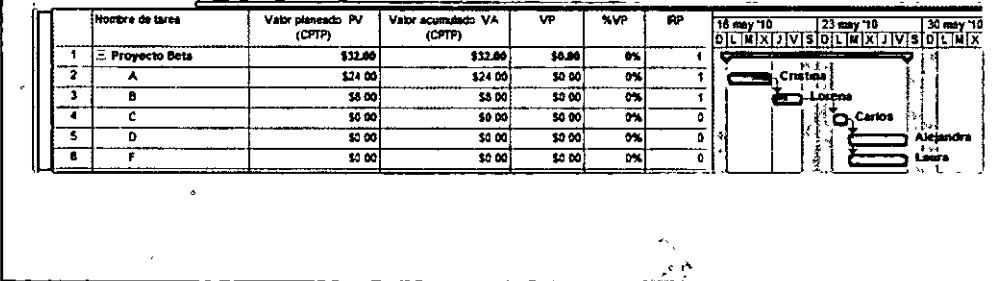

បារ៉ូ VALOR GANADO (5)

Hasta el momento hemos revisado la variación con respecto al plan o al costo:

- CV = EV AC (Variancia Costo = Valor Ganado Costo Actual)
	- ŜV = EV PV (Variancia Calendario = Valor Ganado Valor Planeado)
- Estos valores son muy apropiados cuando evaluamos un proyecto, PERO ¿Qué pasa si queremos comparar varios proyectos? ¿es lo mismo tener -\$1,000.00 de CV en proyecto de \$5,000.00 de presupuesto a tenerlo en uno con un  $\cdot$  presupuesto de \$50,000.00?
- Por esta razón existen los índices de desempeño:
	- IDC = EV / AC (Índice de desempeño del costo)
	- IRP = EV / PV (Índice de desempeño de la programación o calendario)
- Comúnmente el presupuesto asignado al proyecto (calculado) se denomina  $\degree$  BAC (Budget at completion)  $\degree$

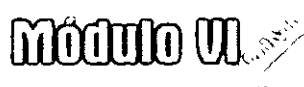

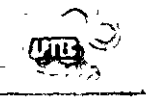

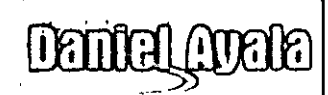

## THE VALOR GANADO (6)

Suponiendo el siguiente plan de trabajo, con línea base guardada:

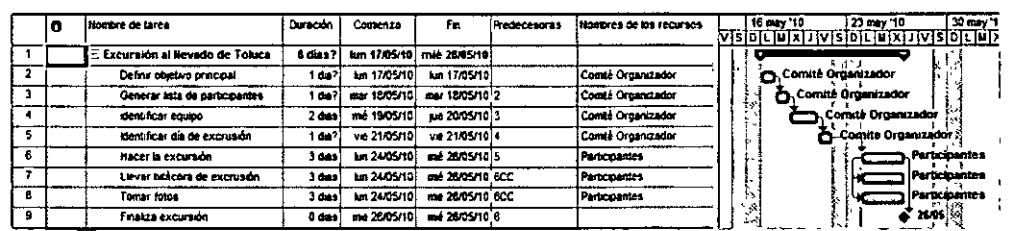

Se indican las siguientes actualizaciones:

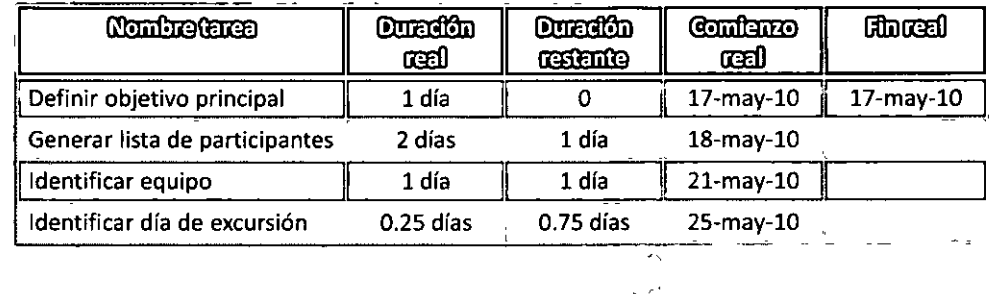

#### watch GANADO (7)

Vista del plan después de actualización, Vista Gantt seguimiento, Tabla: seguimiento:

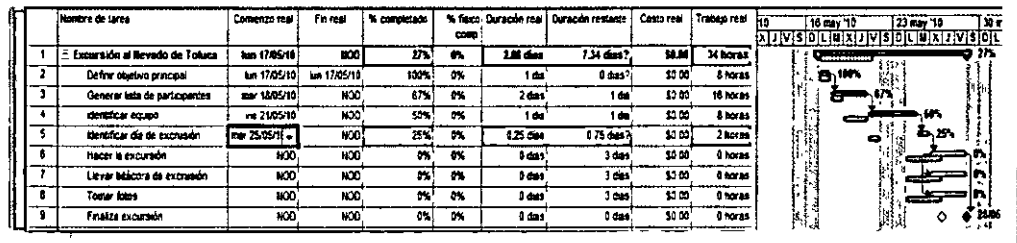

#### Para poder calcular Valor ganado, debemos definir la fecha de estado: 25-mayo

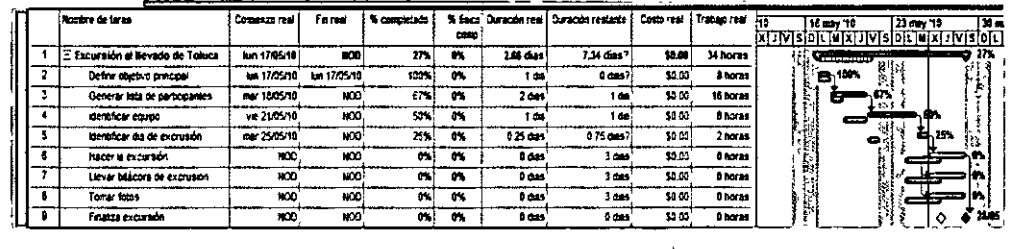

## $\overline{\mathbf{G}}$ : VALOR GANADO (8)

 $\mathop{\mathrm{M\!O\!M\!O\!U\!O\!}}\limits_{\mathbb{C}}$ 

A la tabla de seguimiento podemos agregar los índices de desempeño de valor ganado:

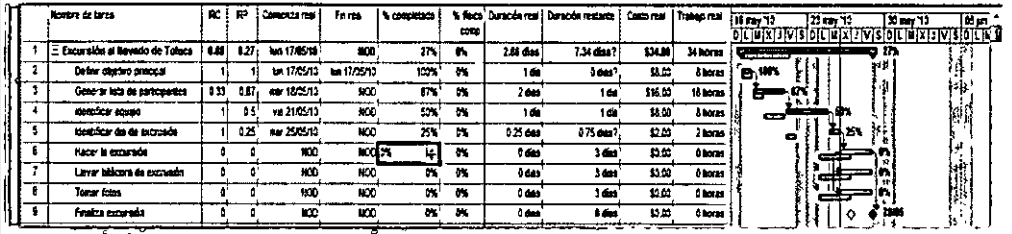

Si cambiamos la fecha de estado al 21 de Mayo, los valores cambian:

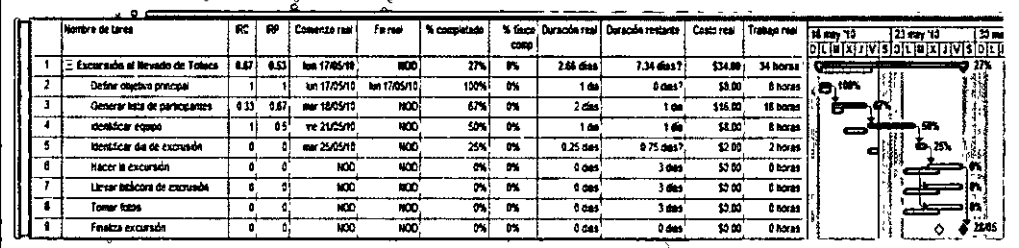

## **THE VALOR GANADO (9)**

A la tabla de seguimiento podemos agregar los índices de desempeño de valor ganado:

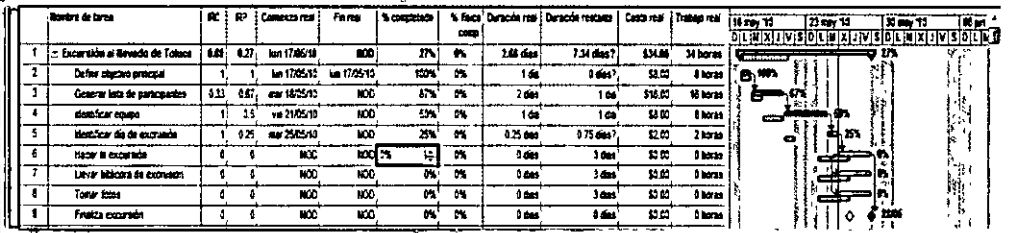

#### Si cambiamos la fecha de estado al 21 de Mayo, los valores cambian:

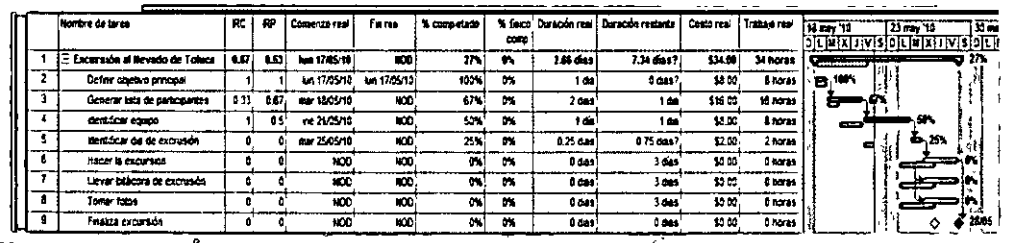

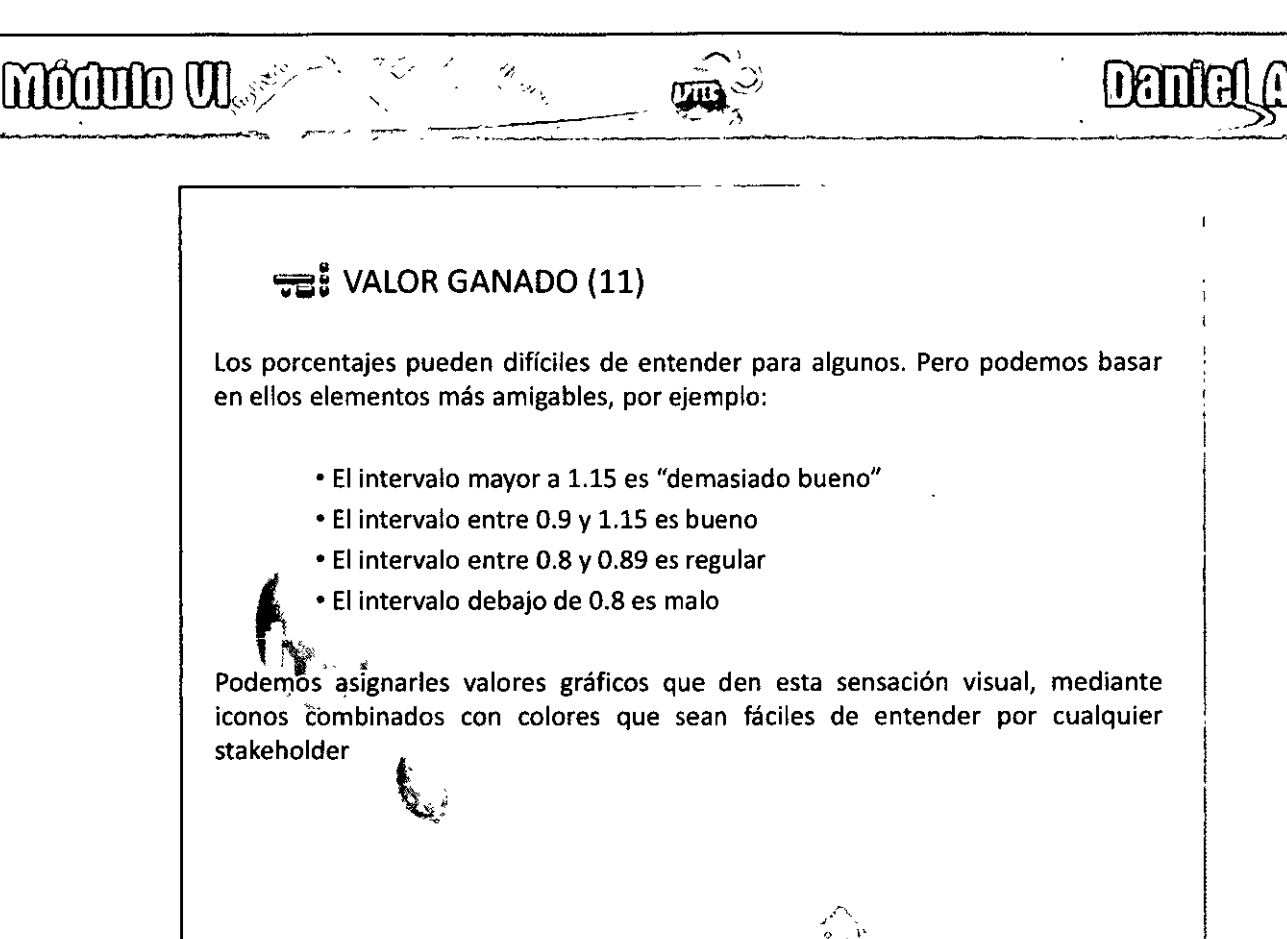

#### $\overline{AB}$ : VALOR GANADO (12)

· Para ello debemos agregar una columna extra en la tabla, con el campo "número##", donde "##" es número de campo que tengamos disponible.

· En el titulo indicamos la descripción de nuestro semáforo, por ejemplo: "Semáforo Costo"

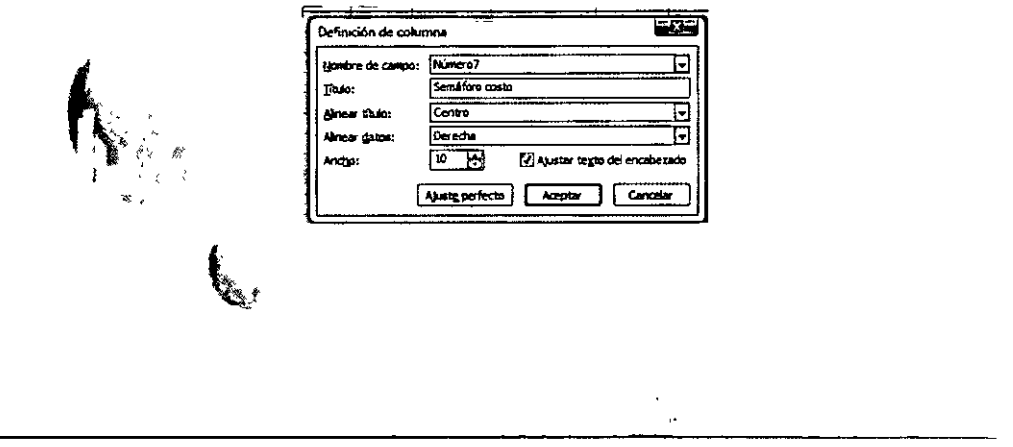

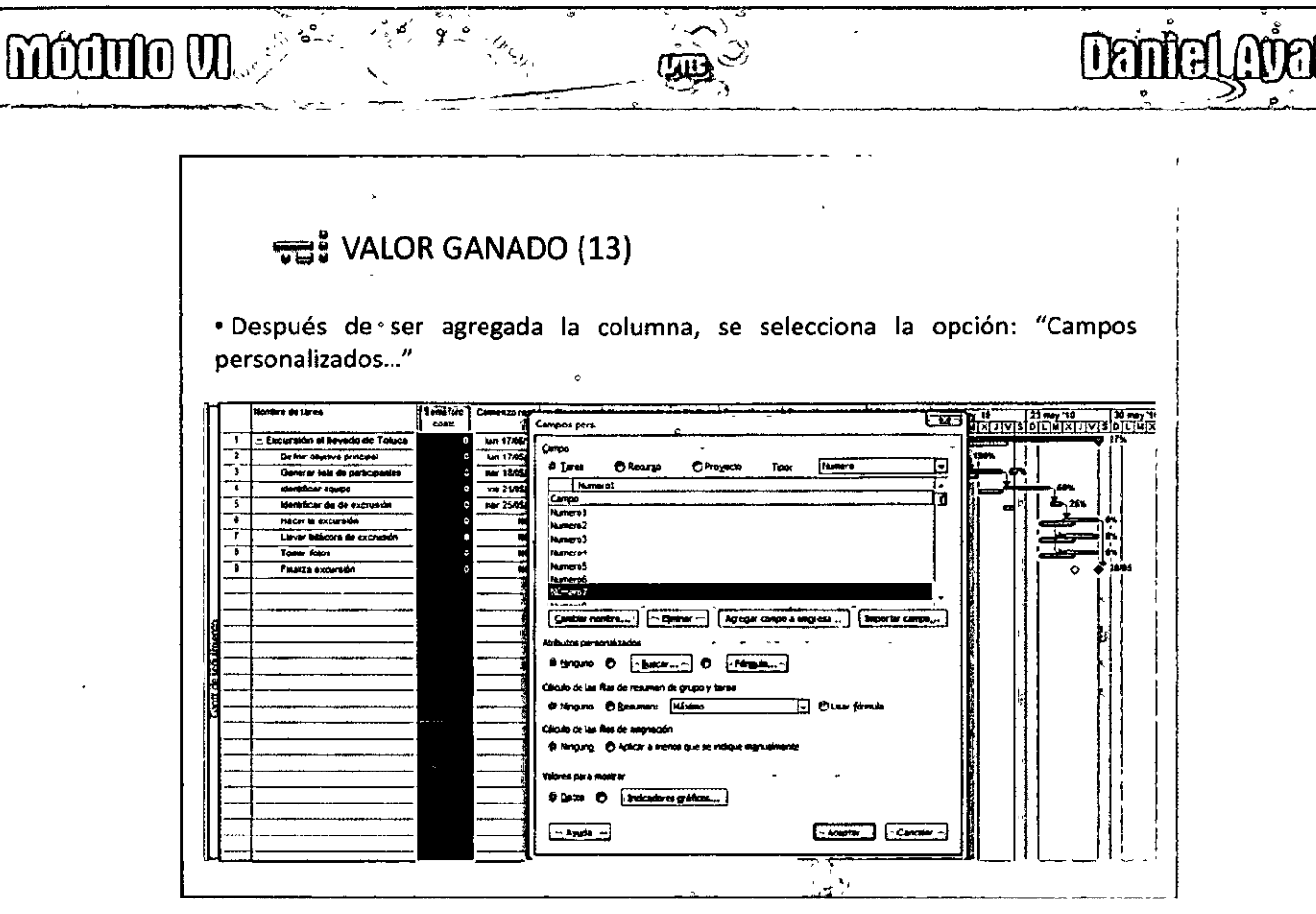

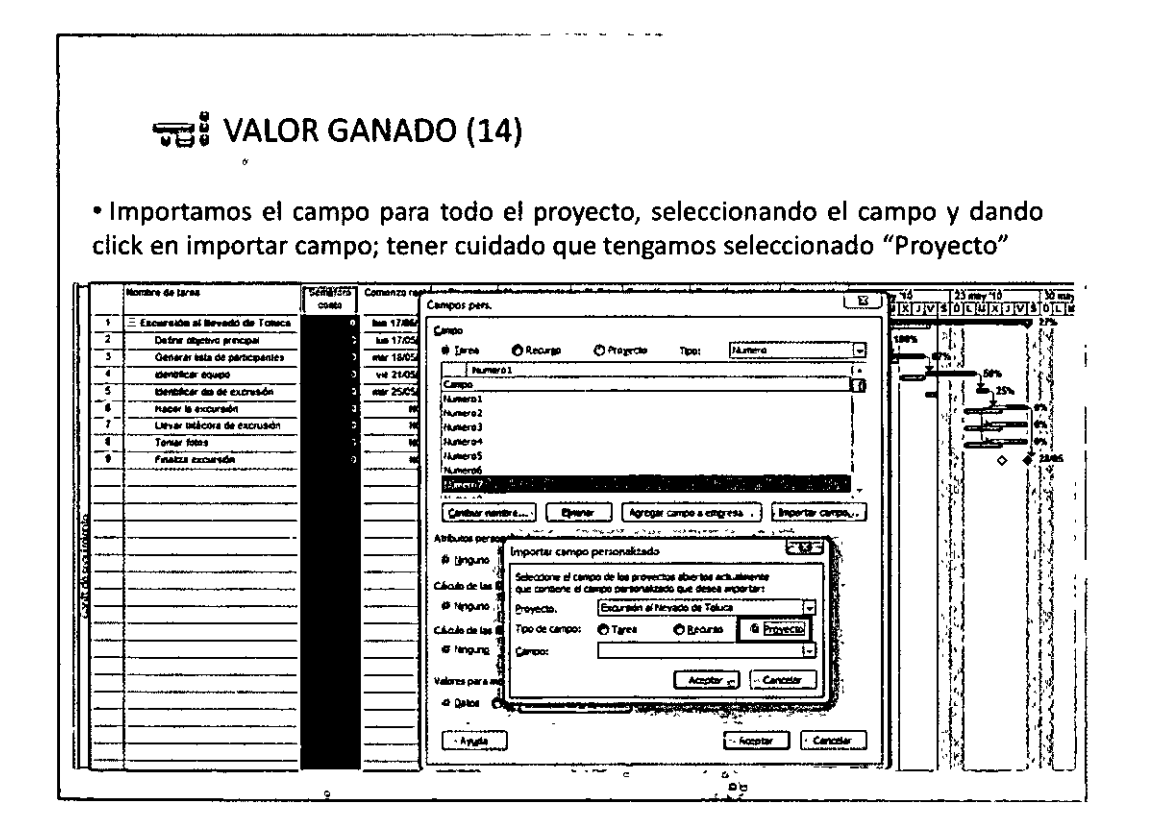

 $OOB3O$ 

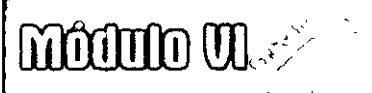

 $\bar{\mathbf{z}}$ 

 $a_{\alpha}$ 

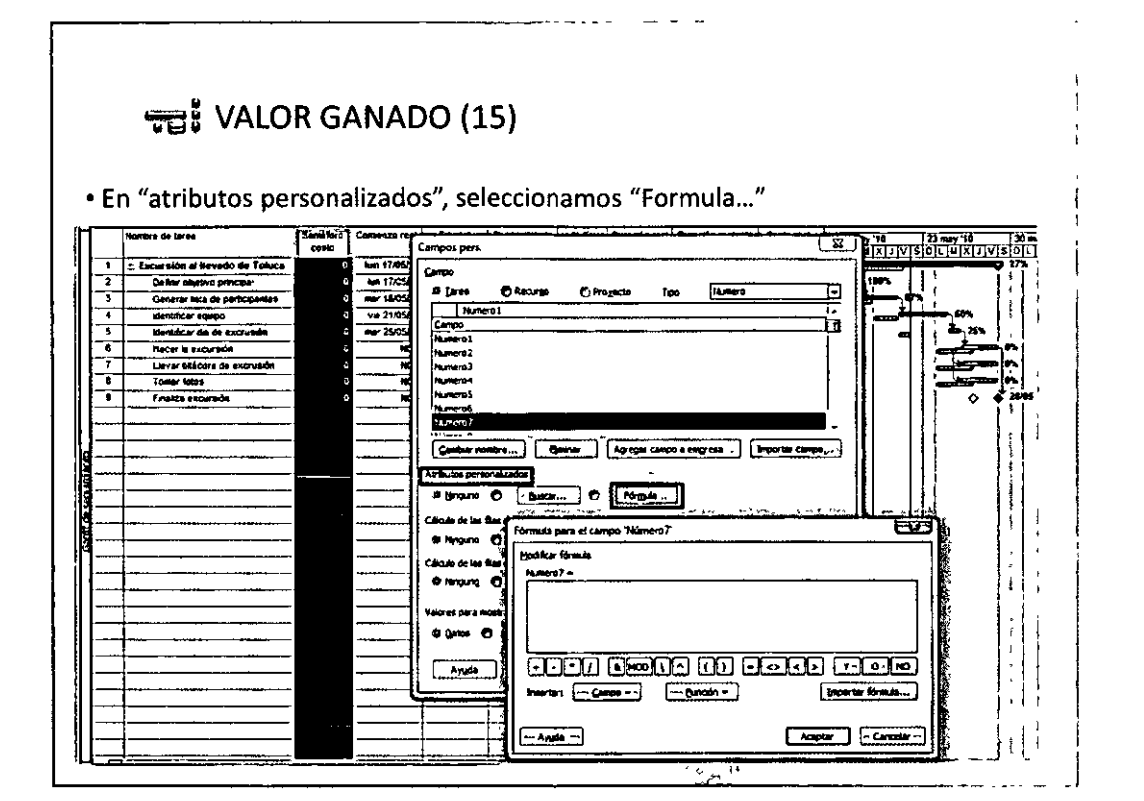

**Deniel Apela** 

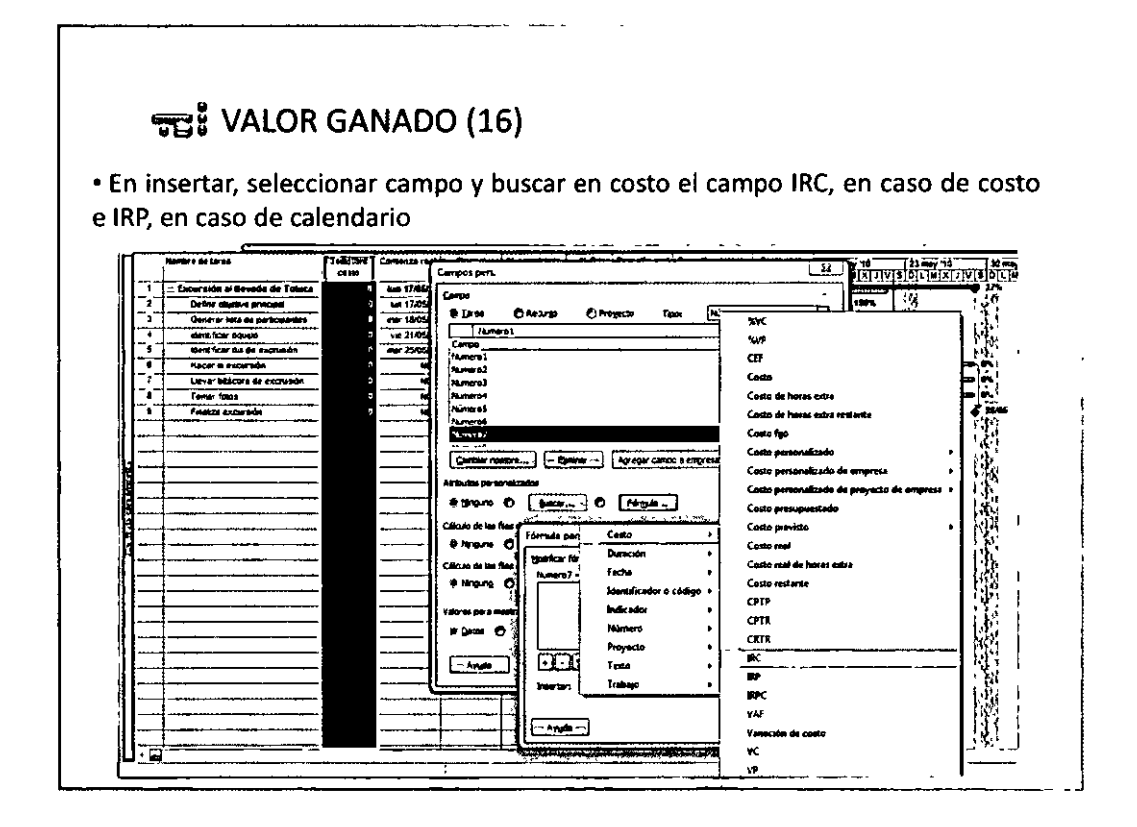

**OO84OO** 

ระเ VALOR GANADO (18) \* Project nos avisará que se eliminarán los datos del "campo ##" sembla<br>Citat **EXPLORATION AND STREET** —<br>Campos per .<br>مە **bn 17.0** ibr9 81  $+5$ ō١ 區 Θ rar bata de av  $-1205$ Extracted<br>Theoretical<br>Phonemal<br>Phonemal Humaro 1  $-210$ fic or equip Ь  $x$  de de **Mar 254** er in gan Lievar belicora de acon Tomer fo Frekza excurs ē73 *In Critica Prose* an an Ca a nada da dib  $\begin{tabular}{|c|c|c|c|} \hline Acardier & $\frown$ Carcater -\\ \hline \end{tabular}$ ستحصب an C  $60 - 0$ **RUPU DES CO DO DO FICIO**  $-$ Awan  $$ eter: [ Campa + ] - Buncoln + -]  $\overline{\mathbf{r}}$ Acepta - Cancelar  $-$  Avyda  $-$ 

 $49$ 

e<br>S

Daniel Auala

 $\begin{aligned} \mathcal{L}_{\mathcal{A}}^{\mathcal{A}}(\mathcal{H}_{\mathcal{A}}^{\mathcal{A}}) = \mathcal{L}_{\mathcal{A}}^{\mathcal{A}}(\mathcal{A}^{\mathcal{A}}) \end{aligned}$ 

 $\text{modim}\,\mathfrak{M} \text{,} \text{,} \text{,} \text{,} \text{,} \text{,} \text{,}$ 

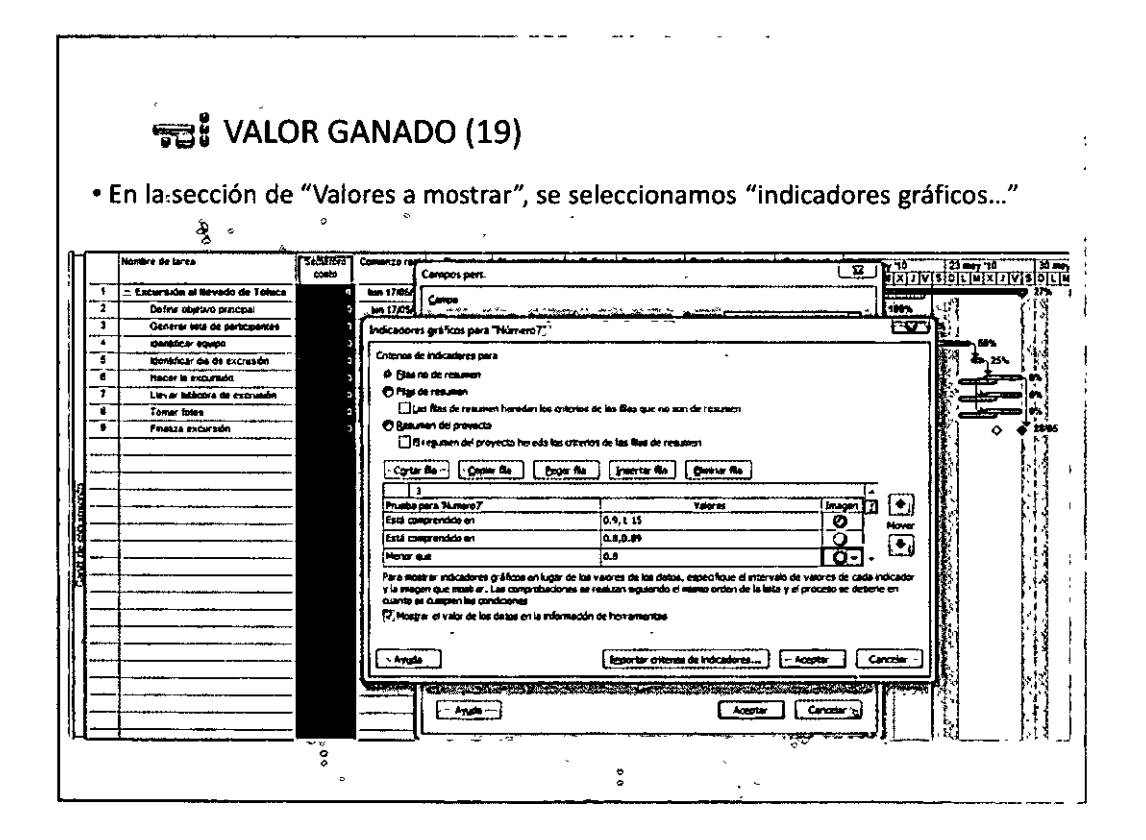

 $OO85OQ$ 

# $\frac{1}{\sqrt{2}}$  **Denial (10018)**  $\text{mod}~\mathbb{Z} \rightarrow \text{mod}~\mathbb{Z}$

#### **';'ge VALOR GANADO** (20)

• Finalmente, después de "aceptar" y "aceptar", la columna con semáforo se rellena de indicadores gráficas

· $\sim$  .

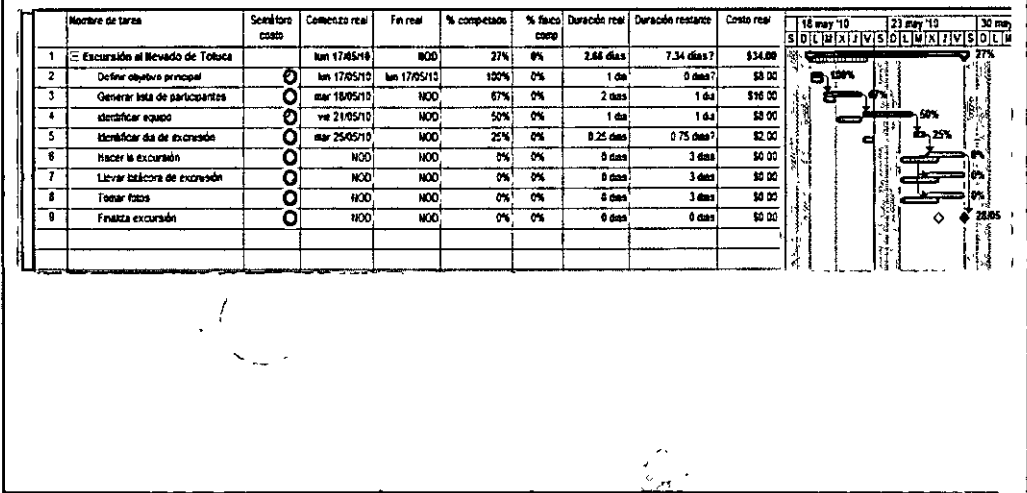

#### • **i;g3 VALOR GANADO** (21)

Después de repetir el proceso para el semáforo de calendario, nuestra tabla se muestra así:

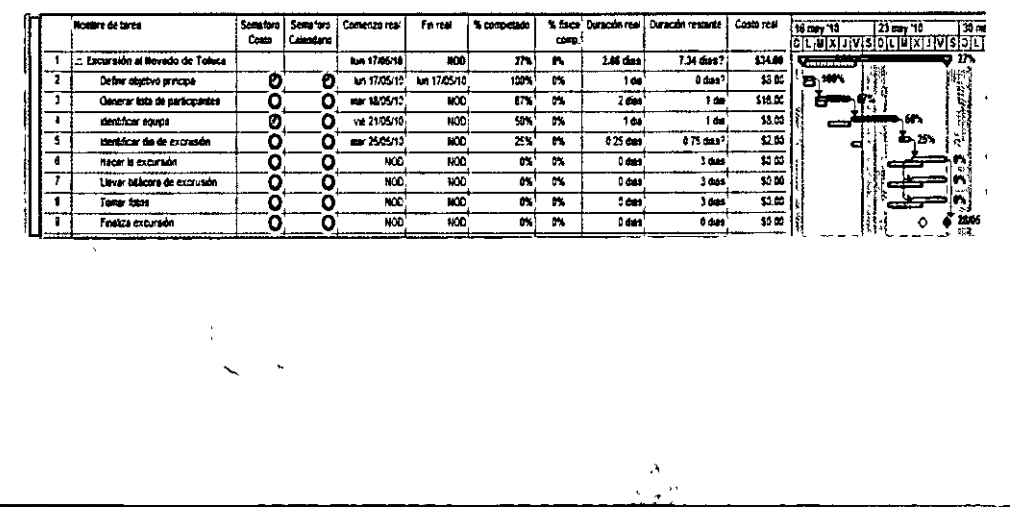